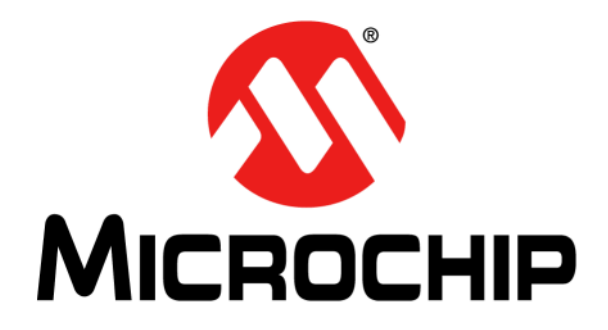

# **HV7358DB1 User's Guide**

© 2020 Microchip Technology Inc. 2020 Microchip Technology Inc. 2020 Microchip Technology Inc.

#### **Note the following details of the code protection feature on Microchip devices:**

- Microchip products meet the specification contained in their particular Microchip Data Sheet.
- Microchip believes that its family of products is one of the most secure families of its kind on the market today, when used in the intended manner and under normal conditions.
- There are dishonest and possibly illegal methods used to breach the code protection feature. All of these methods, to our knowledge, require using the Microchip products in a manner outside the operating specifications contained in Microchip's Data Sheets. Most likely, the person doing so is engaged in theft of intellectual property.
- Microchip is willing to work with the customer who is concerned about the integrity of their code.
- Neither Microchip nor any other semiconductor manufacturer can guarantee the security of their code. Code protection does not mean that we are guaranteeing the product as "unbreakable."

Code protection is constantly evolving. We at Microchip are committed to continuously improving the code protection features of our products. Attempts to break Microchip's code protection feature may be a violation of the Digital Millennium Copyright Act. If such acts allow unauthorized access to your software or other copyrighted work, you may have a right to sue for relief under that Act.

Information contained in this publication regarding device applications and the like is provided only for your convenience and may be superseded by updates. It is your responsibility to ensure that your application meets with your specifications. MICROCHIP MAKES NO REPRESENTATIONS OR WARRANTIES OF ANY KIND WHETHER EXPRESS OR IMPLIED, WRITTEN OR ORAL, STATUTORY OR OTHERWISE, RELATED TO THE INFORMATION, INCLUDING BUT NOT LIMITED TO ITS CONDITION, QUALITY, PERFORMANCE, MERCHANTABILITY OR FITNESS FOR PURPOSE**.** Microchip disclaims all liability arising from this information and its use. Use of Microchip devices in life support and/or safety applications is entirely at the buyer's risk, and the buyer agrees to defend, indemnify and hold harmless Microchip from any and all damages, claims, suits, or expenses resulting from such use. No licenses are conveyed, implicitly or otherwise, under any Microchip intellectual property rights unless otherwise stated.

#### **Trademarks**

The Microchip name and logo, the Microchip logo, Adaptec, AnyRate, AVR, AVR logo, AVR Freaks, BesTime, BitCloud, chipKIT, chipKIT logo, CryptoMemory, CryptoRF, dsPIC, FlashFlex, flexPWR, HELDO, IGLOO, JukeBlox, KeeLoq, Kleer, LANCheck, LinkMD, maXStylus, maXTouch, MediaLB, megaAVR, Microsemi, Microsemi logo, MOST, MOST logo, MPLAB, OptoLyzer, PackeTime, PIC, picoPower, PICSTART, PIC32 logo, PolarFire, Prochip Designer, QTouch, SAM-BA, SenGenuity, SpyNIC, SST, SST Logo, SuperFlash, Symmetricom, SyncServer, Tachyon, TempTrackr, TimeSource, tinyAVR, UNI/O, Vectron, and XMEGA are registered trademarks of Microchip Technology Incorporated in the U.S.A. and other countries.

APT, ClockWorks, The Embedded Control Solutions Company, EtherSynch, FlashTec, Hyper Speed Control, HyperLight Load, IntelliMOS, Libero, motorBench, mTouch, Powermite 3, Precision Edge, ProASIC, ProASIC Plus, ProASIC Plus logo, Quiet-Wire, SmartFusion, SyncWorld, Temux, TimeCesium, TimeHub, TimePictra, TimeProvider, Vite, WinPath, and ZL are registered trademarks of Microchip Technology Incorporated in the U.S.A.

Adjacent Key Suppression, AKS, Analog-for-the-Digital Age, Any Capacitor, AnyIn, AnyOut, BlueSky, BodyCom, CodeGuard, CryptoAuthentication, CryptoAutomotive, CryptoCompanion, CryptoController, dsPICDEM, dsPICDEM.net, Dynamic Average Matching, DAM, ECAN, EtherGREEN, In-Circuit Serial Programming, ICSP, INICnet, Inter-Chip Connectivity, JitterBlocker, KleerNet, KleerNet logo, memBrain, Mindi, MiWi, MPASM, MPF, MPLAB Certified logo, MPLIB, MPLINK, MultiTRAK, NetDetach, Omniscient Code Generation, PICDEM, PICDEM.net, PICkit, PICtail, PowerSmart, PureSilicon, QMatrix, REAL ICE, Ripple Blocker, SAM-ICE, Serial Quad I/O, SMART-I.S., SQI, SuperSwitcher, SuperSwitcher II, Total Endurance, TSHARC, USBCheck, VariSense, ViewSpan, WiperLock, Wireless DNA, and ZENA are trademarks of Microchip Technology Incorporated in the U.S.A. and other countries.

SQTP is a service mark of Microchip Technology Incorporated in the U.S.A.

The Adaptec logo, Frequency on Demand, Silicon Storage Technology, and Symmcom are registered trademarks of Microchip Technology Inc. in other countries.

GestIC is a registered trademark of Microchip Technology Germany II GmbH & Co. KG, a subsidiary of Microchip Technology Inc., in other countries.

All other trademarks mentioned herein are property of their respective companies.

© 2020, Microchip Technology Incorporated, All Rights Reserved.

*[For information regarding Microchip's Quality Management Systems,](www.microchip.com/quality)* ISBN: 978-1-5224-5573-8 *[please visit](www.microchip.com/quality) www.microchip.com/quality.*

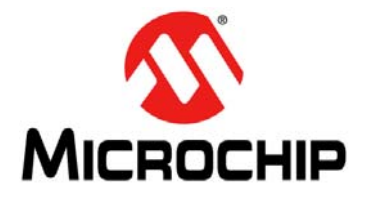

Ξ

# **Table of Contents**

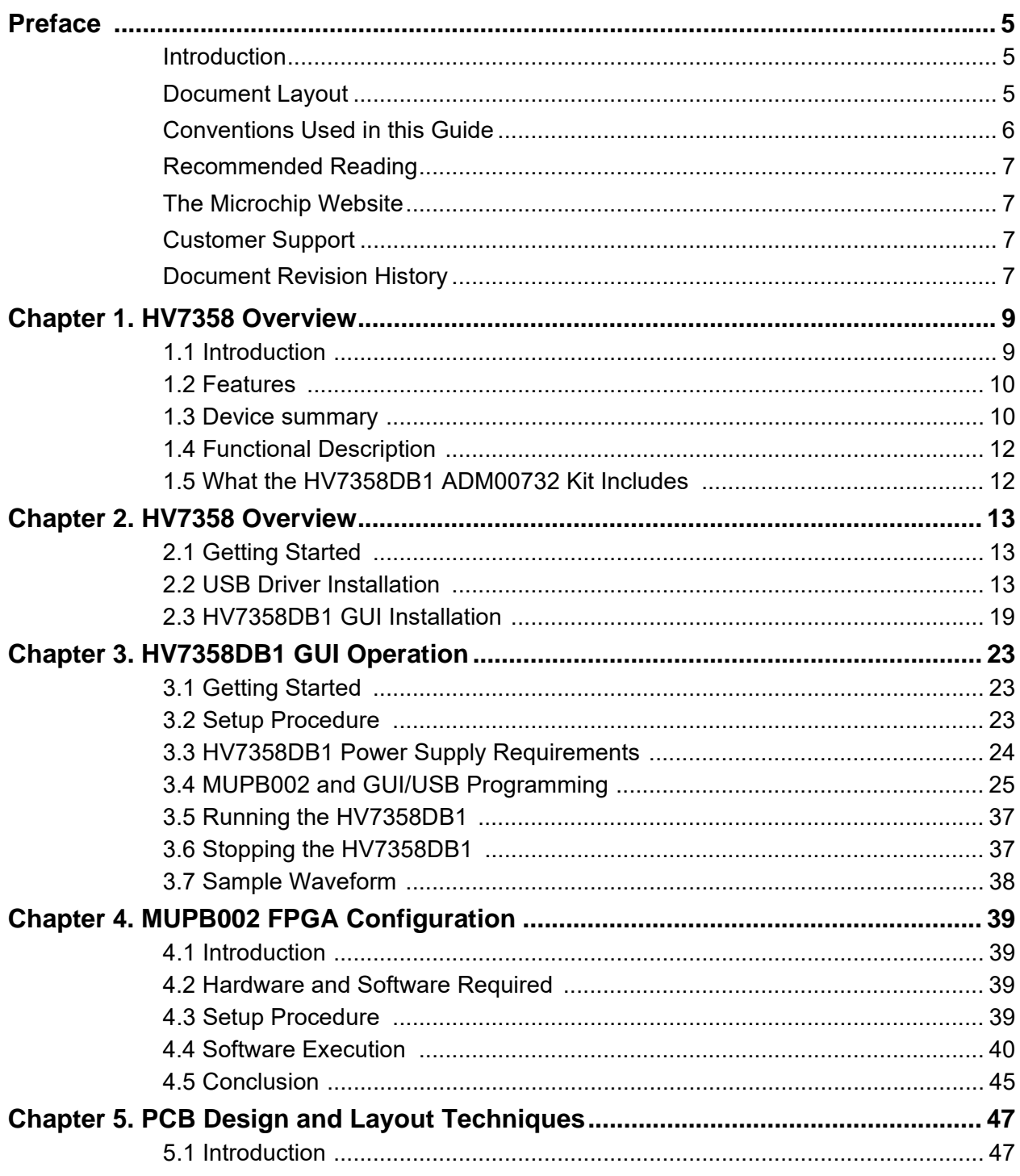

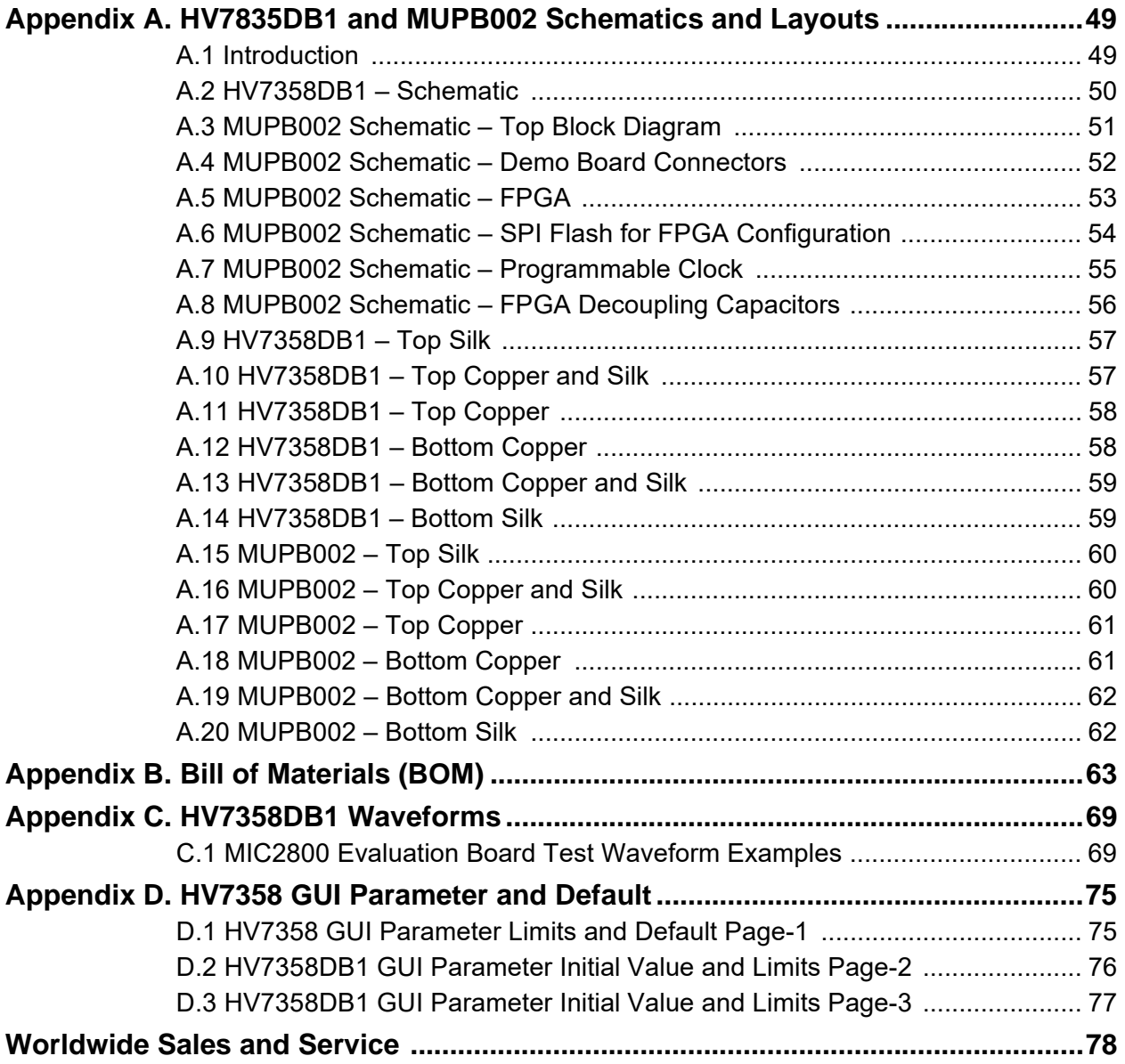

<span id="page-4-0"></span>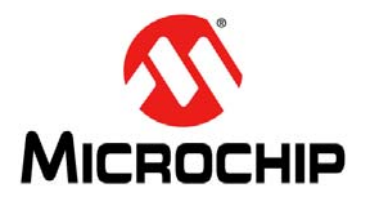

# **Preface**

# **NOTICE TO CUSTOMERS**

**All documentation becomes dated, and this manual is no exception. Microchip tools and documentation are constantly evolving to meet customer needs, so some actual dialogs and/or tool descriptions may differ from those in this document. Please refer to our website (www.microchip.com) to obtain the latest documentation available.**

**Documents are identified with a "DS" number. This number is located on the bottom of each page, in front of the page number. The numbering convention for the DS number is "DSXXXXXA", where "XXXXX" is the document number and "A" is the revision level of the document.**

**For the most up-to-date information on development tools, see the MPLAB® IDE online help. Select the Help menu, and then Topics to open a list of available online help files.**

# <span id="page-4-1"></span>**INTRODUCTION**

This chapter contains general information that will be useful to know before using the HV7358DB1. Items discussed in this chapter include:

- [Document Layout](#page-4-2)
- [Conventions Used in this Guide](#page-5-0)
- [Recommended Reading](#page-6-0)
- [The Microchip Website](#page-6-1)
- [Customer Support](#page-6-2)
- [Document Revision History](#page-6-3)

# <span id="page-4-2"></span>**DOCUMENT LAYOUT**

This document describes how to use the HV7358DB1 User's Guide as a development tool. The document is organized as follows:

- **[Chapter 1. "HV7358 Overview"](#page-8-2)** Important information about the HV7358DB1 User's Guide.
- **[Chapter 2. "HV7358 Overview"](#page-12-3)** This chapter includes a detailed description of installing the required USB driver and GUI program to your computer.
- **[Chapter 3. "HV7358DB1 GUI Operation"](#page-22-3)** This chapter includes a detailed description of each function of the demonstration board and instructions for how to begin using the HV7358 Evaluation Board.
- **[Chapter 4. "MUPB002 FPGA Configuration"](#page-38-4)** This chapter explains how to load software into the FPGA on the MPUB002.
- **[Chapter 5. "PCB Design and Layout Techniques"](#page-46-2)** The HV7358 deals with high-speed, high-frequency and high-current signals. This chapter will explain PCB layout techniques for these conditions.
- **[Appendix A. "HV7835DB1 and MUPB002 Schematics and Layouts"](#page-48-2)** Shows the schematics and layouts for the HV7358DB1 and MUP002.
- **[Appendix B. "Bill of Materials \(BOM\)"](#page-62-1)** Lists the parts used to build the HV7358DB1 Evaluation Board.
- **[Appendix C. "HV7358DB1 Waveforms"](#page-68-2)** Shows sample output waveforms generated by the HV7358DB1.
- **[Appendix D. "HV7358 GUI Parameter and Default"](#page-74-2)** Documents GUI limits and default values.

# <span id="page-5-0"></span>**CONVENTIONS USED IN THIS GUIDE**

This manual uses the following documentation conventions:

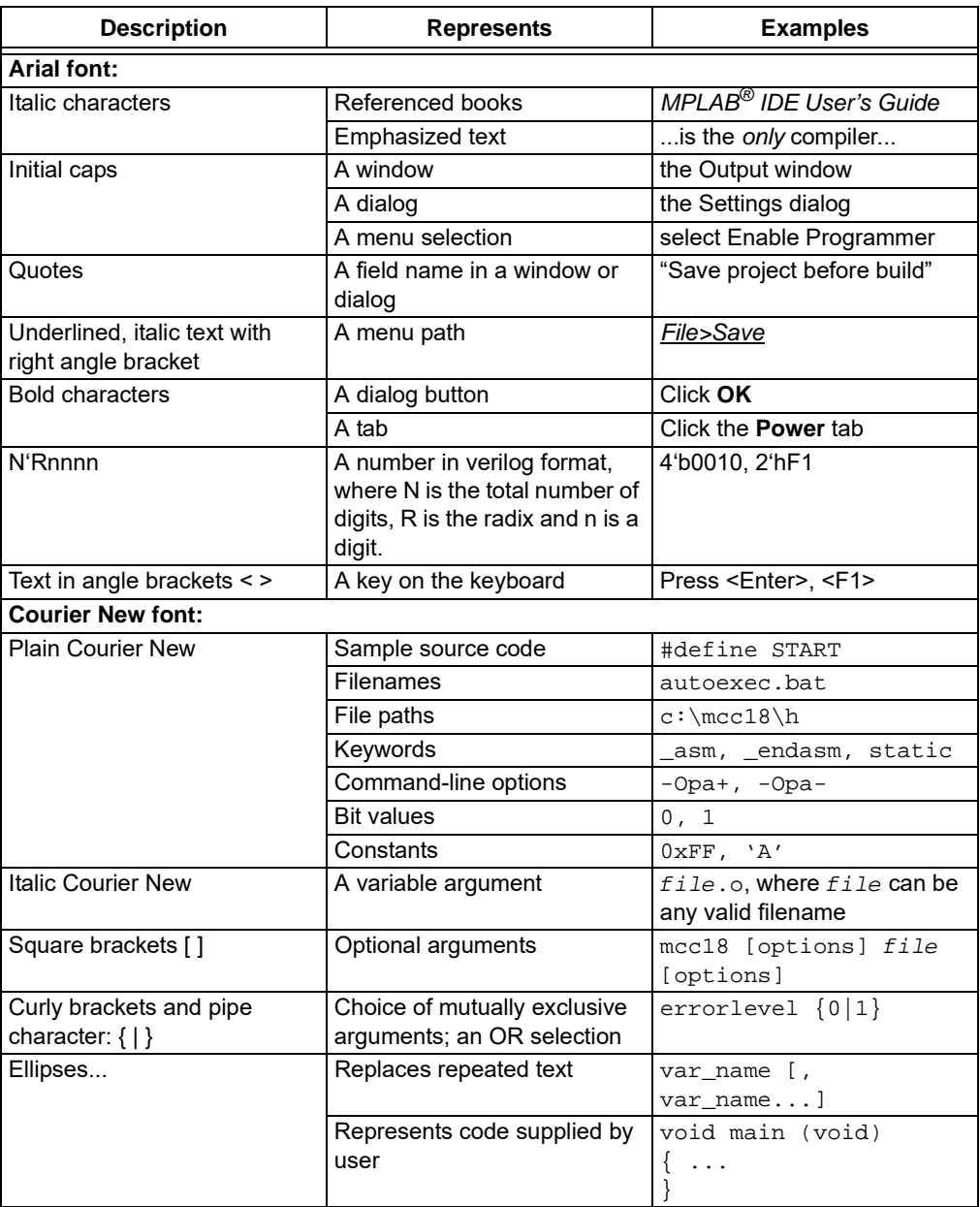

#### **DOCUMENTATION CONVENTIONS**

# <span id="page-6-0"></span>**RECOMMENDED READING**

This user's guide describes how to use the HV7358DB1 Evaluation Board. The following Microchip document is available and recommended as a supplemental reference resource.

**• HV7358 Data Sheet –** *"16-Channel, 3-Level HV Ultrasound Transmitter with Built-In Transmit Beamformer"* **(20005918)**

# <span id="page-6-1"></span>**THE MICROCHIP WEBSITE**

Microchip provides online support via our website at [www.microchip.com.](http://www.microchip.com/) This website is used as a means to make files and information easily available to customers. Accessible by using your favorite Internet browser, the website contains the following information:

- **Product Support** Data sheets and errata, application notes and sample programs, design resources, user's guides and hardware support documents, latest software releases and archived software
- **General Technical Support** Frequently Asked Questions (FAQs), technical support requests, online discussion groups, Microchip consultant program member listing
- **Business of Microchip** Product selector and ordering guides, latest Microchip press releases, listing of seminars and events, listings of Microchip sales offices, distributors and factory representatives

# <span id="page-6-2"></span>**CUSTOMER SUPPORT**

Users of Microchip products can receive assistance through several channels:

- Distributor or Representative
- Local Sales Office
- Field Application Engineer (FAE)
- Technical Support

Customers should contact their distributor, representative or field application engineer (FAE) for support. Local sales offices are also available to help customers. A listing of sales offices and locations is included in the back of this document.

Technical support is available through the website at: <http://www.microchip.com/support>.

# <span id="page-6-3"></span>**DOCUMENT REVISION HISTORY**

# **Revision A (January 2020)**

• Initial release of this document.

**NOTES:**

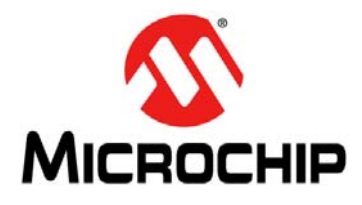

# <span id="page-8-2"></span>**Chapter 1. HV7358 Overview**

# <span id="page-8-1"></span><span id="page-8-0"></span>**1.1 INTRODUCTION**

The HV7358DB1 Evaluation Board (ADM00732), working with the MUPB002 (ADM00900), provides a demonstration platform to test and characterize the HV7358.

The HV7358 is a 16-channel, 3 level, ±80V, 1.6A ultrasound transmit beamformer. It is designed primarily for portable medical ultrasound image applications, but it is applicable to cart-based medical ultrasound systems, as well as NDT applications. The output MOSFET transistors' maximum current can be programmed to ±0.3A, ±0.5A, ±1.0A or ±1.6A. Each channel has a T/R switch, RX-damp switch, bleed resistor and diode clamps to  $V_{PP}$  and  $V_{NN}$ .

Internal floating power supplies generate the gate drive voltages required for the TX output FETs. These supplies function at any  $V_{PP}/V_{NN}$  voltage.

The 200 MHz clock retiming capability provides low jitter in CW, PW and B mode. The clock synchronization realigns all internal logic clock signals to a master clock, reducing the various propagation delays caused by any jitter from the external FPGA.

The HV7358 features an internal low jitter PLL clock multiplier for generating the delay clock for the digital beamformer. The clock input can accept LVDS differential signals from 30 MHz (min.) to 80 MHz (max.) in the PLL mode and from 30 MHz to 200 MHz in the non-PLL mode. At 200 MHz, the incremental delay is 5 ns. The clock multiplier is programmable by x1, x2, x3, x4, x5, x6 and x8. The transmitter outputs are synchronized with the delay clock to reduce phase noise.

**Note: The HV7358DB1 Evaluation Board uses hazardous high voltages.** Use caution when operating the HV7358DB1.

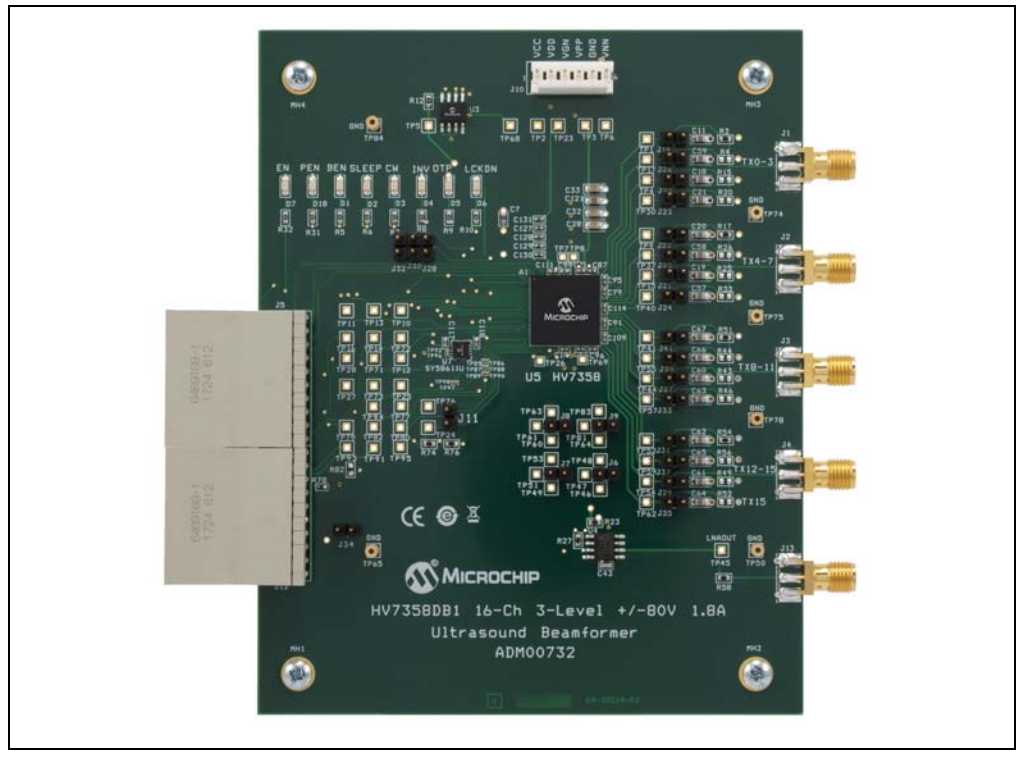

*FIGURE 1-1: HV7358DB1 Board Photo.*

# <span id="page-9-0"></span>**1.2 FEATURES**

- HV7358DB1 16-channel, ultrasound, beamforming transmitter
- Designed to work with the Microchip Ultrasound Platform Board (MUPB002)
- Three-level output:  $V_{\text{PP}}$ ,  $V_{\text{NN}}$  and RTZ
- V<sub>PP</sub>/V<sub>NN</sub> up to ±80V high voltages
- Up to ±1.6A source and sink current capability
- On-board 330 pF||2.5K dummy load per channel
- Built-in RX damping circuit
- Built-in 200 MHz LVDS SPI clock
- Built-in LVDS TX clock, selectable from 80, 120, 160 or 200 MHz (non-PLL)
- Built-in LVDS TX clock, selectable from 30, 40, 60 or 80 MHz (PLL mode)
- Daisy-chain capable
- User-controllable per-channel beamforming delay and apodization
- Evaluates the RX echo signals with an on-board LNA emulator
- Demonstrates B mode and CW mode waveform control
- On-board SPI EEPROM for the ultrasound demonstration board ID
- Test points for convenient measurement
- On-board 5V and 3.3V voltage supplies available for user

# <span id="page-9-1"></span>**1.3 DEVICE SUMMARY**

The HV7358DB1 Evaluation Board contains the following Microchip products:

- HV7358: 16-Channel, 3-Level, ±80V, 1.6A Ultrasound TX Beamformer
- MCP1727: 1.5A Low-Voltage, Low-Quiescent Current LDO Regulator
- SY58611U: Dual 350 mV, 3.2 Gbps LVDS MUX Switch

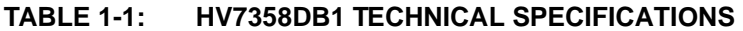

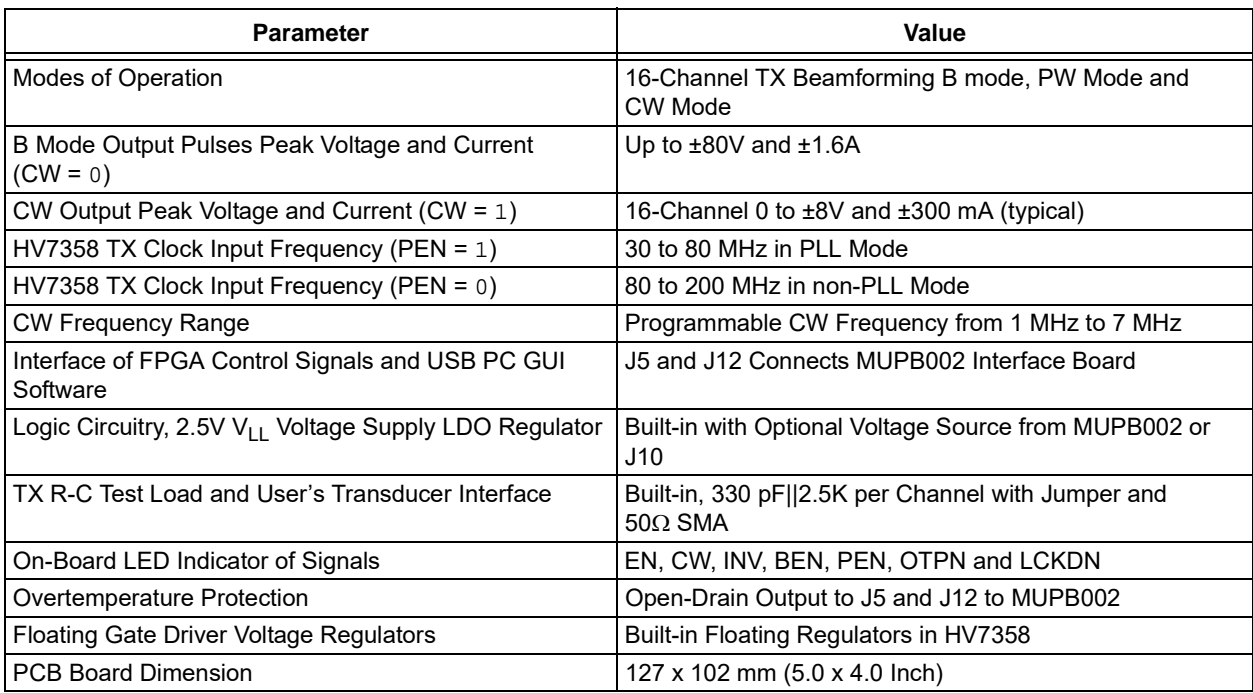

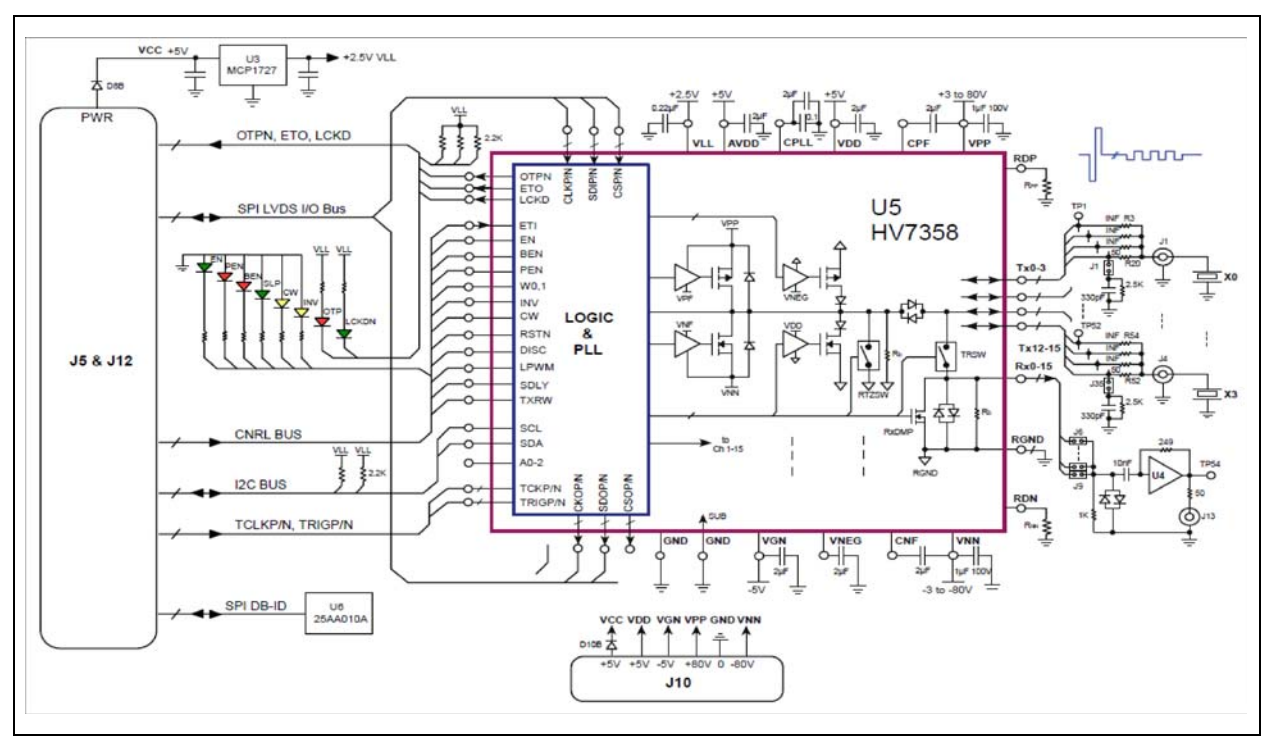

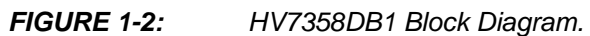

# <span id="page-11-0"></span>**1.4 FUNCTIONAL DESCRIPTION**

The HV7358DB1/MUPB002 combination demonstrates a 16-channel, 3-level, ±80V, 1.6A ultrasound transmit beamformer. Features include T/R switches with RX damping switch, diode clamps to  $V_{PP}$  and  $V_{NN}$  and programmable TX current limit, and internal voltage regulators to generate the required gate drive voltages. The HV7358 is a high-voltage, monolithic IC packaged in a 13x13 mm, 168-lead TFBGA package.

The HV7358 is applicable to medical ultrasound as well as NDT applications.

Both the HV7358DB1 and the MPUB002 boards are required. They are connected together by two high-speed, impedance matched, right-angle, backplane connectors. The HV7358DB1 contains the HV7358, LED indicators for the logic signals, and a transimpedance amplifier to emulate an LNA and an LDO. The MUPB002 contains the USB interface and an FPGA.

Each TX output has a 330 pf||2.5K load, which requires a shorting connector to be attached; without the connector, the output will be open.

The 200 MHz clock retiming provides low jitter in CWD, PW or B mode. The clock synchronization realigns the logic input signals to the master clock, which reduces various propagation delays caused by FPGA output jitter.

An SPI EEPROM on the HV7358DB1 Demonstration Board is for MUPB002 and PC GUI software to automatically identify the demonstration board ID.

All of the 16 TX outputs are accessible at test points on the HV7358DB1. There are also four SMA connectors on the board that can be connected to the TX outputs via jumper shorting plugs.

The output of any of the T/R switches can be connected to the on-board transimpedance amplifier (U4). This is done via a jumper shorting plug. The amplifier output is available at an SMA connector (J13).

# <span id="page-11-1"></span>**1.5 WHAT THE HV7358DB1 ADM00732 KIT INCLUDES**

The HV7358DB1 includes:

- HV7358DB1 ADM00732 Evaluation Board
- Important Information Sheet

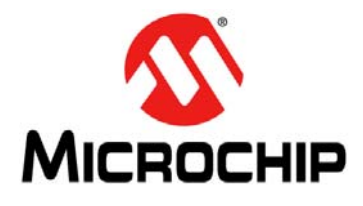

# <span id="page-12-3"></span>**Chapter 2. HV7358DB1 Software Installation**

# <span id="page-12-1"></span><span id="page-12-0"></span>**2.1 GETTING STARTED**

The HV7358DB1 Evaluation Board requires the use of the MUPB002 board, PC GUI software and multiple voltage rails power supply for the full functional demonstration.

Both the MPUB002 board and the HV7358DB1 are required to test the boards.

A USB driver may need to be installed to communicate with the MPUB002. Detailed installation instructions are presented.

A GUI to program the MPUB002 is also required. Detailed installation instructions are presented.

**Note:** [To update the latest software driver and demonstration program, go to the](www.microchip.com)  [w](www.microchip.com)ww.microchip.com website.

# <span id="page-12-2"></span>**2.2 USB DRIVER INSTALLATION**

To communicate with the MPUB002/HV7358DB1, the correct USB driver must be installed.

Follow the steps below to determine which USB driver to install:

- 1. Connect the USB cable from the lower male Micro-B connector on the MPUB002 board to any USB connector on your PC. The USB will power the board. **Note:** Do not connect any other power supplies at this time.
- 2. Open "Device Manager". Look at "Bridge device". If it has a yellow triangle/ exclamation mark as shown in [Figure 2-1](#page-13-0) and [Figure 2-2,](#page-13-1) the correct USB driver needs to be installed.
	- **Note:** If the yellow triangle/exclamation mark does not exist, skip to **[Section 2.3 "HV7358DB1 GUI Installation"](#page-18-0)**; otherwise, complete this section.
- 3. Download the "MPLAB® Connect Configurator Tool" using the following link: https://www.microchip.com/design-centers/usb/mplab-connect-configurator
- 4. Unzip the downloaded folder titled, MPLABConnect\_V2.3. This folder will be used later.
- 5. Right click on "Bridge device".

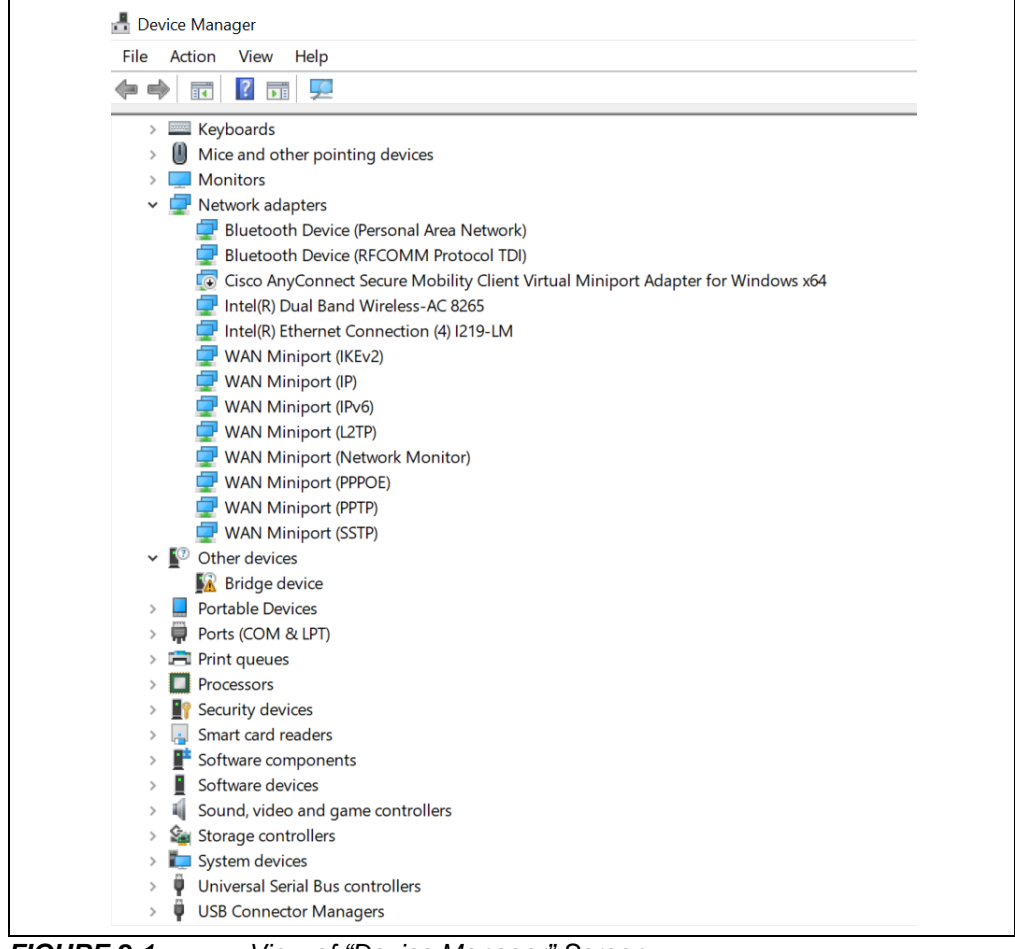

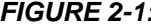

<span id="page-13-0"></span>*FIGURE 2-1: View of "Device Manager" Screen.*

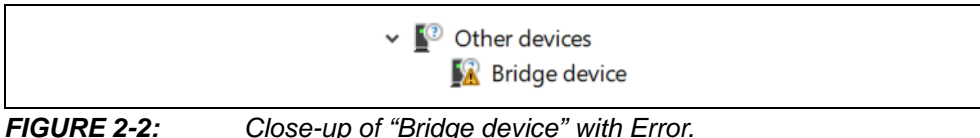

<span id="page-13-1"></span>

6. [A pop-up window will open as shown in](https://www.microchip.com/design-centers/usb/mplab-connect-configurator) [Figure 2-3](#page-14-0) below. Choose "Update driver" and click on it.

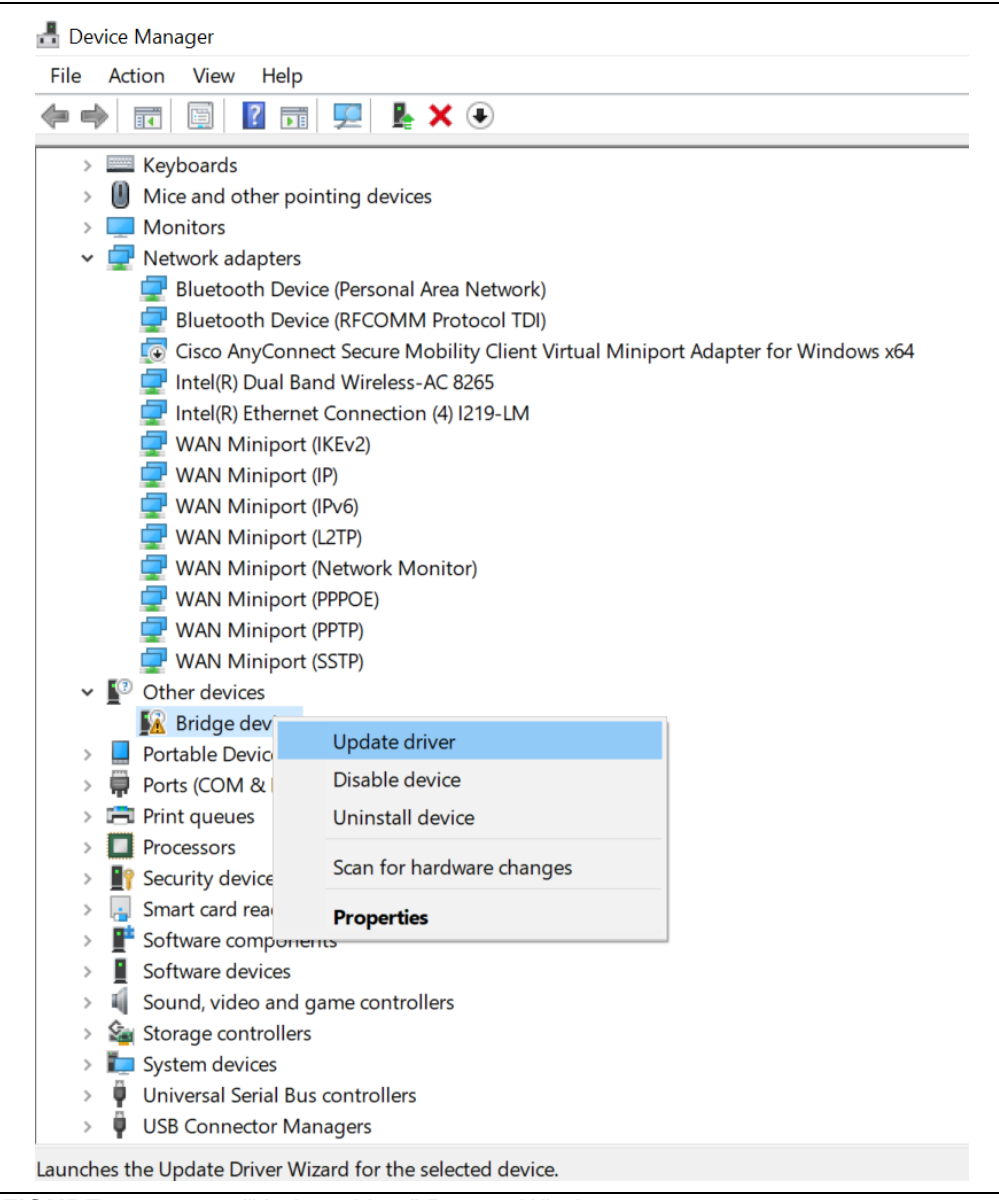

<span id="page-14-0"></span>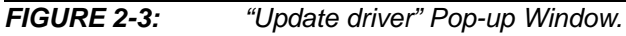

7. After clicking on "Update driver", the window in [Figure 2-4](#page-15-0) will appear. Choose "Browse my computer for driver software".

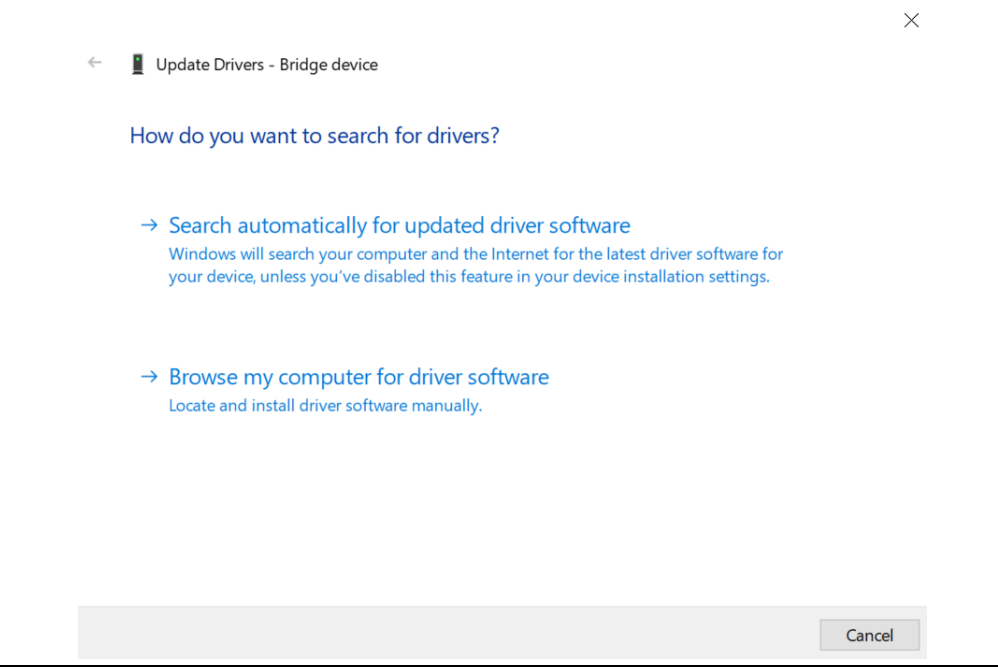

<span id="page-15-0"></span>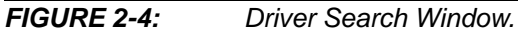

8. The following window will open. Click on the **Browse** button.

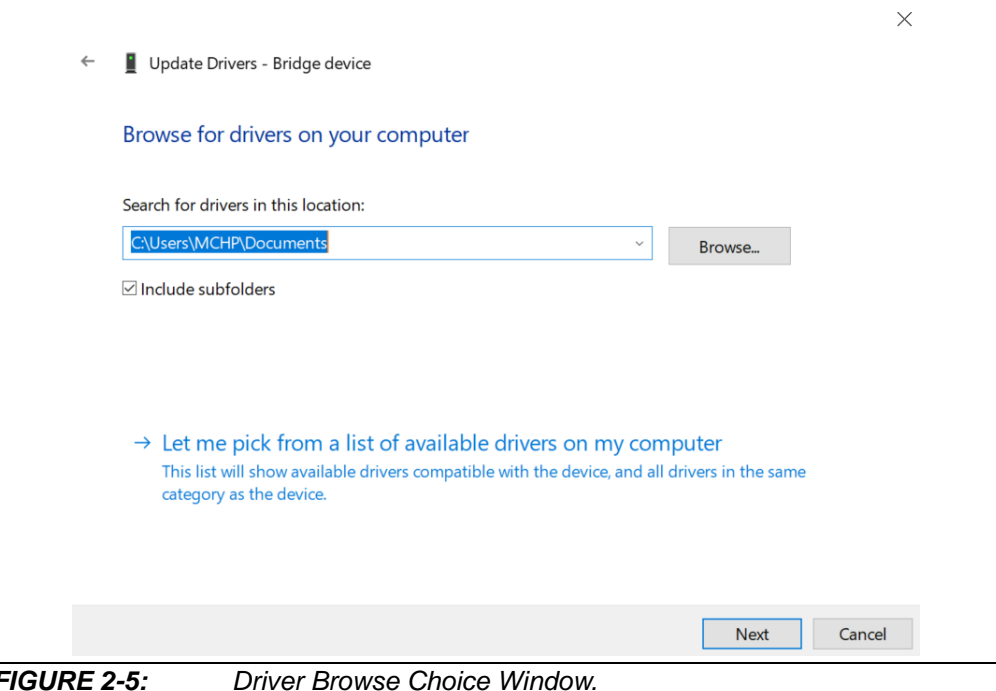

9. The following window will open. Go to the MPLABConnect\_V2.3.4 folder recently downloaded from the Microchip website and choose the "Drivers" sub-directory. Double click on "Drivers".

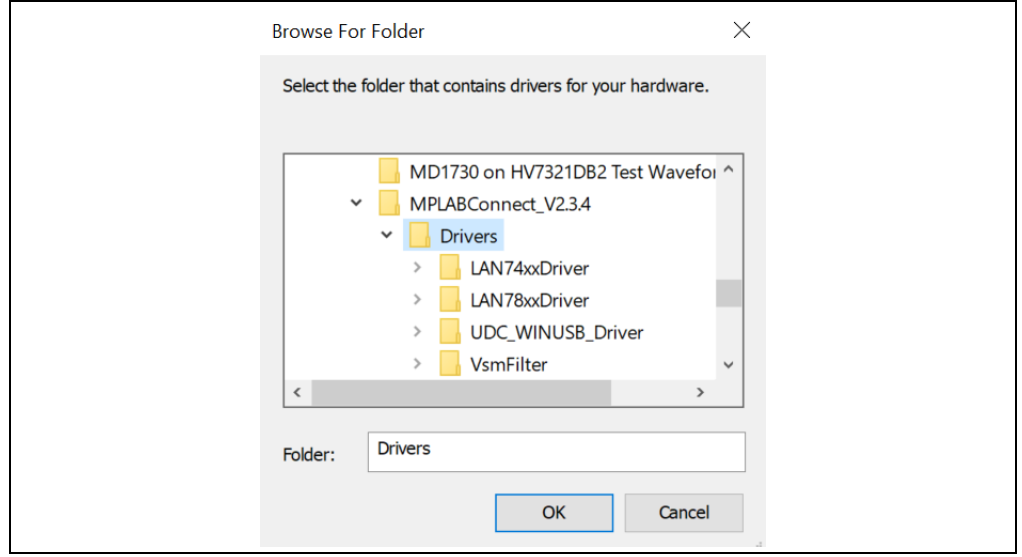

*FIGURE 2-6: Browse to "Drivers" Folder Window.*

The window in [Figure 2-7](#page-16-0) will appear. The path shown will point to the drivers used by the MPLABConnect tool.

10. Click the **Next** button.

<span id="page-16-0"></span>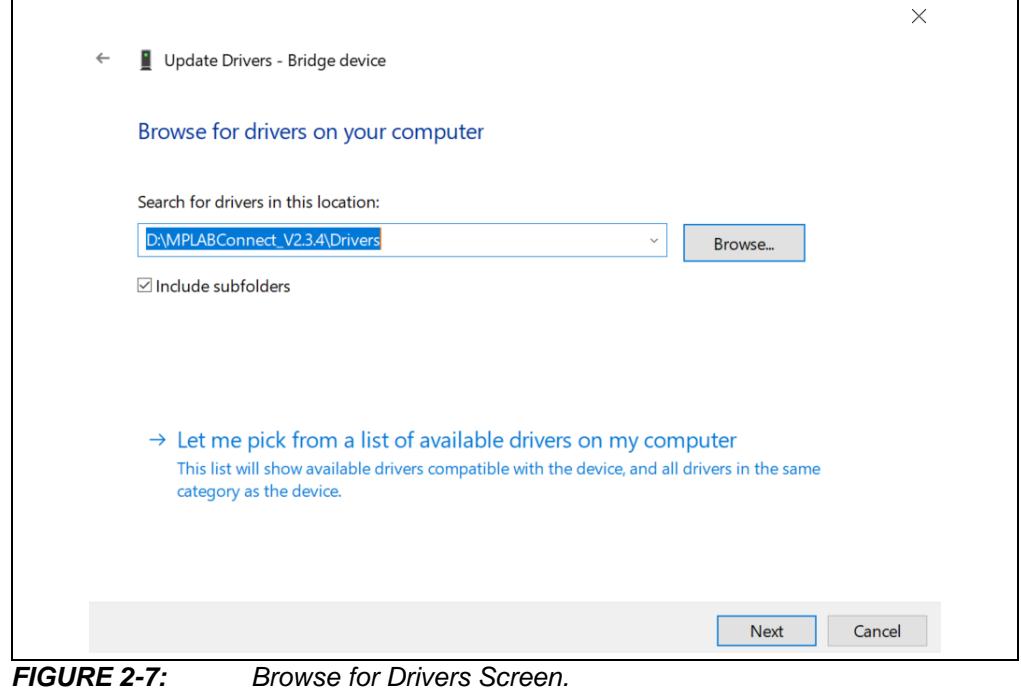

- The window shown in [Figure 2-8](#page-17-0) will appear.
- 11. Click the **Install** button.

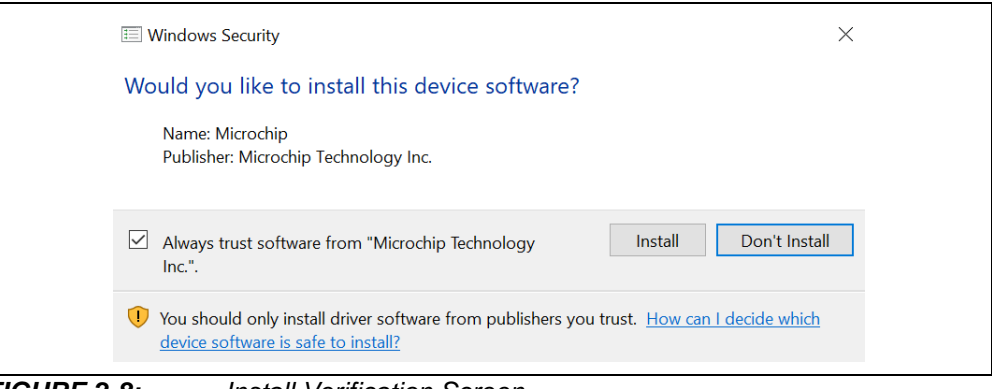

*FIGURE 2-8: Install Verification Screen.*

<span id="page-17-0"></span>12. After successful installation, the window shown in [Figure 2-9](#page-17-1) will appear. This verifies that you have installed the USB driver.

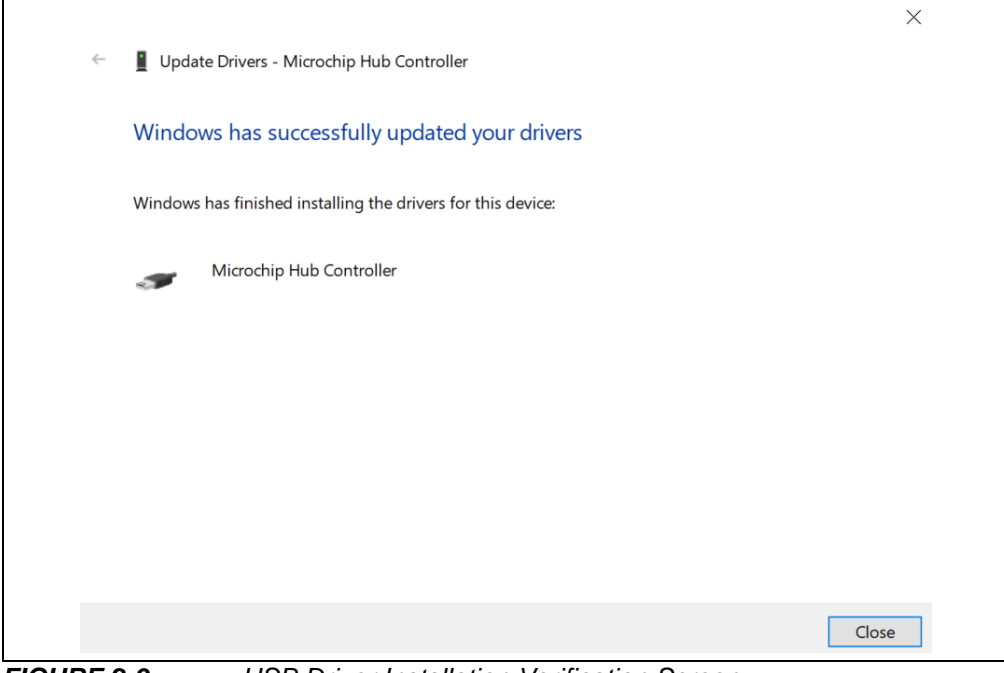

<span id="page-17-1"></span>*FIGURE 2-9: USB Driver Installation Verification Screen.*

# <span id="page-18-0"></span>**2.3 HV7358DB1 GUI INSTALLATION**

Download the MUPB002/HV7358DB1 GUI Installation tool from the Microchip website. The HV7358 GUI program will require about 2.6 MB hard drive space.

- 1. Double click on the file named, MUPB002 HV7358 GUI Setup. The window in [Figure 2-10](#page-18-1) below will pop up.
- 2. Click **Next**.

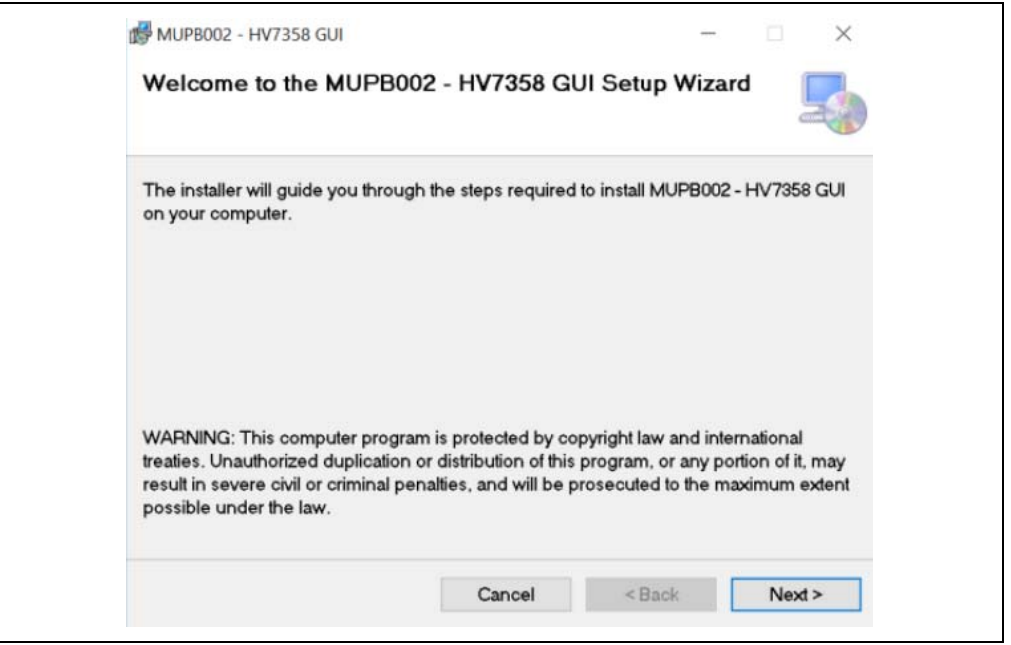

*FIGURE 2-10: HV7358 Setup Wizard Opening Window.*

<span id="page-18-1"></span>3. The License Agreement will appear, as in [Figure 2-11.](#page-18-2) Read and if you agree, select **I agree**, then **Next** to continue. If you do not agree, the installation will stop.

<span id="page-18-2"></span>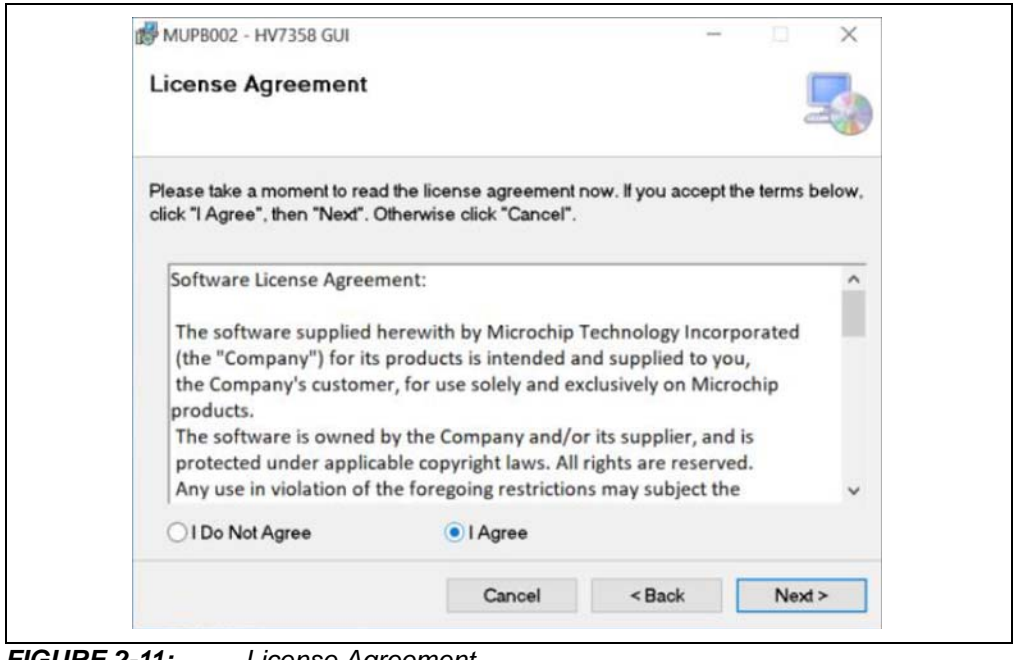

*FIGURE 2-11: License Agreement.*

4. The next window, shown in [Figure 2-12](#page-19-0), sets the Select Installation Folder. The default folder is shown. A different folder may also be specified.

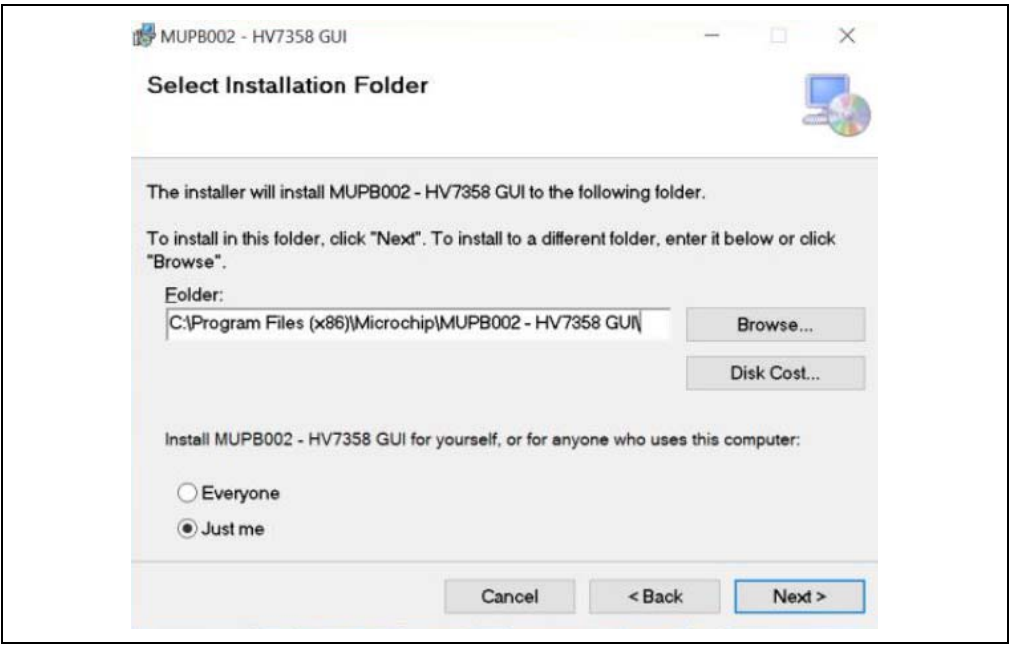

*FIGURE 2-12: Installation Folder.*

<span id="page-19-0"></span>5. The next window, shown in [Figure 2-13,](#page-19-1) confirms that you are ready to install the HV7358 GUI. If so, click **Next**; otherwise, you can go back and make changes or **Cancel**.

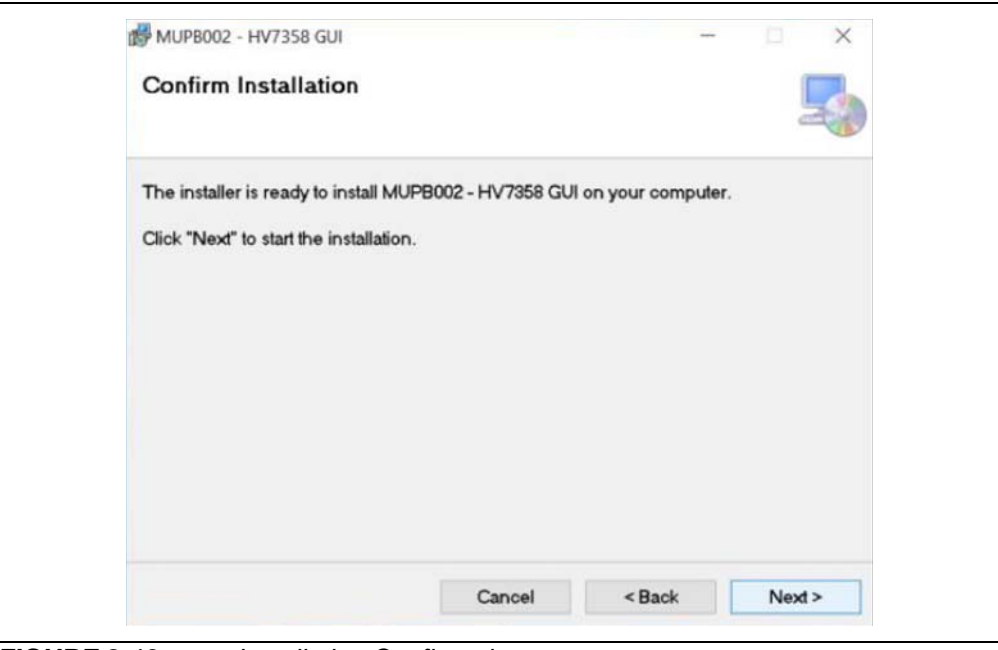

<span id="page-19-1"></span>*FIGURE 2-13: Installation Confirmation.*

6. The following window, shown in [Figure 2-14,](#page-20-0) will be visible during the actual GUI installation.

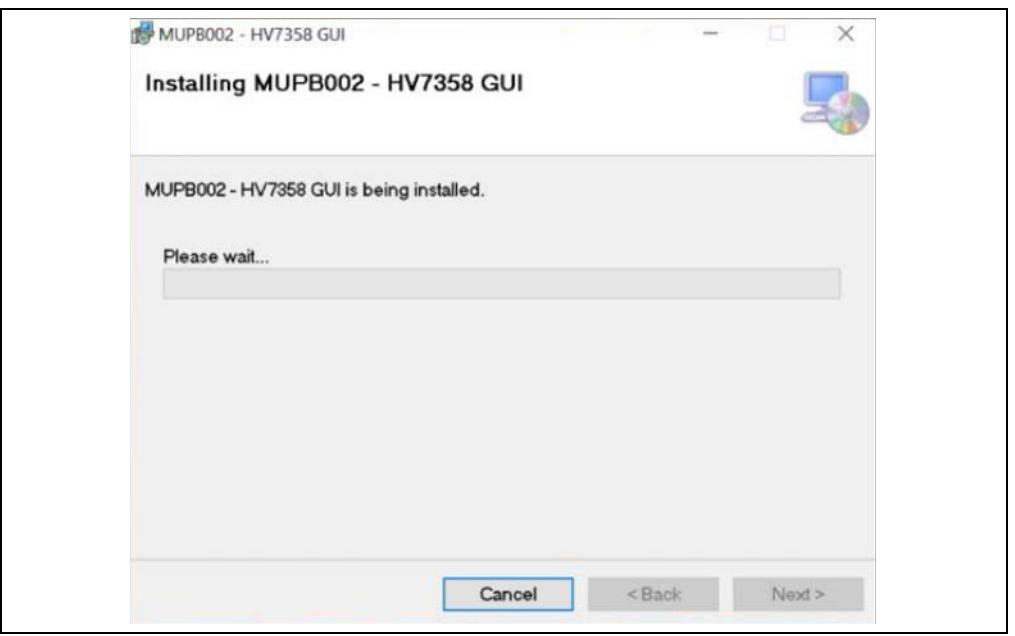

*FIGURE 2-14: Installation Window.*

<span id="page-20-0"></span>Once installation is complete, the following window will appear, as shown in [Figure 2-15.](#page-20-1) Click on **Close** when the installation is complete. The GUI window will disappear.

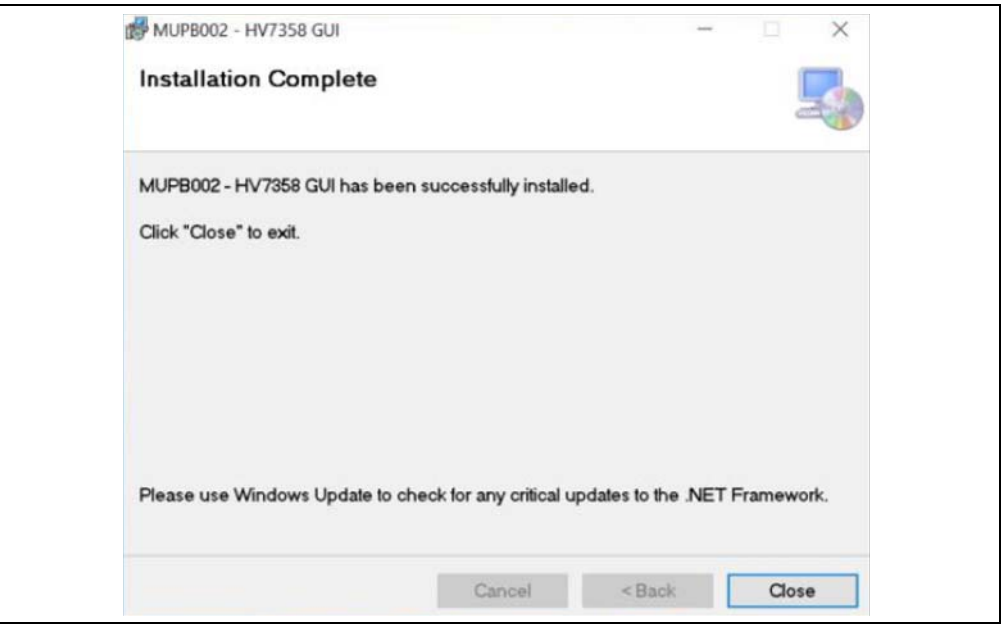

<span id="page-20-1"></span>*FIGURE 2-15: Installation Complete Window.*

The icon below in [Figure 2-16](#page-20-2) will be left on your desktop. Double click to open the HV7358 GUI. The GUI Installation is complete.

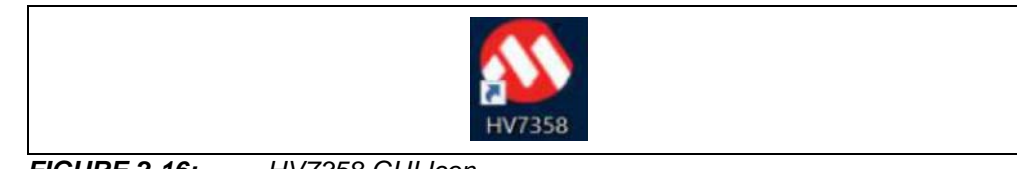

<span id="page-20-2"></span>*FIGURE 2-16: HV7358 GUI Icon.*

**NOTES:**

٠

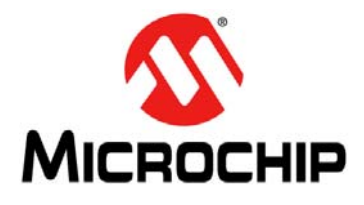

# <span id="page-22-3"></span>**Chapter 3. HV7358DB1 GUI Operation**

# <span id="page-22-1"></span><span id="page-22-0"></span>**3.1 GETTING STARTED**

The HV7358DB1 is a 16-channel, 3-level, ±80V, 1.6A ultrasound beamformer evaluation board. To operate, it requires the use of the MUPB002 board (ADM00900), the PC GUI software and multiple voltage rails for the full functional demonstration.

**Note:** [To update the latest software driver and demonstration program, please go](www.microchip.com)  [to the w](www.microchip.com)ww.microchip.com website.

# <span id="page-22-2"></span>**3.2 SETUP PROCEDURE**

To operate the HV7358DB1, the following steps must be completed:

- 1. Connect J1 and J2 of the MPUB002 board to J5 and J12 of the HV7358DB1.
- 2. Connect a USB cable from the lower male Micro-B connector (J7) on the MPUB002 board to any USB connector on your PC.
- 3. Install jumpers, J6, J14, J15, J16 and JP1 (JP1 requires two jumpers), as per [Table 3-1](#page-22-4).

| <b>Power Jumper</b> | <b>Powered Bank</b> | <b>Selection (2.5V/3.3V)</b> |
|---------------------|---------------------|------------------------------|
| J6                  | Bank1               | $+2.5V$                      |
| J14                 | Bank0               | $+2.5V$                      |
| J15                 | Auxiliary           | $+3.3V$                      |
| J16                 | Bank3               | $+2.5V$                      |
| JP1                 | GND                 | 0V                           |

<span id="page-22-4"></span>**TABLE 3-1: JUMPER FUNCTION**

4. Jumpers, J19 through J35, connect a 330 pF||2.5K load to each respective TX output. Without the jumper, the TX output will be open. If the load is wanted, add the jumpers.

# <span id="page-23-0"></span>**3.3 HV7358DB1 POWER SUPPLY REQUIREMENTS**

Connect all power supplies to the HV7358DB1 power supply connector (J10). The voltage and current requirements can be found in [Table 3-2](#page-23-1) below. Leave the power supplies turned off.

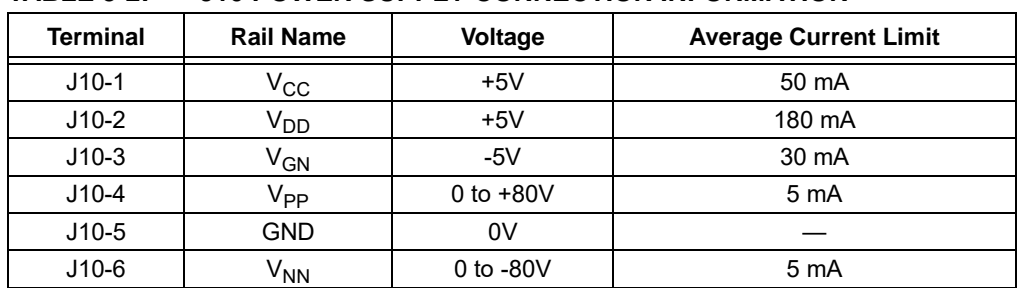

# <span id="page-23-1"></span>**TABLE 3-2: J10 POWER SUPPLY CONNECTION INFORMATION**

The power-up and down sequencing is shown in [Table 3-3](#page-23-2) below.

#### <span id="page-23-2"></span>**TABLE 3-3: POWER-UP/DOWN SEQUENCE**

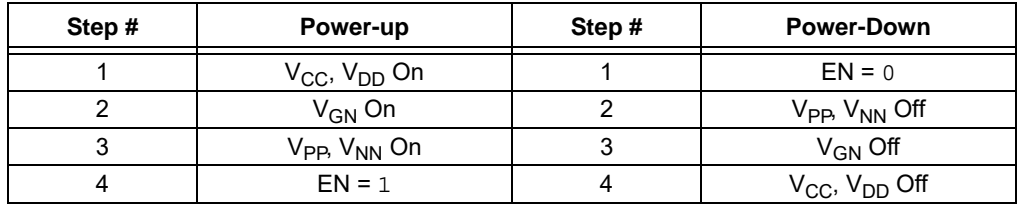

# <span id="page-24-0"></span>**3.4 MUPB002 AND GUI/USB PROGRAMMING**

Open and run the GUI by double clicking the HV7358DB1 icon. The GUI will open showing the following screen:

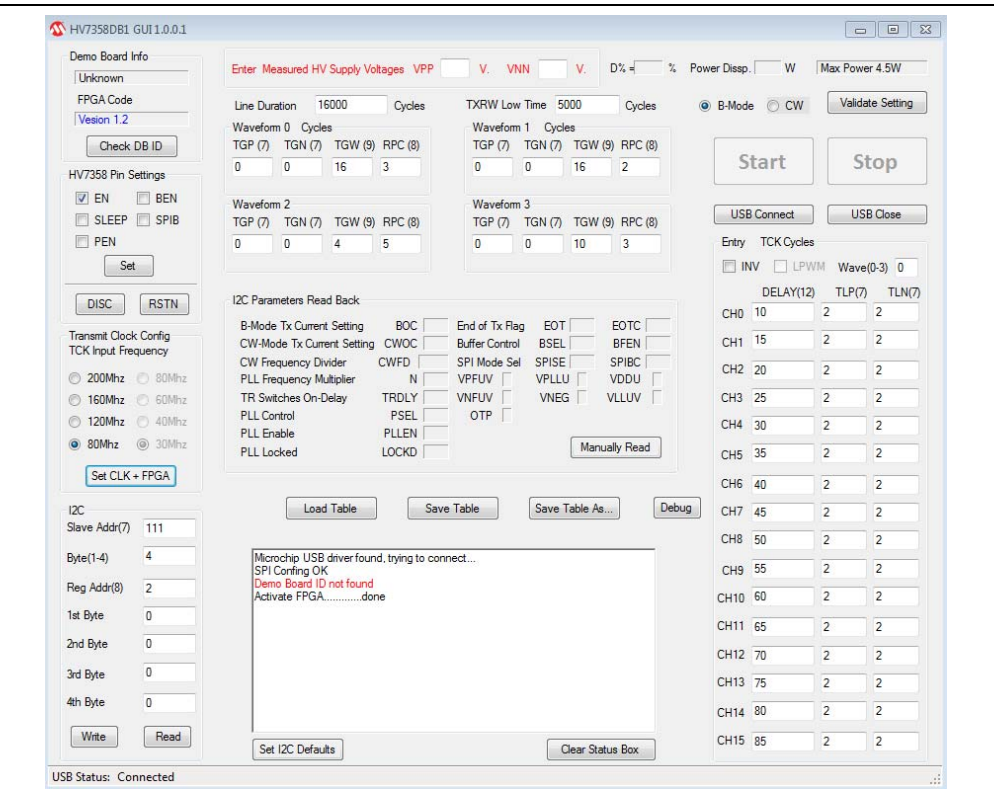

*FIGURE 3-1: Full GUI Screen.*

At the bottom left hand corner, there should be the "USB Status: Connected" note, as shown in [Figure 3-2](#page-24-1) below.

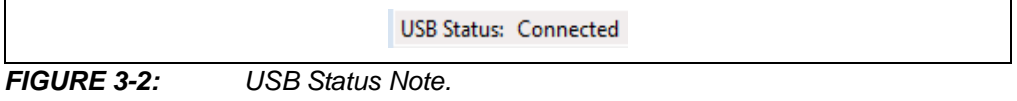

<span id="page-24-1"></span>When the MUPB002 board is connected to the PC, or when the GUI is started, the USB should connect automatically. If it does not, there is a **USB Connect** button at the upper right corner of the GUI. If it is required to disconnect the USB, there is also a **USB Close** button. See [Figure 3-3](#page-24-2) below.

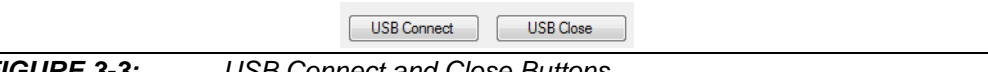

<span id="page-24-2"></span>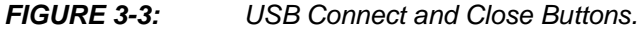

In the upper left corner there is a "Demo Board Info" box, as shown in [Figure 3-4](#page-25-0) below.

Click on the **Check DB ID** button. An HV7358DB1 revision number and an FPGA code version number should be shown.

If the USB status is "Connected" and the "Demo Board Info" is shown per above, then the GUI has successfully connected to the MUPB002 board.

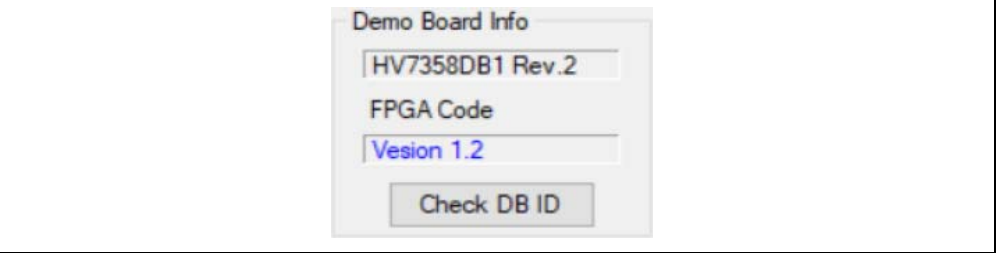

<span id="page-25-0"></span>*FIGURE 3-4: "Demo Board Info" Box.*

### **3.4.1 HV7358 Pin Settings Box**

The "HV7358 Pin Settings" box is shown in [Figure 3-5](#page-27-0).

#### 3.4.1.1 EN (ENABLE) PIN

The HV7358 Enable pin sets all TX outputs to High-Z.

#### **TABLE 3-4: ENABLE SIGNAL**

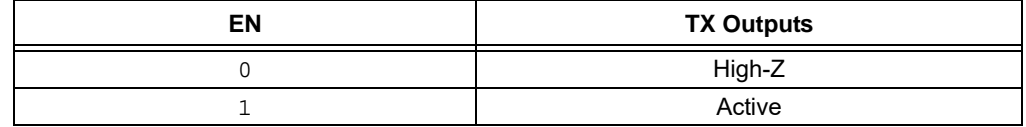

#### 3.4.1.2 BEN (BUFFER ENABLE) PIN

BFEN is an input logic pin that can disable the LVDS pins used to broadcast or daisy-chain multiple HV7358 chips. This ability can be used to reduce power dissipation. The BEN pin function can be overwritten with the BSEL and BFEN  $I^2C$  signals. BSEL determines if BEN or BFEN actually controls the LVDS outputs.

**TABLE 3-5: BUFFER ENABLE LOGIC**

| <b>BEN</b> | <b>BFEN</b> | <b>BSEL</b> | <b>LVDS Output</b><br><b>Control Signal</b> | <b>LVDS Output</b> |
|------------|-------------|-------------|---------------------------------------------|--------------------|
| 0          |             |             | <b>BEN</b>                                  | <b>Disabled</b>    |
|            |             | N           | <b>BEN</b>                                  | Enabled            |
| 0          |             | O           | <b>BEN</b>                                  | Disabled           |
|            |             | O           | <b>BEN</b>                                  | Enabled            |
| O          |             |             | <b>BFEN</b>                                 | <b>Disabled</b>    |
| 1          |             |             | <b>BFEN</b>                                 | <b>Disabled</b>    |
| 0          |             |             | <b>BFEN</b>                                 | Enabled            |
|            |             |             | <b>BFEN</b>                                 | Enabled            |

#### 3.4.1.3 SLEEP (SLEEP MODE ENABLE) PIN

If the SLEEP pin is enabled, then the device is in power-saving mode. All the internal registers' data will be preserved and the internal clocks will freeze. The I<sup>2</sup>C interface is still active.

#### **TABLE 3-6: SLEEP LOGIC**

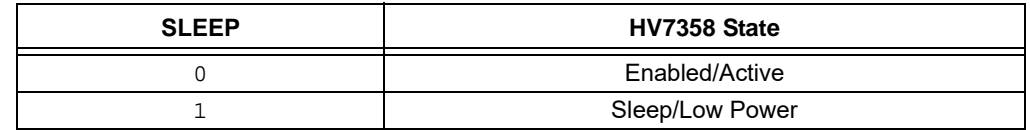

#### 3.4.1.4 SPIB (SPI FAST PROGRAMMING INTERFACE) PIN

This pin switches between the SPI Broadcast mode and the Daisy-Chain mode.

#### **TABLE 3-7: SPIB LOGIC**

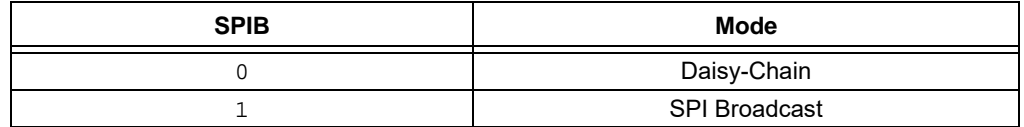

#### 3.4.1.5 PEN (PLL ENABLE) PIN

PEN is an input logic pin that can enable or disable the internal PLL. The PEN pin function can be changed by the PLLEN and PSEL  $1^2C$  signals. PSEL determines if the PEN or PLLEN bit in the  $I^2C$  register actually controls the PLL.

| <b>PEN</b> | <b>PLLEN</b> | <b>PSEL</b> | <b>PLL Control</b><br><b>Signal</b> | <b>Internal PLL</b> |
|------------|--------------|-------------|-------------------------------------|---------------------|
| O          | 0            | 0           | <b>PEN</b>                          | <b>Disabled</b>     |
|            | 0            | 0           | <b>PEN</b>                          | Enabled             |
| O          |              | 0           | <b>PEN</b>                          | <b>Disabled</b>     |
|            |              | 0           | <b>PEN</b>                          | Enabled             |
| O          | 0            |             | <b>PLLEN</b>                        | <b>Disabled</b>     |
|            | U            |             | <b>PLLEN</b>                        | <b>Disabled</b>     |
|            |              |             | <b>PLLEN</b>                        | Enabled             |
|            |              |             | <b>PLLEN</b>                        | Enabled             |

**TABLE 3-8: PEN LOGIC**

#### 3.4.1.6 SET BUTTON

Sends the selected data to the HV7358 data input pins.

Select the signals appropriate for your application and press the **SET** button.

#### 3.4.1.7 DISC BUTTON

The **DISC** button will send a pulse to the HV7358 that activates the internal  $V_{PP}$  and  $V_{NN}$  switches that discharge their respective supply rails.

These switches have a 5 mA capability and are meant to discharge the bypass caps only. The supplies need to be turned off before activating the discharge switches.

#### 3.4.1.8 RSTN BUTTON

The **RSTN** button will send a pulse to the RESET pin on the HV7358. This will reset all HV7358 internal SPI and  $I^2C$  registers to their default value.

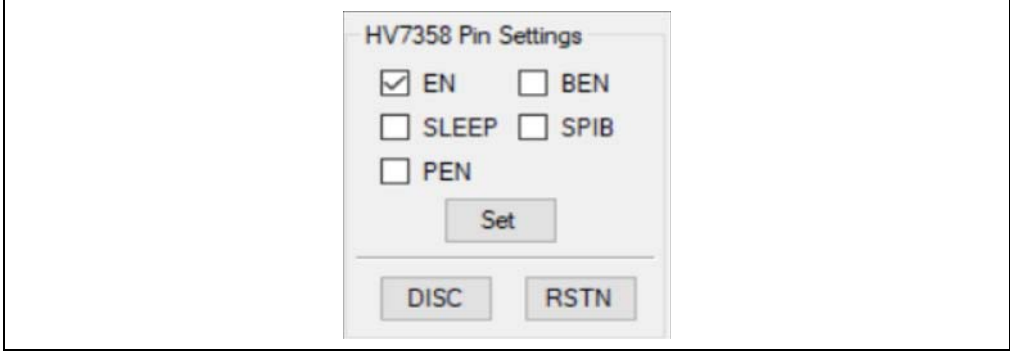

<span id="page-27-0"></span>*FIGURE 3-5: "HV7358 Pin Settings" Box.*

# 3.4.2 V<sub>PP</sub>/V<sub>NN</sub> Values

The actual  $V_{PP}$  and  $V_{NN}$  values must be entered in the box as shown in [Figure 3-6.](#page-27-1) The box is at the top center of the GUI page. An example of the window is shown below. VPP = 55V and VNN = -55V were entered in [Figure 3-6.](#page-27-1) These values will be used to calculate the power dissipation.

Enter the  $V_{\text{PP}}$  and  $V_{\text{NN}}$  values.

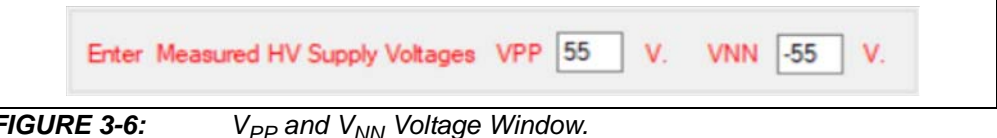

# <span id="page-27-1"></span>**3.4.3 Mode and Power Calculation**

Click either the B mode or the CW mode button.

Click the **Validate Setting** button. The GUI will calculate the duty cycle (D%) and the power dissipation. It will also confirm that the power is within the limit of the HV7358. If the power is acceptable, the box will read "Power Within Limit"; otherwise, it will read "Power Outside Limit" and the **Start** button will be disabled.

For CW mode, 100% will be used for the duty cycle.

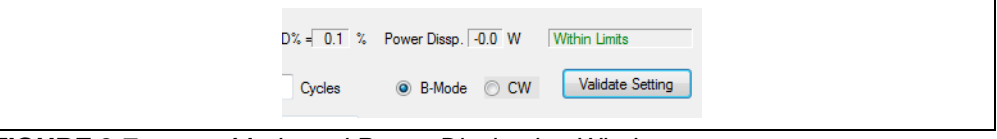

*FIGURE 3-7: Mode and Power Dissipation Window.*

### <span id="page-28-1"></span>**3.4.4 Transmit Clock Frequency Configuration Window**

The "Transmit Clock Frequency" box is shown below in [Figure 3-8](#page-28-0).

 $F_{TCK}$  is the external frequency. The internal clock frequency is  $F_C$ .  $F_C$  is a function of  $F_{TCK}$ , PEN and mode setting.

The frequency choice is a function of the PEN variable. When  $PEN = 1$ , it turns the PLL on. The frequency selections for both PEN choices are shown below.

If the PLL mode is off (PEN =  $0$ ), then the external frequency choices are 80 MHz, 120 MHz, 160 MHz or 200 MHz. They are shown on the left side of [Figure 3-8.](#page-28-0)

If the PLL mode is on (PEN = 1), the external frequency choices are 30 MHz, 40 MHz, 60 MHz or 80 MHz. They are shown on the right side of [Figure 3-8](#page-28-0). When in PLL mode, the frequency selections are on the left of [Figure 3-8.](#page-28-0)

In B mode with  $PEN = 0$ , the PLL is disabled and the internal clock frequency will be:

```
EQUATION 3-1: B MODE, NO PLL
```
 $F_C = F_{TCK}$ 

If PEN = 1, the PLL circuitry is enabled; then, the  $I^2C$  parameter, "*N*", will be part of the equation:

#### **EQUATION 3-2: B MODE WITH PLL**

 $F_C = F_{TCK} * N$ 

In CW-Mode, the  $TX_{(x)}$  output frequency will be:

**EQUATION 3-3: CW MODE**

 $F_{CW} = F_{TCK}/(2 * CWFD)$ 

In CW mode, the PLL function cannot be used. Therefore, PEN and the PLL are disabled.

Choose the frequency by clicking on the appropriate box, then click on the **Set CLK + FPGA** button.

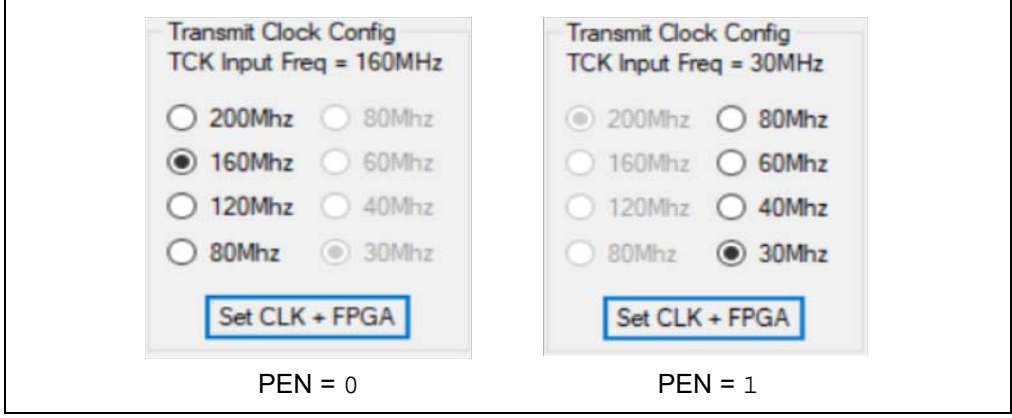

<span id="page-28-0"></span>*FIGURE 3-8: Transmit Clock Frequency Window.*

# **3.4.5**  $I^2C$  Box

The "I<sup>2</sup>C Read/Write" box is shown in [Figure 3-9](#page-29-0).

This box can read the current  $I^2C$  settings or write new ones. The default settings can be used for most applications. The HV7358DB1 is the slave and the HV7358 GUI is the master. The slave address ('111' by default) can be changed by adding jumpers on J28, J30 and J31. Clicking the **Read** button shows the current settings. Making a change to any of the values and clicking **Write** changes the current settings.

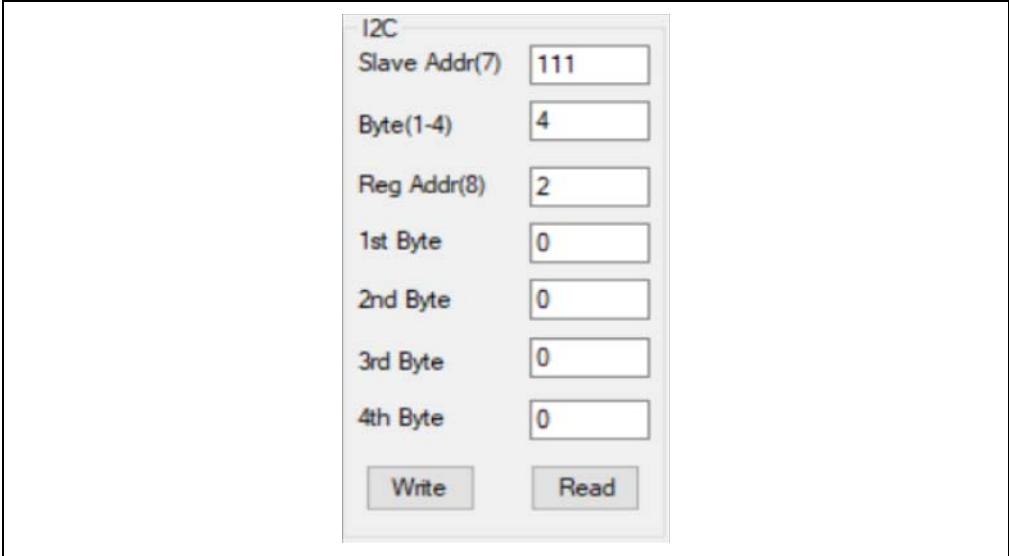

<span id="page-29-0"></span>*FIGURE 3-9: "I2C Read/Write" Box.*

# **3.4.6 Line Duration Cycles and TXRW Low Time**

The "Line Duration" and "TXRW Low Time" entry box is shown in [Figure 3-10.](#page-30-0)

Line Duration (LD) is the time it takes for one complete transmit pulse to be completed. It includes time for the actual TX waveform and the receive part. This is sometimes referred to as the "pulse repetition frequency". The following limit must be observed: (TGW \* RPC)>>LDR

Line Duration cycles can be calculated from the following [Equation 3-4](#page-29-1).

Choose the LD time or frequency. Calculate LD cycles using [Equation 3-4](#page-29-1) and enter them into the Line Duration Cycles box shown in [Figure 3-10.](#page-30-0)

### <span id="page-29-1"></span>**EQUATION 3-4:**

*LD Cycles = (LD Time) x*  $F_{TCK}$ 

Where: *LD* = Line Duration The "TXRW Low Time" is the programmable time allowed for the SPI or  $I^2C$  bus to complete all required read/write commands after the pulse is completed. It is actually part of the LD time calculated above. It can be calculated using [Equation 3-5.](#page-30-1)

#### <span id="page-30-1"></span>**EQUATION 3-5:**

*TXRW Cycles = (TXRW Low Time) x*  $F_{TCK}$ 

Choose the required "TXRW Low Time" and use [Equation 3-5](#page-30-1) to determine the "TXRW Low Time Cycles". Enter the "Line Duration Cycles" in the box and enter the "TXRW Low Time Cycles" in the box, as shown in [Figure 3-10](#page-30-0).

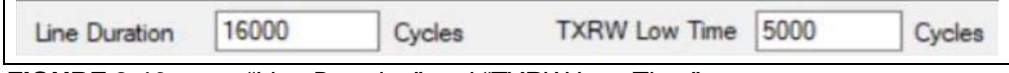

<span id="page-30-0"></span>*FIGURE 3-10: "Line Duration" and "TXRW Low Time".*

#### <span id="page-30-3"></span>**3.4.7 Waveform Definition**

The "Waveform Definition" box is shown in [Figure 3-11](#page-30-2).

The HV7358 can store four different waveforms in the beamformer. They are numbered: Waveform 0 through Waveform 3.

**TGP:** Stands for Time Global Positive. **TGN:** Stands for Time Global Negative. These signals are disabled in the GUI. They could be used to set the delay time on a per  $TX_x$  basis.

**TGW:** Sets the maximum TX Global Pulse Width (P<sub>W</sub>). It does this by setting the number of  $F_C$  time periods that the pulse remains high. The actual TGW is a 9-bit binary word. The GUI accepts a number between 0 and 511 and makes the conversion. TGW can be calculated from the following equation:

#### **EQUATION 3-6:**

 $T G W P_W x F_{TCK}$ 

 $P_W$  is the default maximum pulse width for any of the TX pulses, either positive or negative.

**RPC:** Sets the number of pulses in the waveform before returning to GND. If RPC = 1, a single positive pulse will be defined. If RPC = 2, one positive and one negative pulse will be done. RPC = 3 will be a positive, a negative and another positive pulse, etc.

The beamformer can hold up to four different waveforms. The parameters defined in this box are "global". A global waveform is the same for each TX(0) through TX(15), but they can be different for each Waveform 0 through 3.

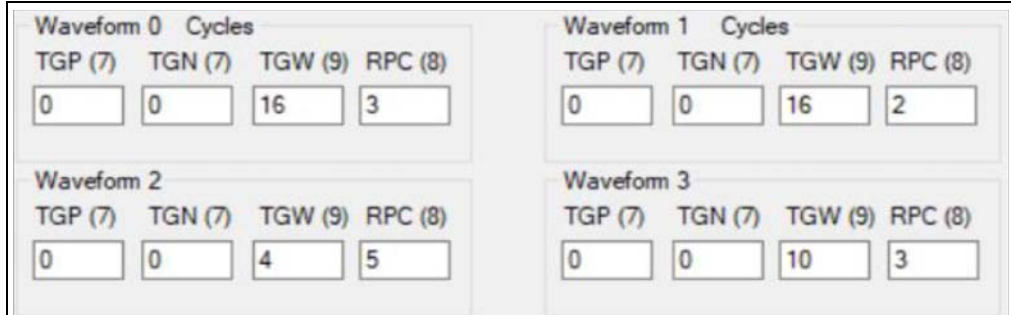

<span id="page-30-2"></span>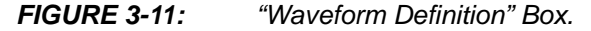

Knowing the maximum pulse width, calculate TGW. Enter into the TGW box for each waveform. Enter into the RPC box for each waveform. See [Figure 3-11.](#page-30-2)

# **3.4.8 I2C Parameters Read-Back Window**

The  $I^2C$  parameters that are programmed into the GUI can be seen in the I2C Parameters Read Back window shown in [Figure 3-12.](#page-34-0) They can also be changed to meet specific application requirements.

The I2C Parameters Read Back window is located at the low middle of the GUI screen. All the parameters are read back from the HV7358  $1<sup>2</sup>C$  registers.

#### 3.4.8.1 BOC[1:0] BITS

The BOC bits are the  $I^2C$  control for B mode TX output peak current limit setting. This is a global signal that applies to every TX channel.

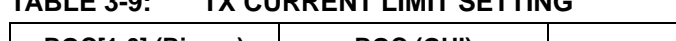

**TABLE 3-9: TX CURRENT LIMIT SETTING**

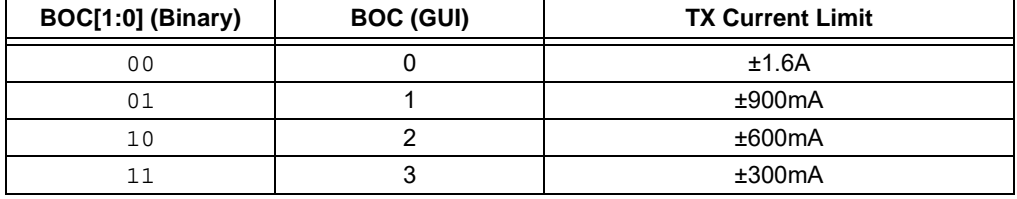

#### 3.4.8.2 CWOC BIT

CWOC is the  $I^2C$  control bit that determines the CW output  $R_{ON}$  selection.

# TABLE 3-10: CWOC R<sub>ON</sub>

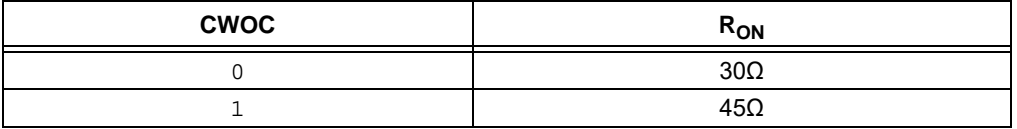

### 3.4.8.3 CWFD[7:0] BITS

These bits set the CW frequency divisor  $1^2C$  register. A complete explanation can be found in **[Section 3.4.4 "Transmit Clock Frequency Configuration Window"](#page-28-1)**.

3.4.8.4 N[2:0] BITS

These bits set the PLL frequency multiplier number in the  $I^2C$  register. The bits are used in determining the F<sub>TCK</sub> frequency when in PLL mode. See **Section 3.4.4 "Transmit [Clock Frequency Configuration Window"](#page-28-1)**.

**TABLE 3-11: FREQUENCY MULTIPLIER**

| N[2:0] in GUI | N[2:0] in HV7358 |
|---------------|------------------|
|               |                  |
|               |                  |
|               |                  |
|               |                  |
|               |                  |
|               |                  |
|               |                  |

# 3.4.8.5 TRDLY[4:0] BITS

The TRDLY bits set the I<sup>2</sup>C T/R Switch On-Time Delay Selection Control register. The TRDLY are a 5-bit binary word. The GUI accepts 0 to 31 in decimal. The actual delay time is calculated from the equation:

#### **EQUATION 3-7:**

 $T_{TRDLY} = K/F_C$ 

*K* is determined by [Table 3-12](#page-32-0).

# <span id="page-32-0"></span>**TABLE 3-12: TRDLY**

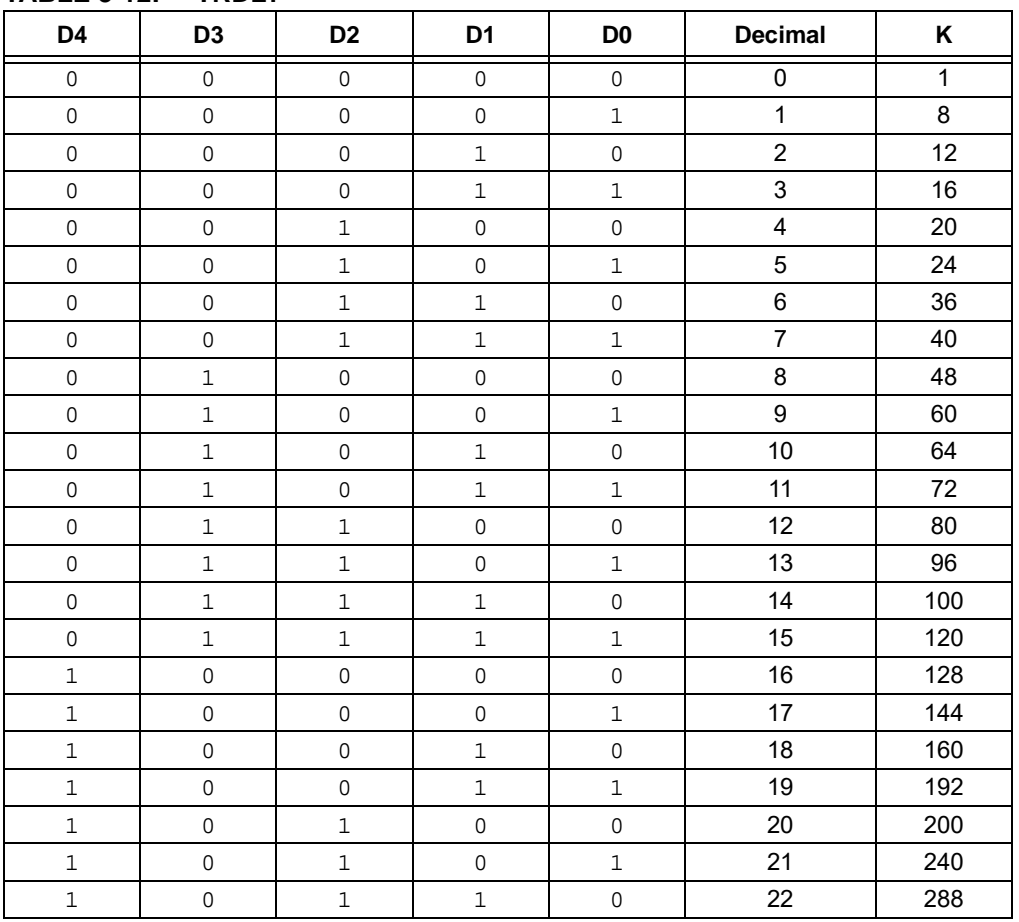

3.4.8.6 PSEL BIT

PSEL is the I<sup>2</sup>C bit that determines if PLLEN or PEN controls the PLL enable.

#### **TABLE 3-13: PSEL EFFECT**

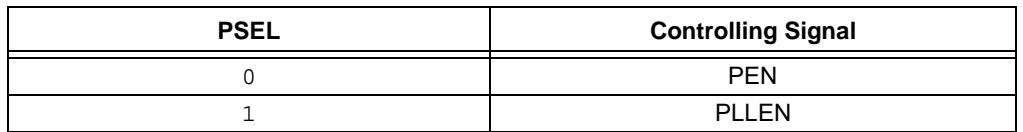

#### 3.4.8.7 PLLEN BIT

PLLEN is the  $1^2C$  bit that determines if the PLL is used when PSEL = 1.

#### **TABLE 3-14: PLLEN**

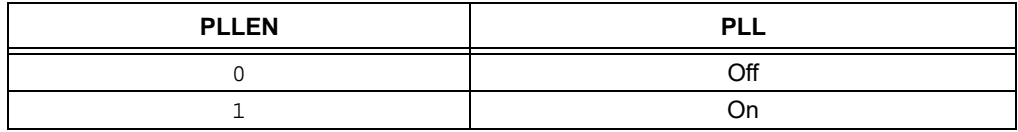

#### 3.4.8.8 LOCKD BIT

LOCKD is the  $1^2C$  bit that determines if the PLL is used when PSEL = 1.

### **TABLE 3-15: LOCKD**

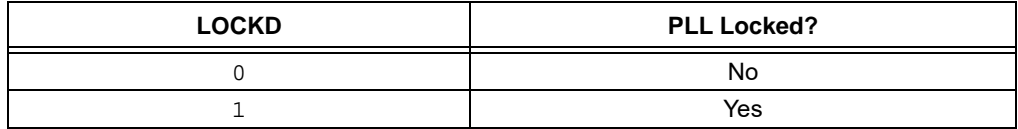

### 3.4.8.9 EOT BIT

EOT is a read-only  $1^2C$  bit that signals that the transmit signals are complete. EOT is a global signal looking at all 16 channels.

#### **TABLE 3-16: EOT**

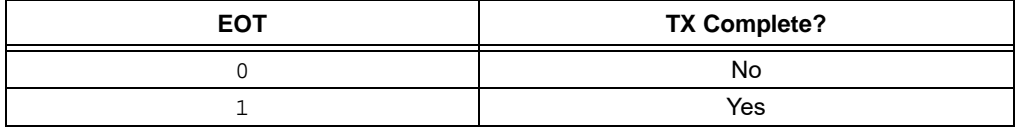

### 3.4.8.10 BSEL BIT

BSEL is the I<sup>2</sup>C bit that determines if BFEN or BEN controls the output buffer enable.

#### **TABLE 3-17: BSEL**

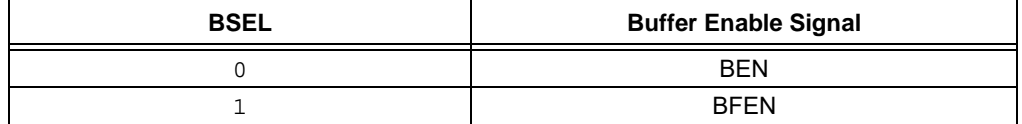

### 3.4.8.11 SPISEL BIT

SPISEL determines which signal controls the broadcast enable.

#### **TABLE 3-18: SPISEL**

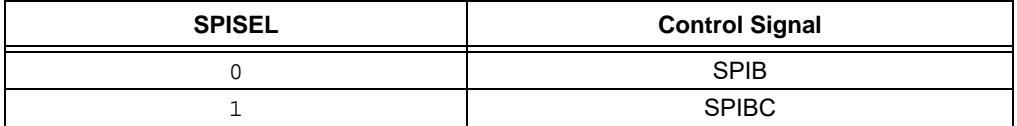

#### 3.4.8.12 V(x)UV BITS

These five bits are output flags. They can be read, but not written. They signal an undervoltage on their respective power supply. V(x)UV can stand for: VNFUV, VPFUV, VPLLUV, VDDUV or VLLUV.

#### 3.4.8.13 OTP BIT

OTP is an  $I^2C$  bit that signals an overtemperature condition inside the HV7358 part. The flag is reset by the  $1^2C$  reading of the ADDR = 01h register. If the overtemperature event continues, the flag will be retriggered at the next EN rising edge. See [Table 3-19](#page-34-1).

#### 3.4.8.14 BFEN BIT

BFEN is the  $I^2C$  bit that determines the output buffer enable when BSEL = 1.

#### <span id="page-34-1"></span>**TABLE 3-19: BFEN FOR BSEL = 1**

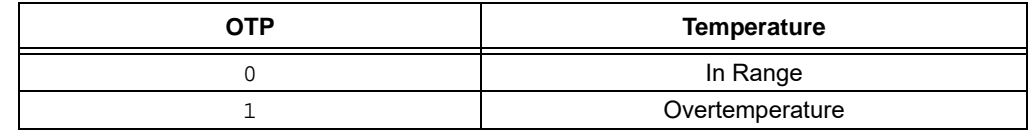

#### 3.4.8.15 EOTC BIT

Determines when the RTZ+ and TRSW delay starts. If  $EOTC = 0$ , the period starts immediately after all channels are finished. If EOTC = 1, the period starts at the first  $F_C$ clock rising edge after ETI becomes high and after all channels finish the  $TX_{CH}$  period.

#### 3.4.8.16 SPIBC BIT

Enables the SPI Broadcast mode when SPISEL = 1.

#### **TABLE 3-20: SPIBC FOR SPISEL = 1**

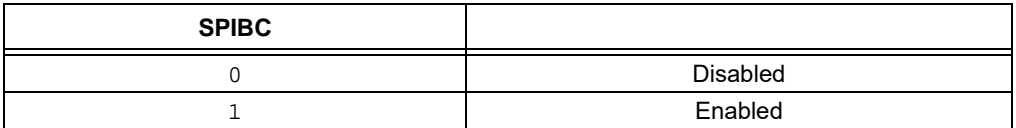

#### 3.4.8.17 **Manually Read** BUTTON

The **Manually Read** button will read and display the current values of the I<sup>2</sup>C registers.

| <b>B-Mode Tx Current Setting</b>  | <b>BOC</b>   | $\vert 3$      | End of Tx Flag        |   | $EOT$ 1      |           | <b>EOTC</b>   |    |
|-----------------------------------|--------------|----------------|-----------------------|---|--------------|-----------|---------------|----|
| <b>CW-Mode Tx Current Setting</b> | <b>CWOC</b>  |                | <b>Buffer Control</b> |   | <b>BSEL</b>  |           | <b>BFEN</b>   |    |
| <b>CW Frequency Divider</b>       | <b>CWFD</b>  | 255            | SPI Mode Sel          |   | <b>SPISE</b> |           | <b>SPIBC</b>  |    |
| <b>PLL Frequency Multiplier</b>   | N            | $\overline{7}$ | <b>VPFUV</b>          | 1 | <b>VPLLU</b> | $\vert$ 1 | <b>VDDU</b>   | l1 |
| TR Switches On-Delay              | <b>TRDLY</b> | 31             | <b>VNFUV</b>          |   | <b>VNEG</b>  |           | VIIIIV        |    |
| PLL Control                       | <b>PSEL</b>  |                | <b>OTP</b>            | 1 |              |           |               |    |
| <b>PLL</b> Enable                 | <b>PLLEN</b> |                |                       |   |              |           |               |    |
| <b>PLL</b> Locked                 | <b>LOCKD</b> |                |                       |   |              |           | Manually Read |    |

<span id="page-34-0"></span>*FIGURE 3-12: I 2C Parameter Read Back Window.*

# **3.4.9 Loading and Saving Table**

The table function buttons are shown in [Figure 3-13](#page-35-0) below.

A table is a file that stores all the data from the HV7358 GUI. It will save the "HV7358 Pin Settings", "Transmit Clock Frequency", "Line Duration", "TRSW Low Time", "Waveform Definition" and "TCK Cycles" data.

When the GUI is closed, the data are automatically saved in the default file: C:\Users\Public\Documents\hv7358db1\_GUI.json

The **Save Table** button will save all the settings to the default file. The **Save Table As** button will ask for a unique filename to save to. The **Load Table** will ask for the filename to be loaded.

| Load Table | Save Table | Save Table As |  |
|------------|------------|---------------|--|
|            |            |               |  |

<span id="page-35-0"></span>*FIGURE 3-13: Table Function Buttons.*

### **3.4.10 Invert and Individual Delay and Pulse-Width Control**

This GUI window is shown in [Figure 3-14.](#page-36-2)

**INV:** Will invert every waveform. By default, the first pulse is positive. With INV checked, the first pulse will be negative. This is a global control bit. It will be the same for each TX channel and each waveform.

**Delay:** Each channel can have its own unique delay. The starting point is TGW, which sets the longest delay. For details, see **[Section 3.4.7 "Waveform Definition"](#page-30-3)**. TGW is the maximum delay time and is common to all channels. The total delay can be decreased, on a per channel basis, with the Delay bit. Delay is a 12-bit word. The GUI will accept anything from 0 to 4095.

The delay for each channel will be:

#### **EQUATION 3-8:**

 $TIMEDELAY_X = (TGW - DELAY_X) x (1/F_{TCK})$ 

This allows a unique time delay for each channel.

**TLP and TLN:** Each channel and polarity can have its own unique pulse width. The starting point is  $P_W$ , which sets the longest pulse width. For details, see **[Section 3.4.7 "Waveform Definition"](#page-30-3).** P<sub>W</sub> is the maximum delay time and is common to all channels. The total delay can be decreased, on a per channel, per polarity basis, with the TLPx and TLNx bits.

The pulse for each channel will be:

#### **EQUATION 3-9:**

```
POSITIVE PULSE WIDTH<sub>X</sub> = (P_W - TLPx) x (1/F_{TCK})
```
#### **EQUATION 3-10:**

*NEGATIVE PULSE WIDTH* $_X = (P_W - T L N x) x (1/F_{TCK})$
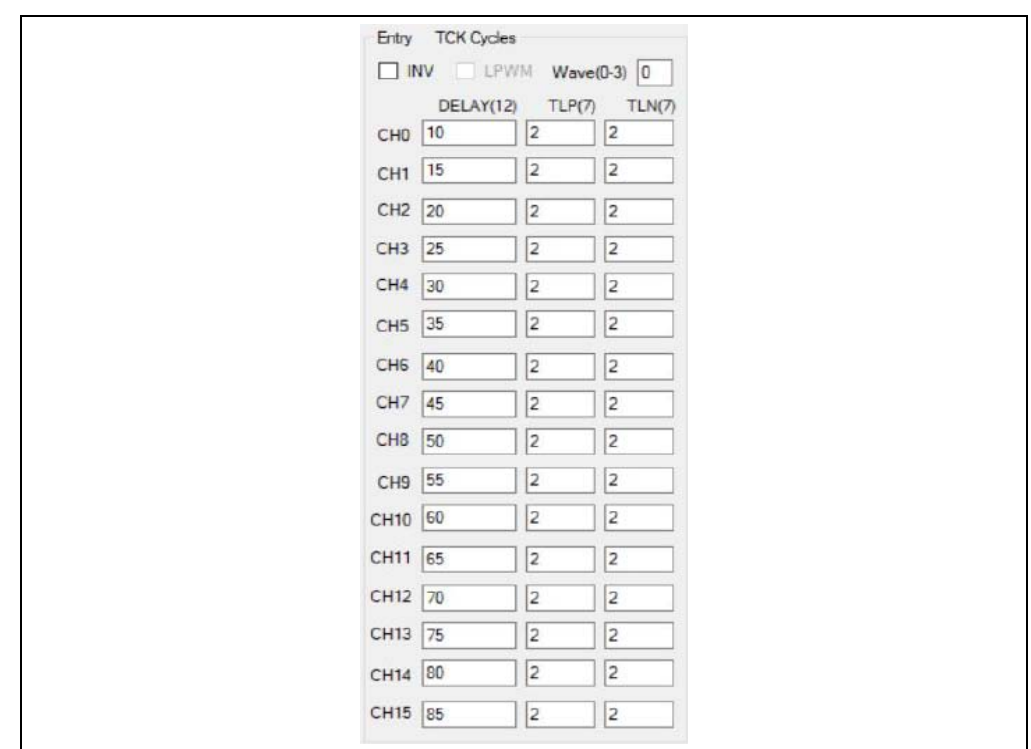

This allows a unique pulse width for each polarity of each channel.

*FIGURE 3-14: Invert and Individual Delay and Individual Pulse-Width Control.*

# **3.5 RUNNING THE HV7358DB1**

- 1. Connect the scope probes to the appropriate signals.
- 2. Turn on the power supplies, observing the power-up sequence in [Table 3-3.](#page-23-0)
- 3. Click on the **Start** button. The HV7358DB1 is now running.

# **3.6 STOPPING THE HV7358DB1**

- 1. Click on the **Stop** button.
- 2. Power down the power supplies, observing the power-down sequence in [Table 3-3](#page-23-0).
- 3. Complete.

## **3.7 SAMPLE WAVEFORM**

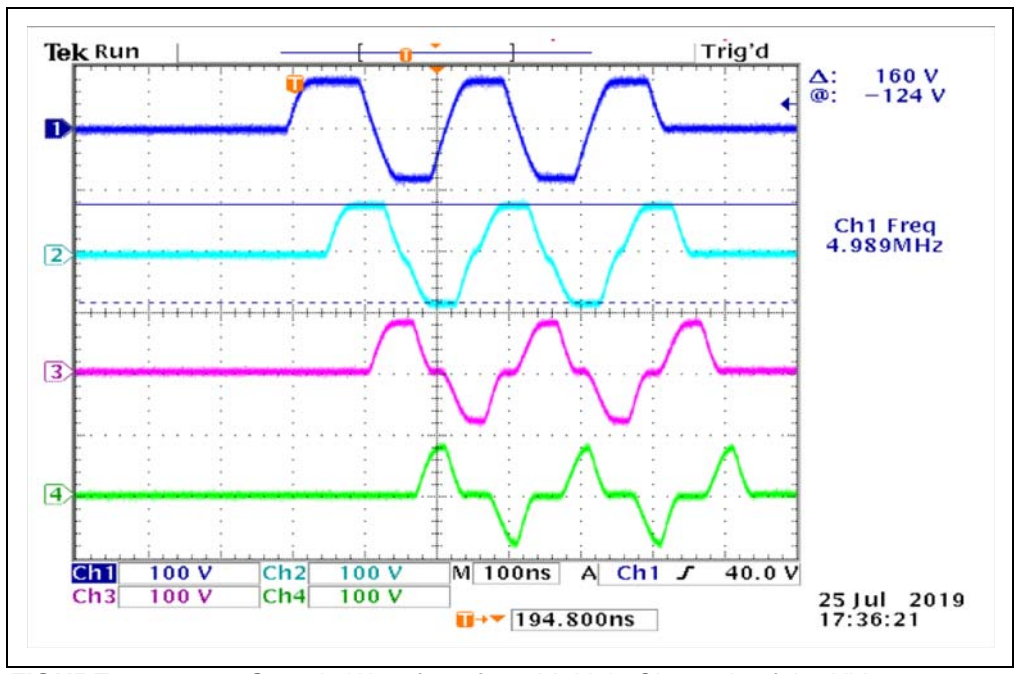

A sample of the waveform generation is shown in [Figure 3-15.](#page-37-0)

<span id="page-37-0"></span>*FIGURE 3-15: Sample Waveform from Multiple Channels of the HV7358.*

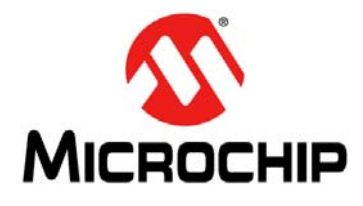

# **Chapter 4. MUPB002 FPGA Configuration**

### **4.1 INTRODUCTION**

The MUPB002 board connects to and controls the HV7358DB1. It connects to the host PC and interfaces with the GUI. The MUPB002 is preprogrammed and ready for immediate use. However, if changes in the code are required, the directions below will allow changes to the configuration.

### **4.2 HARDWARE AND SOFTWARE REQUIRED**

### **4.2.1 Hardware Required**

- MUPB002 Board
- Type A Male to Type Micro-B Male USB Cable
- Xilinx® Platform Cable USB II

### **4.2.2 Software Required**

- "Xilinx ISE Design Suite 14.7" must be installed to the host PC.
- FPGA configuration file, hv7358\_top\_main.bit, available from the Microchip website.
- Flash memory configuration file, HV7358 BVLDS TRIG.mcs, available from the Microchip website.

### **4.3 SETUP PROCEDURE**

This procedure explains how to reconfigure the Flash memory (U15) on MUPB002. After the Flash memory is reconfigured, the latest configuration is automatically used when the MUPB002 powers up.

**Note:** The Flash memory has been configured at the factory. This chapter is ONLY required when the default program needs to be changed.

- 1. Connect a USB cable (M-to-M, Type A to Type Micro-B) between the PC and the Micro-B USB female (J7) connector of MUPB002. This connection powers up the MUPB002 board. LED4 will light up, showing the MUPB002 is being powered through the USB cable.
- 2. Connect the Xilinx Platform Cable USB II hardware between the PC and J4 connector of MUPB002. The light of the platform cable turns on in green.

# **4.4 SOFTWARE EXECUTION**

1. Start the iMPACT tool of Xilinx by clicking on the iMPACT icon. See [Figure 4-1.](#page-39-0)

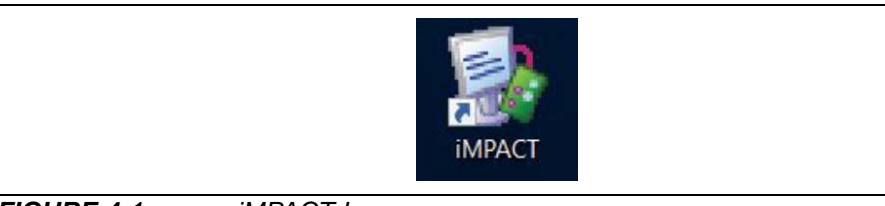

<span id="page-39-0"></span>*FIGURE 4-1: iMPACT Icon.*

- 2. The window in [Figure 4-2](#page-39-1) will appear.
- 3. Left click on "Boundary Scan" as shown in [Figure 4-2](#page-39-1).
- 4. Right click on top of the "Right click to Add Device or Initialize JTAG chain" statement.

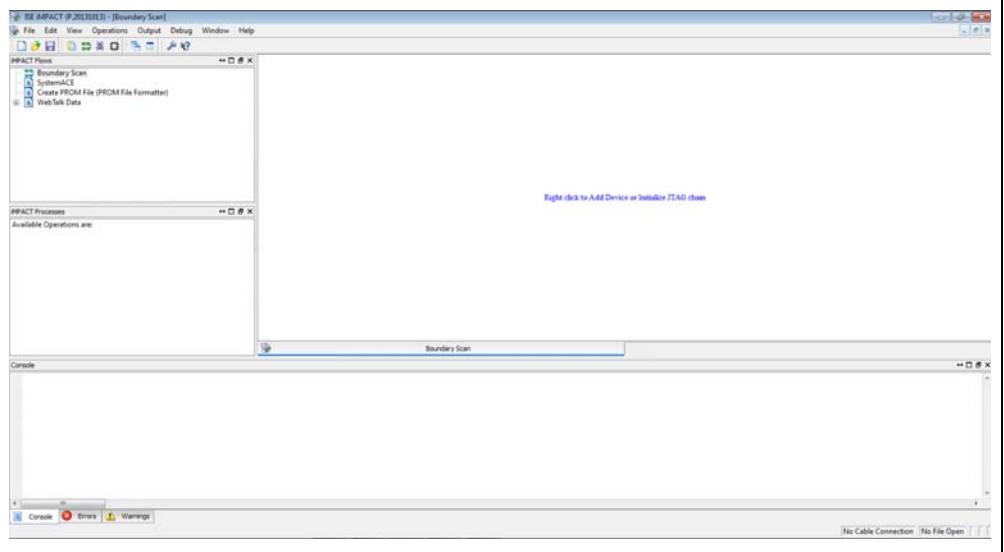

<span id="page-39-1"></span>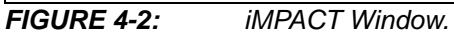

5. Choose "Add Xilinx Device…" from the menu and click.

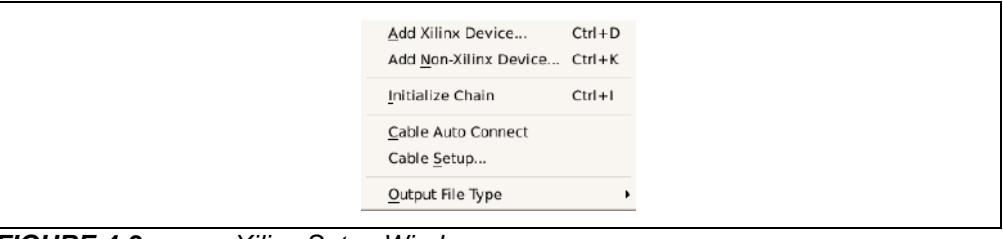

*FIGURE 4-3: Xilinx Setup Window.*

The window in [Figure 4-4](#page-40-0) will appear. The actual files are a function of what is on your PC. They will not match [Figure 4-4](#page-40-0).

6. Browse in your PC to the file, hv7358\_top\_main.bit. Then click on the **Open** button.

| New folder<br>Organize -                            |                                            |                    |                 |          | 同<br>三 + | $\boldsymbol{v}$ |
|-----------------------------------------------------|--------------------------------------------|--------------------|-----------------|----------|----------|------------------|
| <b>Til</b> Favorites                                | Name                                       | Date modified      | Type            | Size     |          |                  |
| Desktop                                             | ili ipcore dir                             | 11/17/2017 2:55 PM | File folder     |          |          |                  |
| <b>p.</b> Downloads                                 | iseconfig                                  | 10/30/2017 9:35 AM | File folder     |          |          |                  |
| <b>SE Recent Places</b>                             | planAhead run 3                            | 10/27/2017 11:40   | File folder     |          |          |                  |
| <b>Box Sync</b>                                     | PROM FILE                                  | 10/30/2017 9:35 AM | File folder     |          |          |                  |
| OneDrive - Microchip Technology, Inc.               | promfile                                   | 10/30/2017 9:35 AM | File folder     |          |          |                  |
| Microchip Technology, Inc.<br><b>Jail</b> Libraries | templates                                  | 10/27/2017 11:40   | File folder     |          |          |                  |
|                                                     | tmp                                        | 10/27/2017 11:40   | File folder     |          |          |                  |
|                                                     | xlnx auto 0 xdb                            | 11/17/2017 2-55 PM | File folder     |          |          |                  |
| <b>Documents</b>                                    | xxt                                        | 10/30/2017 9:35 AM | File folder     |          |          |                  |
| Music                                               | HV7358 64MBFlash.mcs                       | 11/21/2017 3:51 PM | <b>MCS File</b> | 2155 KB  |          |                  |
| Pictures                                            | HV7358_BLVDS_TRIG.mcs                      | 11/9/2017 4:41 PM  | MCS File        | 2.155 KB |          |                  |
|                                                     | HV7358 BLVDS TRIG blinky.mcs               | 11/17/2017 3:09 PM | MCS File        | 2 155 KB |          |                  |
| Subversion<br>Wideos<br>Computer                    | hv7358 top main.bit                        | 11/17/2017 8:01 PM | <b>BIT File</b> | 784 KB   |          |                  |
|                                                     | HV7358-MUPB002Firmware 25Q128.mcs          | 10/31/2017 9:37 AM | MCS File        | 2.155 KB |          |                  |
|                                                     | MUPB001 HV7358DB1.mcs                      | 9/18/2017 1:46 PM  | MCS File        | 917 KB   |          |                  |
| 67120 Countries M.                                  | MUPB002_A_2017_10_25_A.mcs<br>۰            | 10/25/2017 1-29 PM | MCS File        | 2.155 KB |          |                  |
| File name: hv7358_top_main.bit                      | All Design Files (",jed ",bit ",rbt -<br>٠ |                    |                 |          |          |                  |

<span id="page-40-0"></span>*FIGURE 4-4: Assign New FPGA Configuration File Selection.*

The window in [Figure 4-5](#page-40-1) will appear. Only the upper right corner of the window is shown for clarity. It shows an external block diagram of the FPGA (xc6slx25). Now we will choose the Flash memory that we want to configure.

7. Right click on the "SPI/BPI?" statement on top of the FPGA symbol.

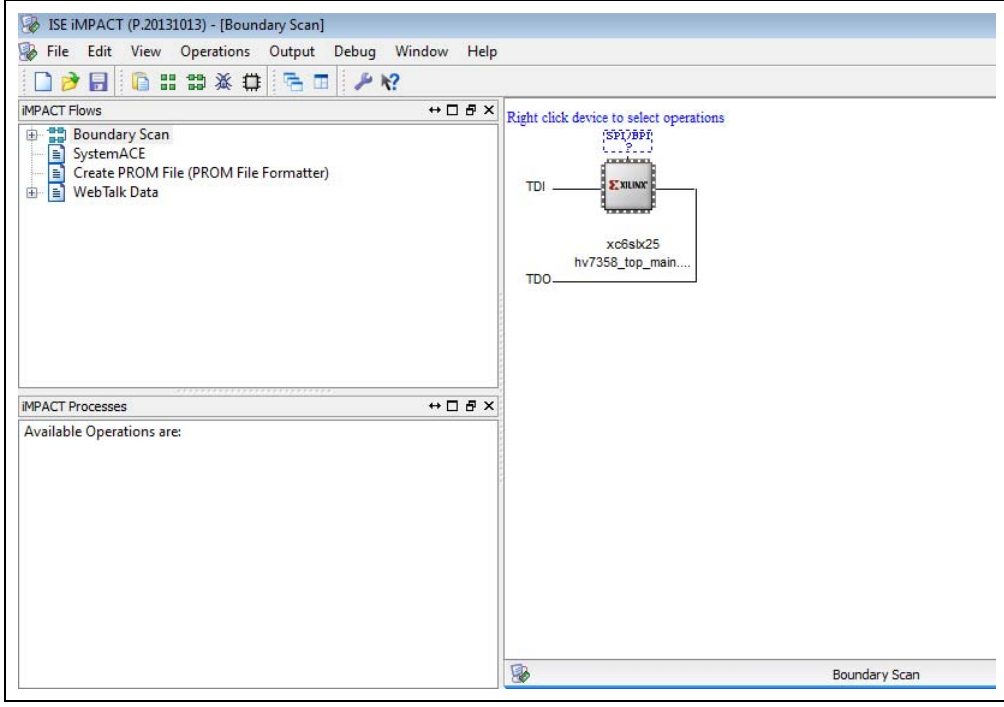

<span id="page-40-1"></span>*FIGURE 4-5: SPI/BPI Window.*

The small box with "Add SPI/BPI Flash" will appear (see [Figure 4-6](#page-41-0)).

8. Click on the "Add SPI/BPI Flash..." box.

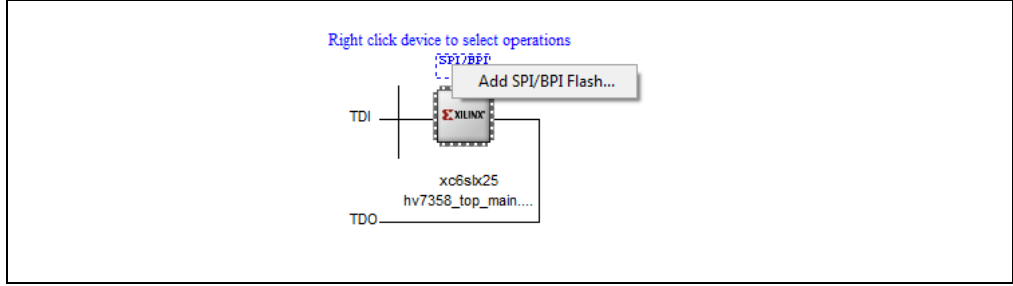

<span id="page-41-0"></span>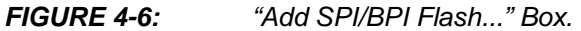

The box in [Figure 4-7](#page-41-1) will appear.

- 9. Browse to the file named, HV7358\_BLVDS\_TRIG.mcs.
- 10. Click on the **Open** button.

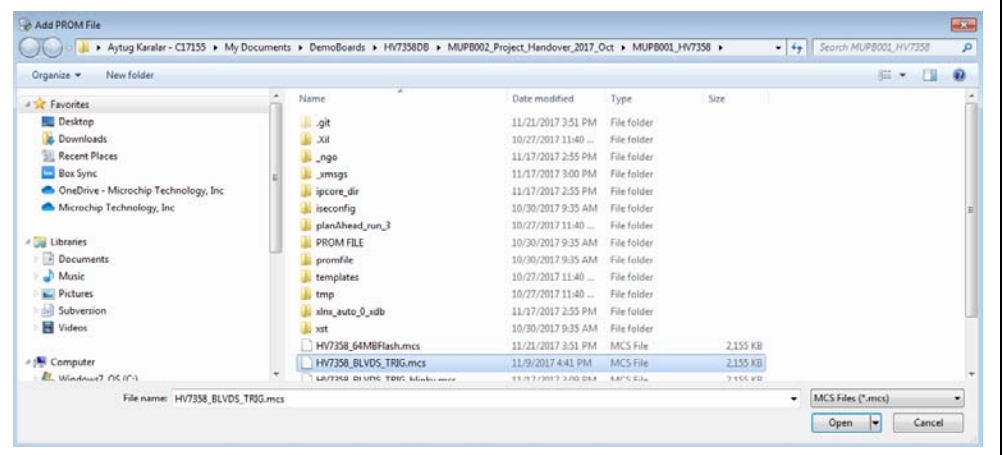

<span id="page-41-1"></span>*FIGURE 4-7: SPI/BPI File Choice.*

The window in [Figure 4-8](#page-41-2) will appear.

- 11. Select "S25FL128S" for the 128 MB Flash memory (U15) installed on the MUPB002 board.
- 12. Click the **OK** button.

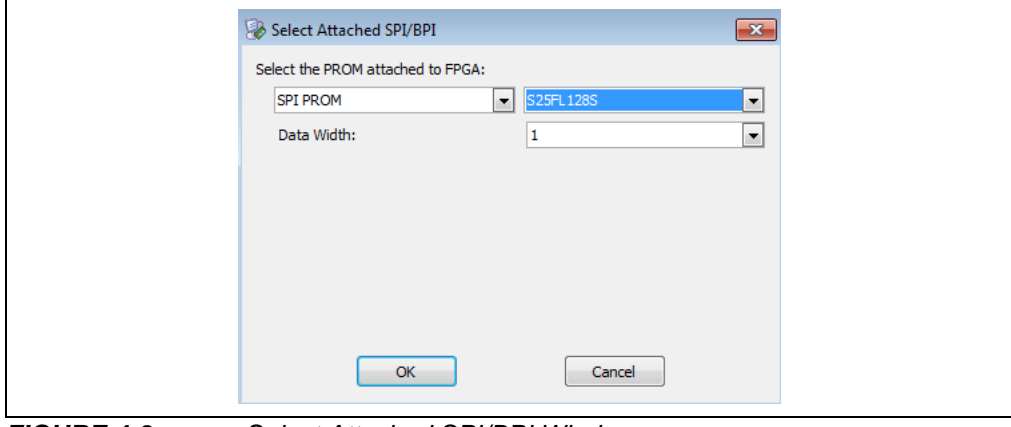

<span id="page-41-2"></span>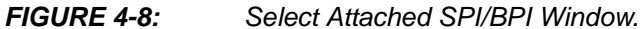

[Figure 4-9](#page-42-0) shows the upper left part of the next window.

13. There is a **FLASH** button in the upper right. Click on it.

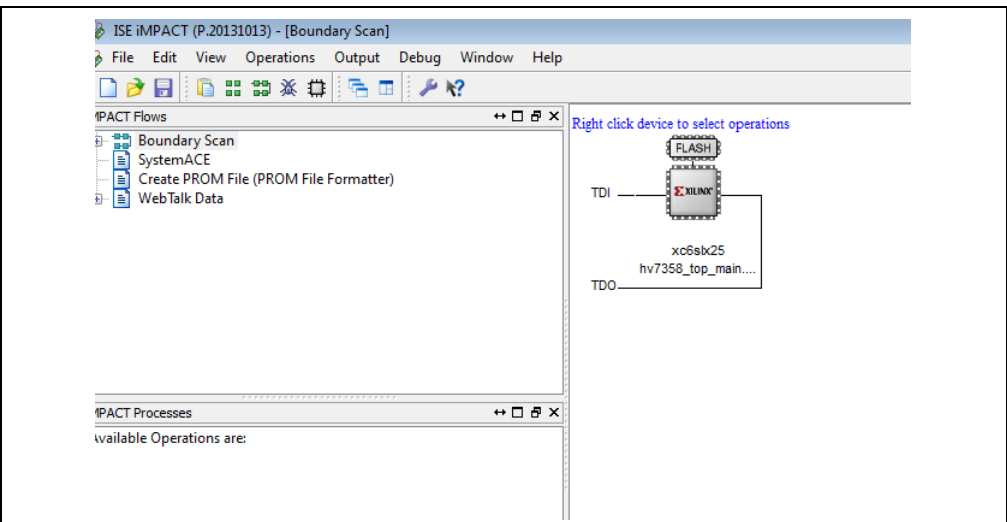

<span id="page-42-0"></span>*FIGURE 4-9: FLASH Button.*

The **FLASH** button will turn green as shown in [Figure 4-10](#page-42-1).

14. Click on the green **FLASH** button.

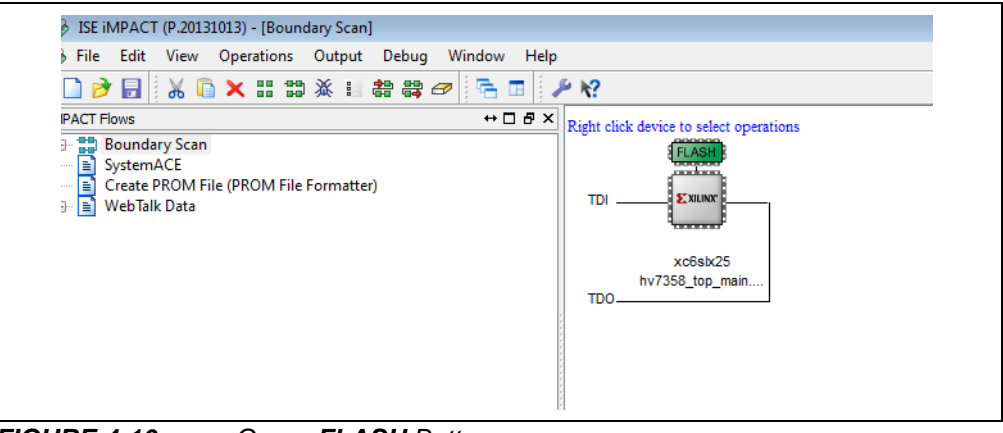

<span id="page-42-1"></span>*FIGURE 4-10: Green FLASH Button.*

The Device Programming Properties window, shown in [Figure 4-11](#page-43-0), will appear. 15. Click the **OK** button.

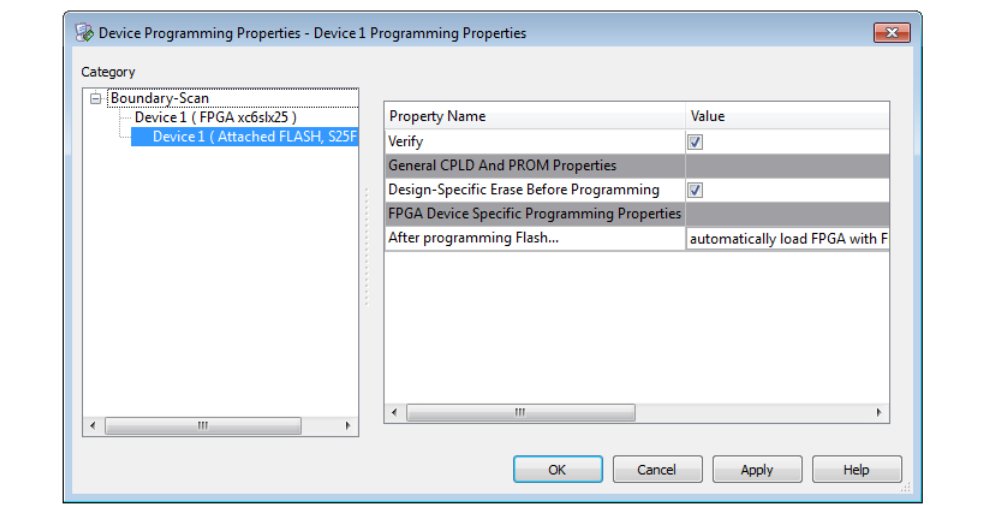

<span id="page-43-0"></span>*FIGURE 4-11: Device Programming Properties Window.*

The FPGA will be programmed. This may take over a minute.

When completed, the window in [Figure 4-12](#page-43-1) will appear.

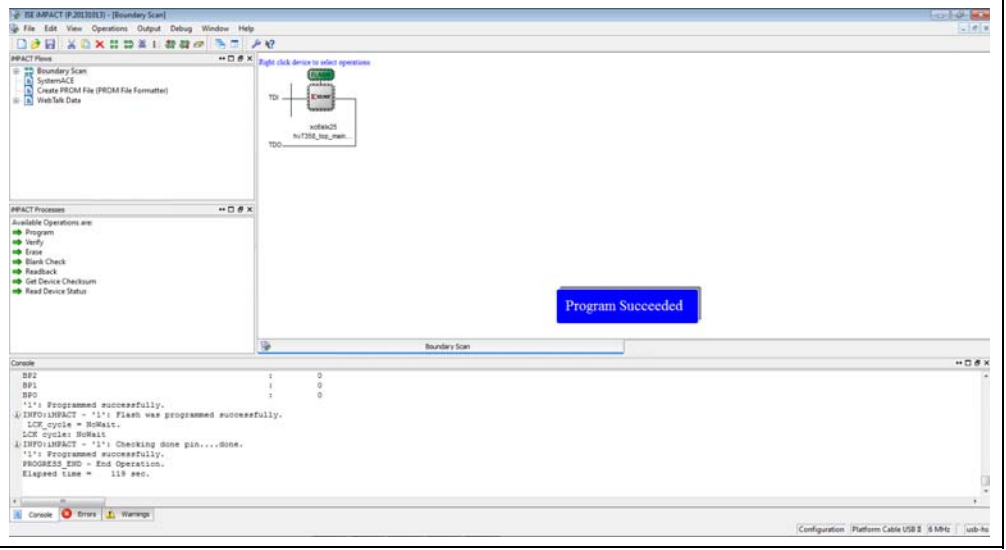

<span id="page-43-1"></span>*FIGURE 4-12: Complete Window.*

## **4.5 CONCLUSION**

A procedure to program the MUPB002 FPGA for use with the HV7358DB1 has been presented. This procedure with different file names can be used to program the MUPB002 for different Microchip ultrasound transmitters.

**NOTES:**

٠

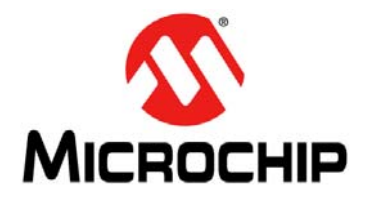

# **Chapter 5. PCB Design and Layout Techniques**

### **5.1 INTRODUCTION**

The PCB layout techniques are a very important part of the ultrasound system design. The HV7358DB1 generates high-voltage, high-current, high-frequency and high-speed pulses. Proper PCB layout is required to optimize the waveforms.

### **5.1.1 High-Speed Trace, Grounding and Heatsinking PCB Design Techniques**

A solid GND plane must be created. It should be a solid copper layer, on Layer 2, directly under HV7358.

To optimize heatsinking of the HV7358, use as many vias from V<sub>SUB</sub>, RGND and GND to the GND plane as possible. These signals carry large currents. Their PCB traces should be on the top layer; they should be as short as possible and have as many vias as possible. Maximize the number of vias on all the power supply traces.

High-speed (200 MHz) PCB trace design practices should be used as a starting point. The TX outputs are high-voltage and high-speed traces.  $V_{PP}$  and  $V_{NN}$  are high-voltage and high-current traces. Additional trace spacing may be required for the high-voltage traces. Also, any parasitic coupling from the HV7358 TX outputs to digital input signals may cause error signals on the logic input pins. Adequate spacing and possible isolation are required. Additional width is required for the high-current traces.

### **5.1.2 Bypass Caps**

The  $V_{LL}$ ,  $V_{DD}$ ,  $V_{GP}$ ,  $V_{GN}$ ,  $V_{PP}/1$  and  $V_{NN}/1$  power supply pins, and the CPF0/1, CNF0/1, CPOS and CNEG internal gate driver floating supply rails all require bypass capacitors. All can draw fast transient currents of up to 2.8 Amperes each. X7R or X5R-type capacitors, 1.0 to 2.2 μF are recommended.They must be located as close to the HV7358 pins as possible. PCB trace width should be capable of handling these transients.

### **5.1.3 PCB Layout Techniques for TCKP/TCKN**

The clock can be driven with a pair of LVDS connections or a single-ended clock.

For LVDS implementations, an 100Ω differential termination resistor must be connected as close as possible to the LVDS input pair.

LVDS clock traces on the PCB should be designed as two  $50Ω$  transmission lines with respect to the GND plane. The differential traces should be as close as possible after they leave the LVDS buffer IC.

With a single-ended clock, a 33 $\Omega$  series termination resistor is required for each buffer output. These resistors should be as close to the clock buffer output pin as possible. The clock trace on the PCB should be designed as a 50 $\Omega$  transmission line with respect to the GND plane.

### **5.1.4 Decoupling Capacitors**

The PCB layout decoupling capacitor's placement rule is simple: place the capacitor as close as possible to the pin being decoupled. The actual placement of the capacitor may generate EMI/RFI. The placement determines the return current path. The return path is from the GND side of the bypass cap, through the PCB trace, through any vias, through the GND plane and back to the GND pin on the HV7358.This path also needs to be as short as possible. There are also high current spikes from the VPP and VNN supplies to the HV7358 TX outputs. Use the same design rules with TX output traces and vias.

### **5.1.5 Return Current Design in PCB Layout**

Many EMI problems associated with the high-speed circuits are due to improper design of the return current path. PCB designers put considerable effort into carefully designing traces with the proper length, proper transmission line impedance, etc., but neglect the return current path that completes the current loop. These EMI problems can usually be avoided with proper design of the return current path.

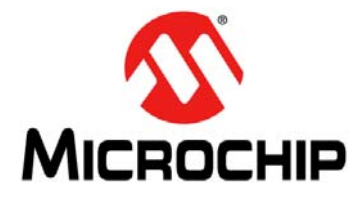

# **Appendix A. HV7835DB1 and MUPB002 Schematics and Layouts**

### **A.1 INTRODUCTION**

This appendix contains the following schematics and layouts for the HV7358DB1 and MUPB002:

- [HV7358DB1 Schematic](#page-49-0)
- [MUPB002 Schematic Top Block Diagram](#page-50-0)
- [MUPB002 Schematic Demo Board Connectors](#page-51-0)
- [MUPB002 Schematic FPGA](#page-52-0)
- [MUPB002 Schematic SPI Flash for FPGA Configuration](#page-53-0)
- [MUPB002 Schematic Programmable Clock](#page-54-0)
- [MUPB002 Schematic FPGA Decoupling Capacitors](#page-55-0)
- [HV7358DB1 Top Silk](#page-56-0)
- [HV7358DB1 Top Copper and Silk](#page-56-1)
- [HV7358DB1 Top Copper](#page-57-0)
- [HV7358DB1 Bottom Copper](#page-57-1)
- [HV7358DB1 Bottom Copper and Silk](#page-58-0)
- [HV7358DB1 Bottom Silk](#page-58-1)
- [MUPB002 Top Silk](#page-59-0)
- [MUPB002 Top Copper and Silk](#page-59-1)
- [MUPB002 Top Copper](#page-60-0)
- [MUPB002 Bottom Copper](#page-60-1)
- [MUPB002 Bottom Copper and Silk](#page-61-0)
- [MUPB002 Bottom Silk](#page-61-1)

### **A.2 HV7358DB1 – SCHEMATIC**

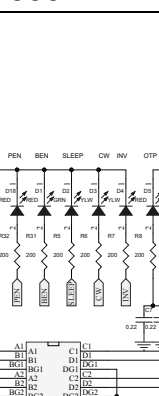

<span id="page-49-0"></span>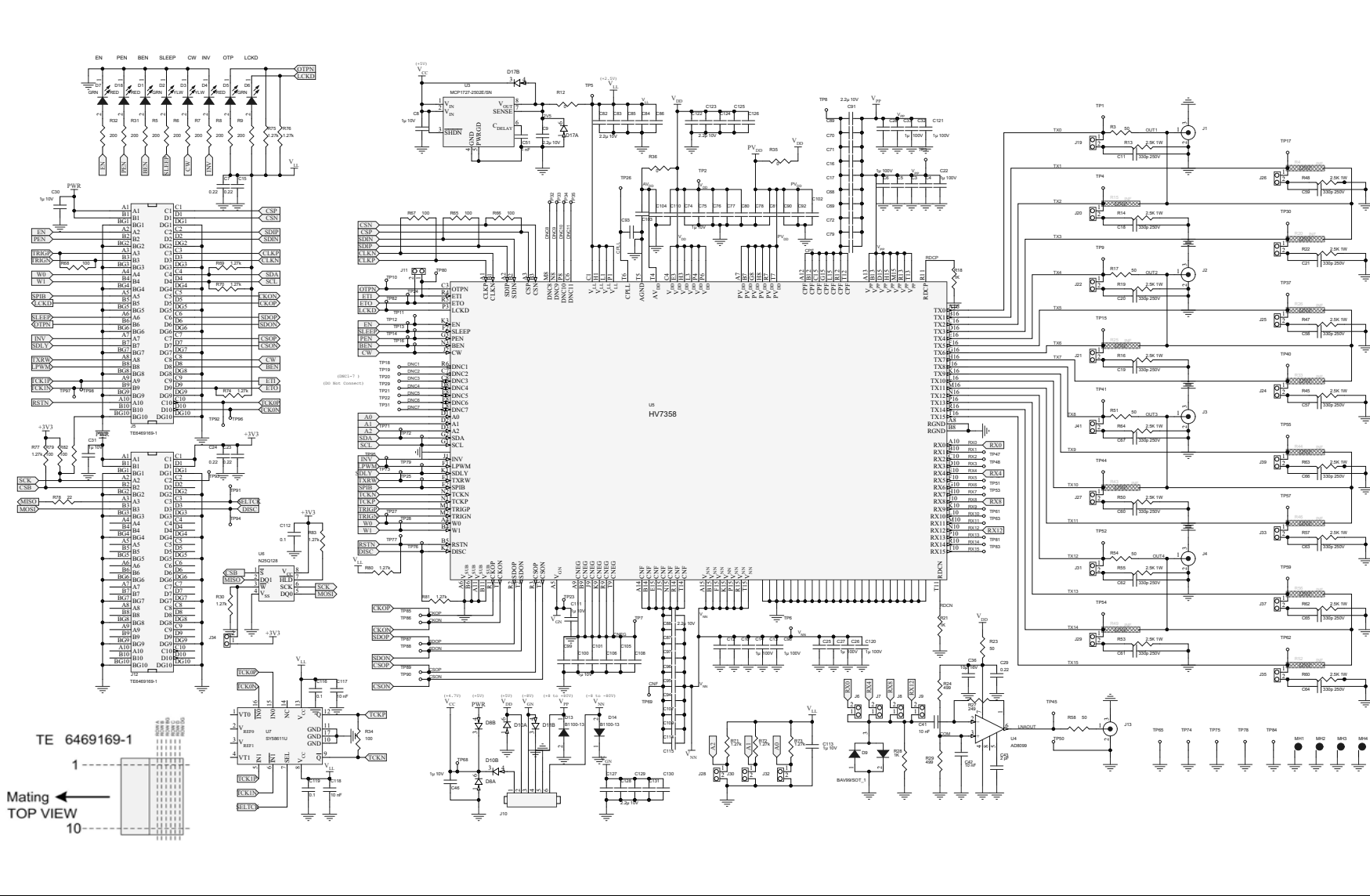

**HV7358DB1 User's Guide**

HV7358DB1 User's Guide

<span id="page-50-0"></span>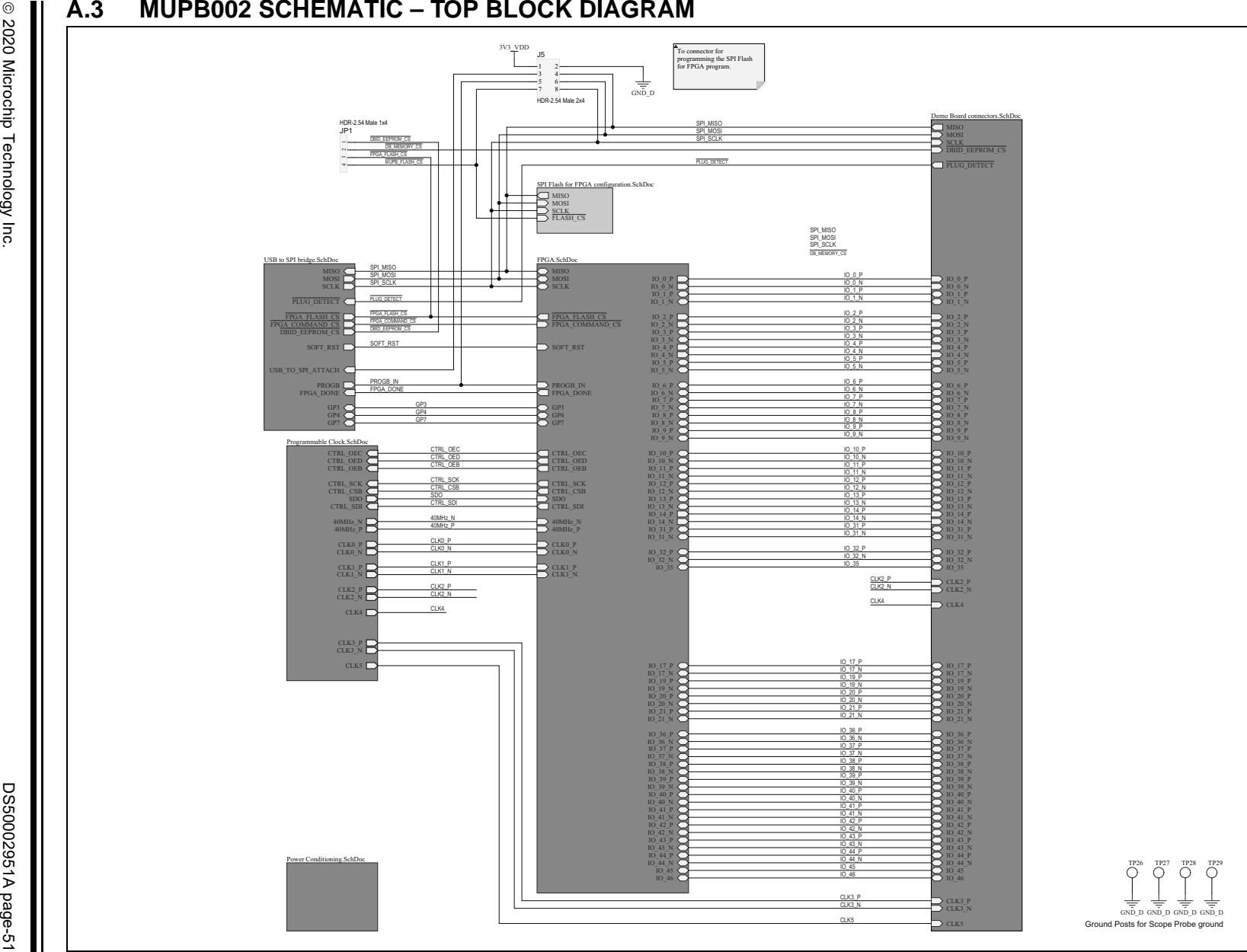

<span id="page-51-0"></span>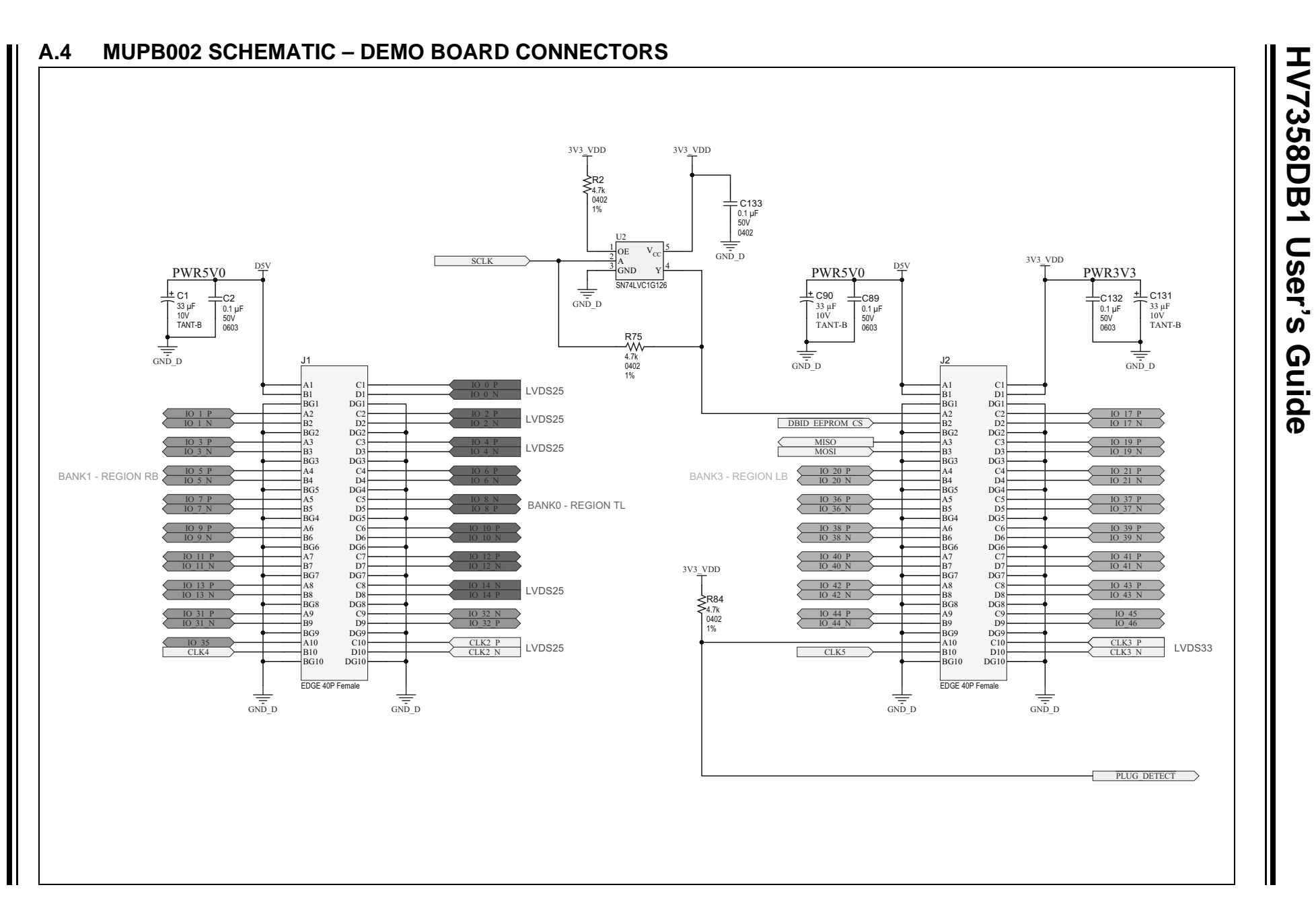

<span id="page-52-0"></span>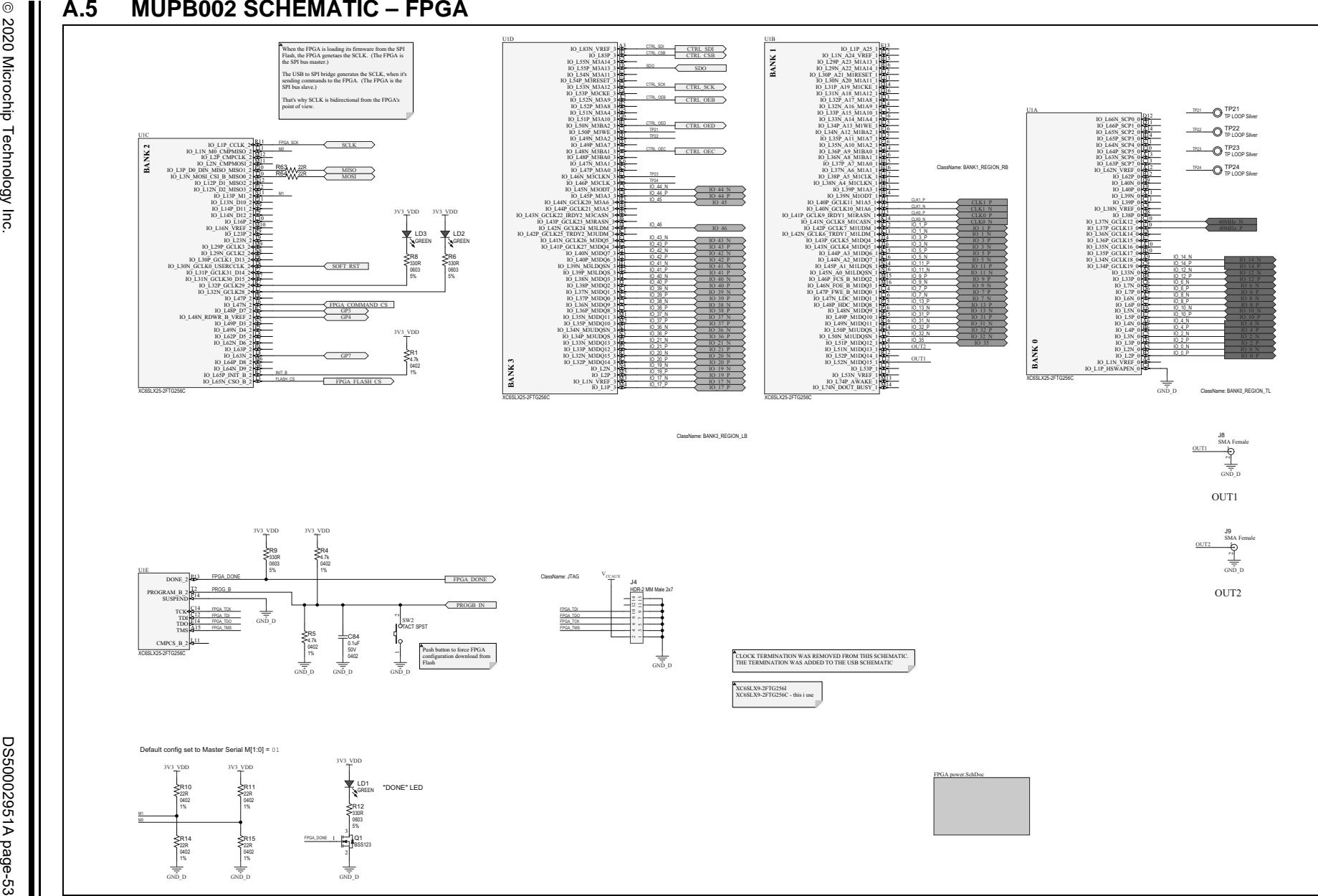

**HV7358DB1 and MUPB002 Schematics and Layouts**

HV7350B1 and MUPB002 Schematics and Layouts

# **A.6 MUPB002 SCHEMATIC – SPI FLASH FOR FPGA CONFIGURATION**

<span id="page-53-0"></span>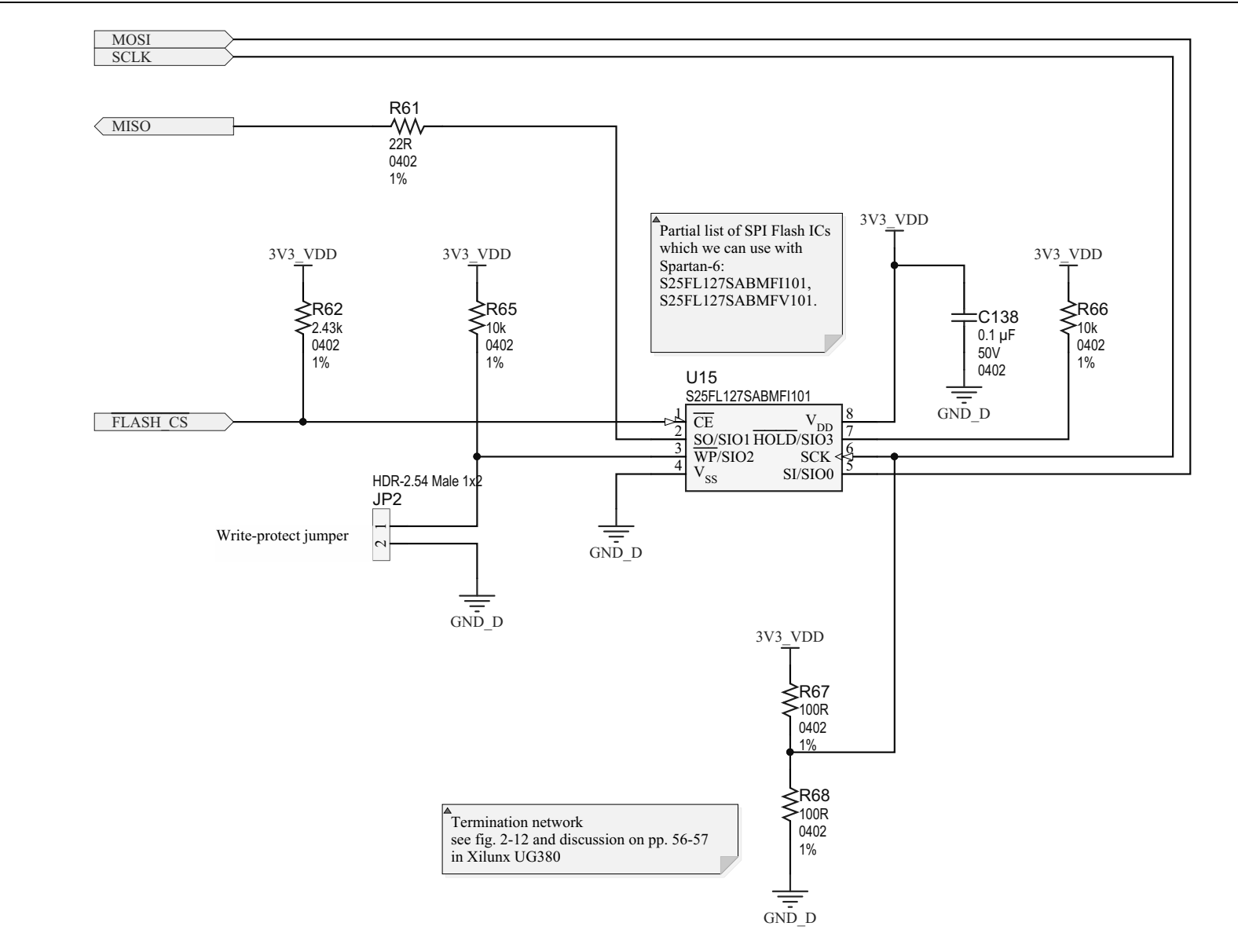

<span id="page-54-0"></span>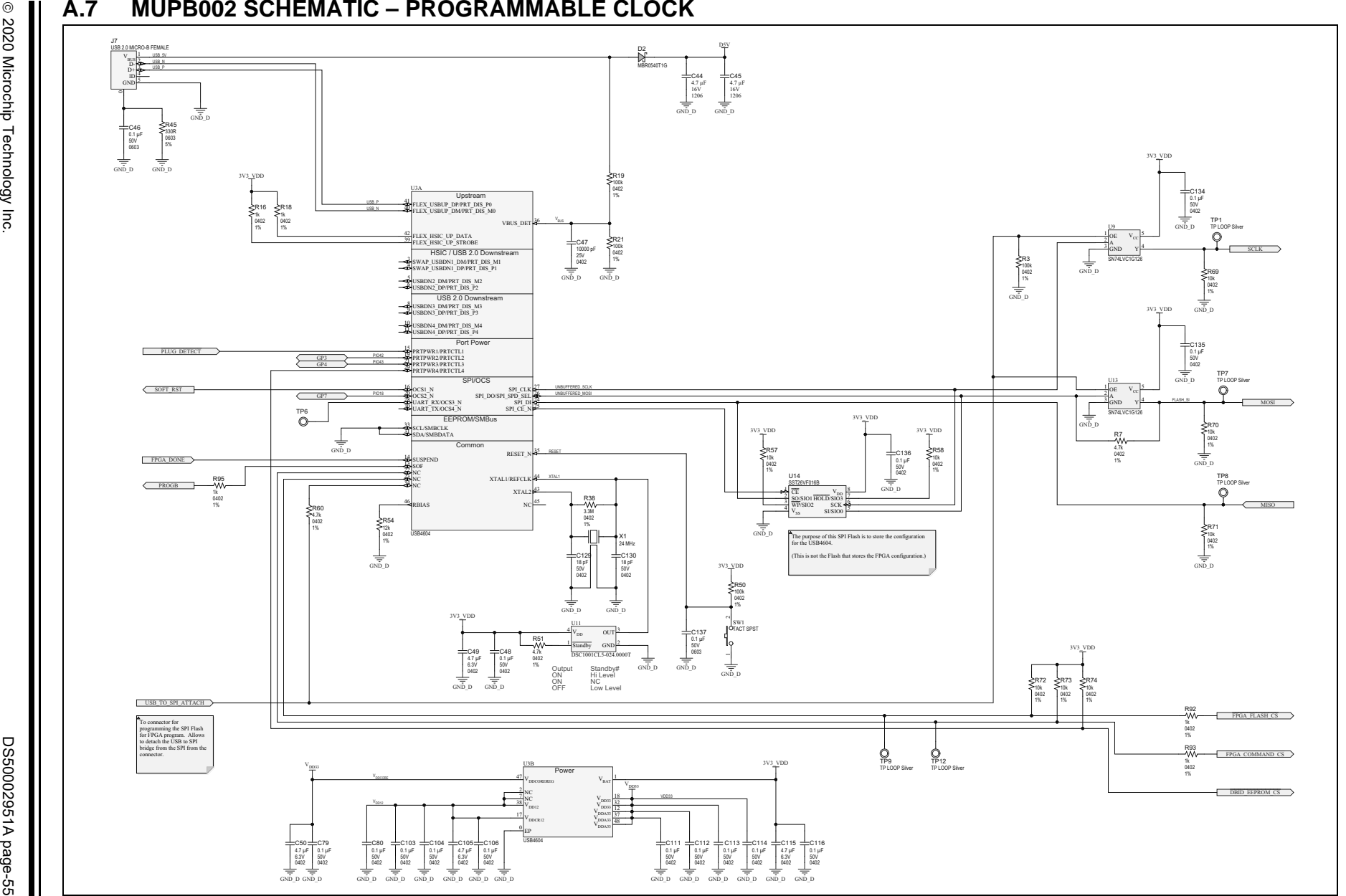

**HV7358DB1 and MUPB002 Schematics and Layouts**

HV7358DB1 and MUPB002 Schematics and Layouts

<span id="page-55-0"></span>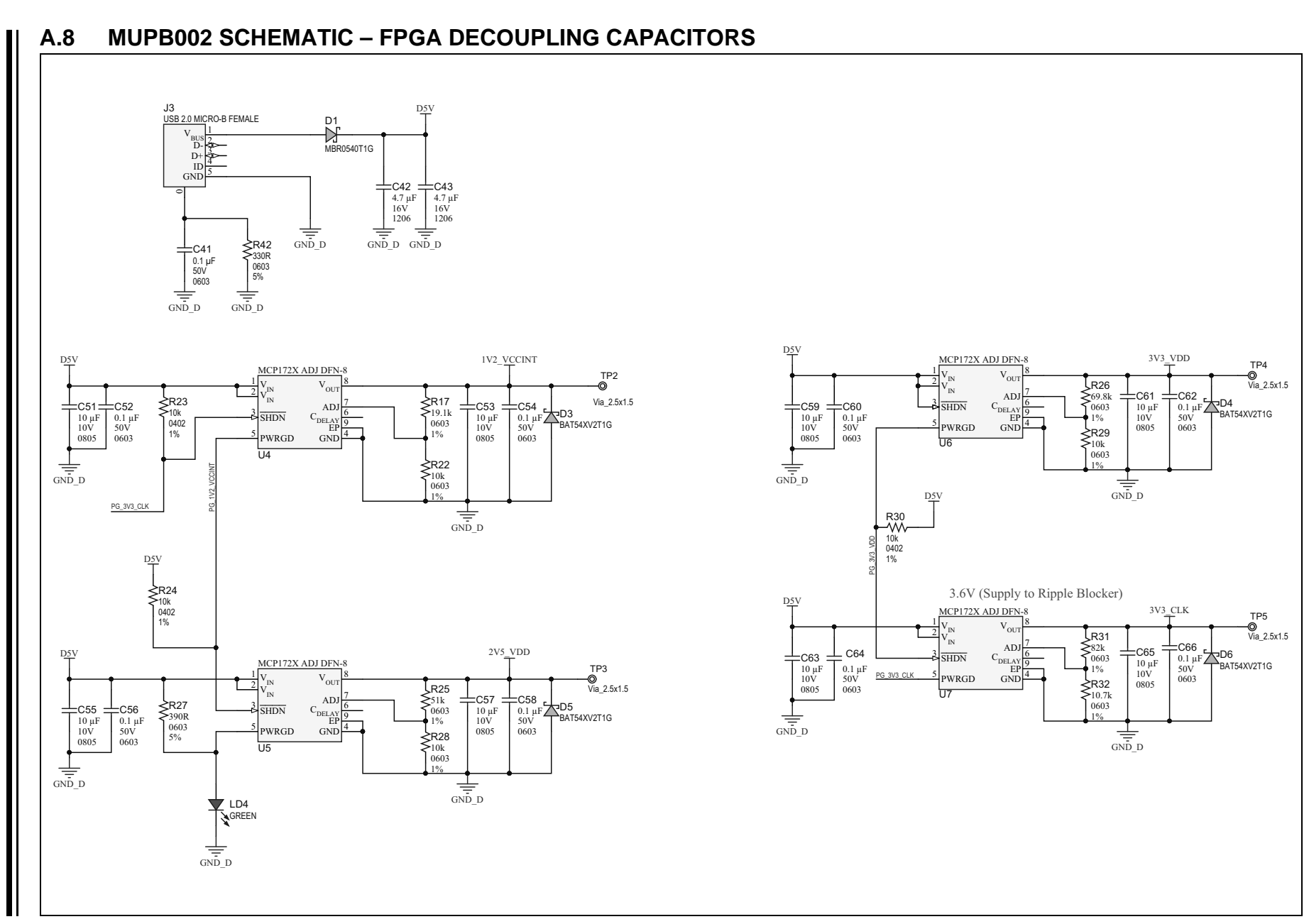

# **HV7358DB1 and MUPB002 Schematics and Layouts**

### <span id="page-56-0"></span>**A.9 HV7358DB1 – TOP SILK**

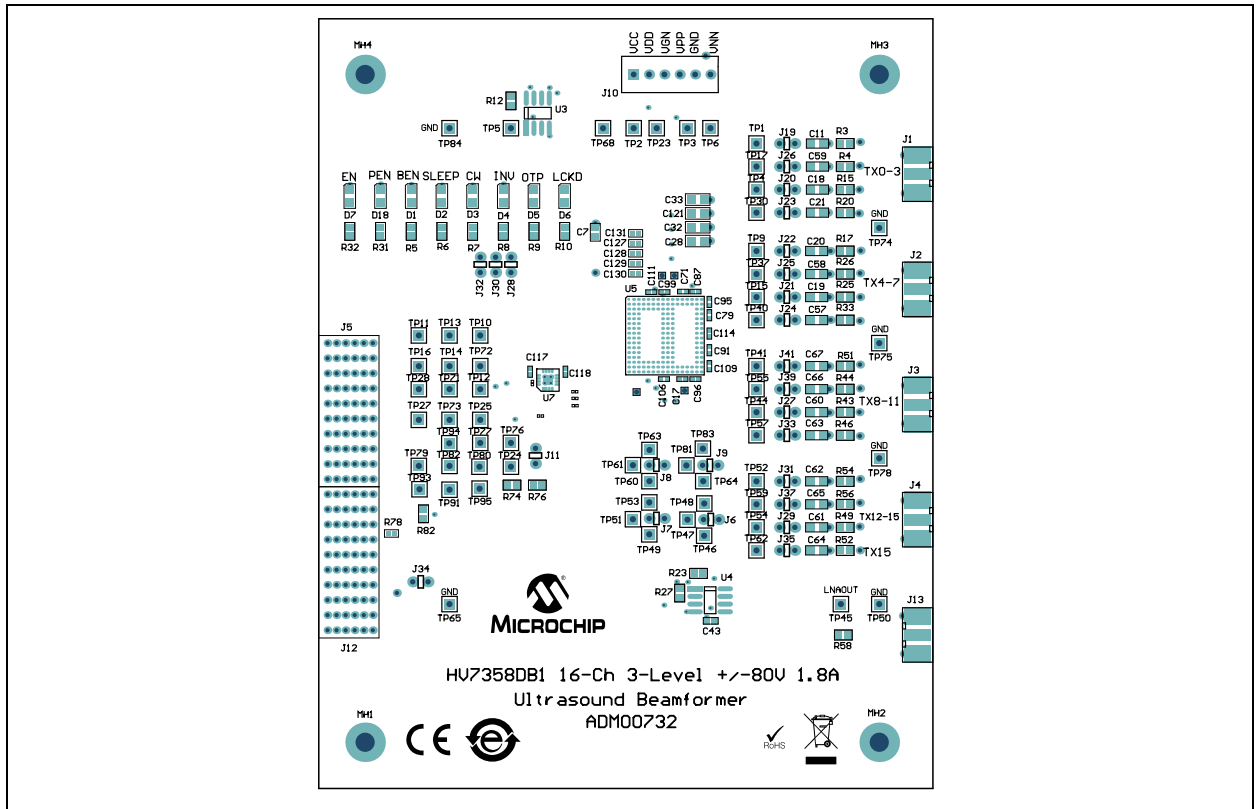

## <span id="page-56-1"></span>**A.10 HV7358DB1 – TOP COPPER AND SILK**

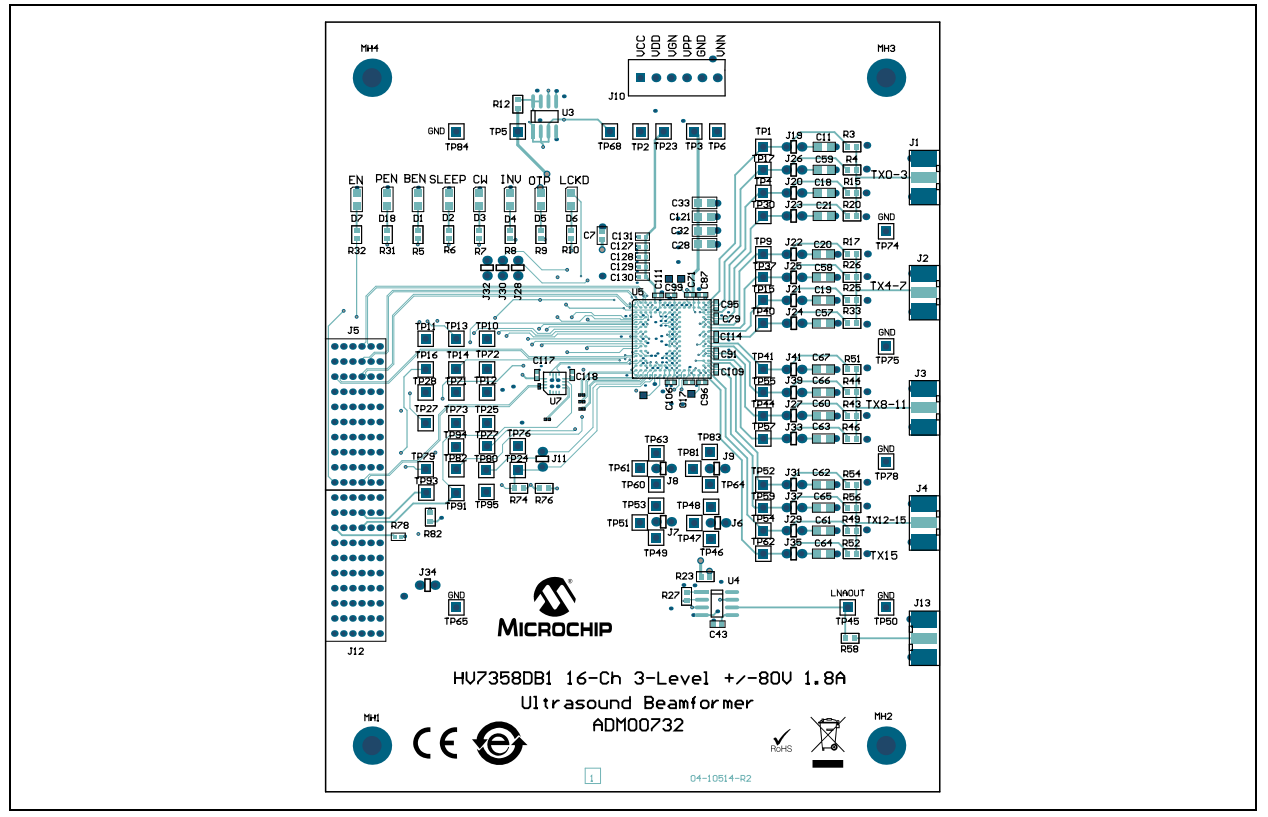

2020 Microchip Technology Inc. DS50002951A-page 57

# **HV7358DB1 User's Guide**

# <span id="page-57-0"></span>**A.11 HV7358DB1 – TOP COPPER**

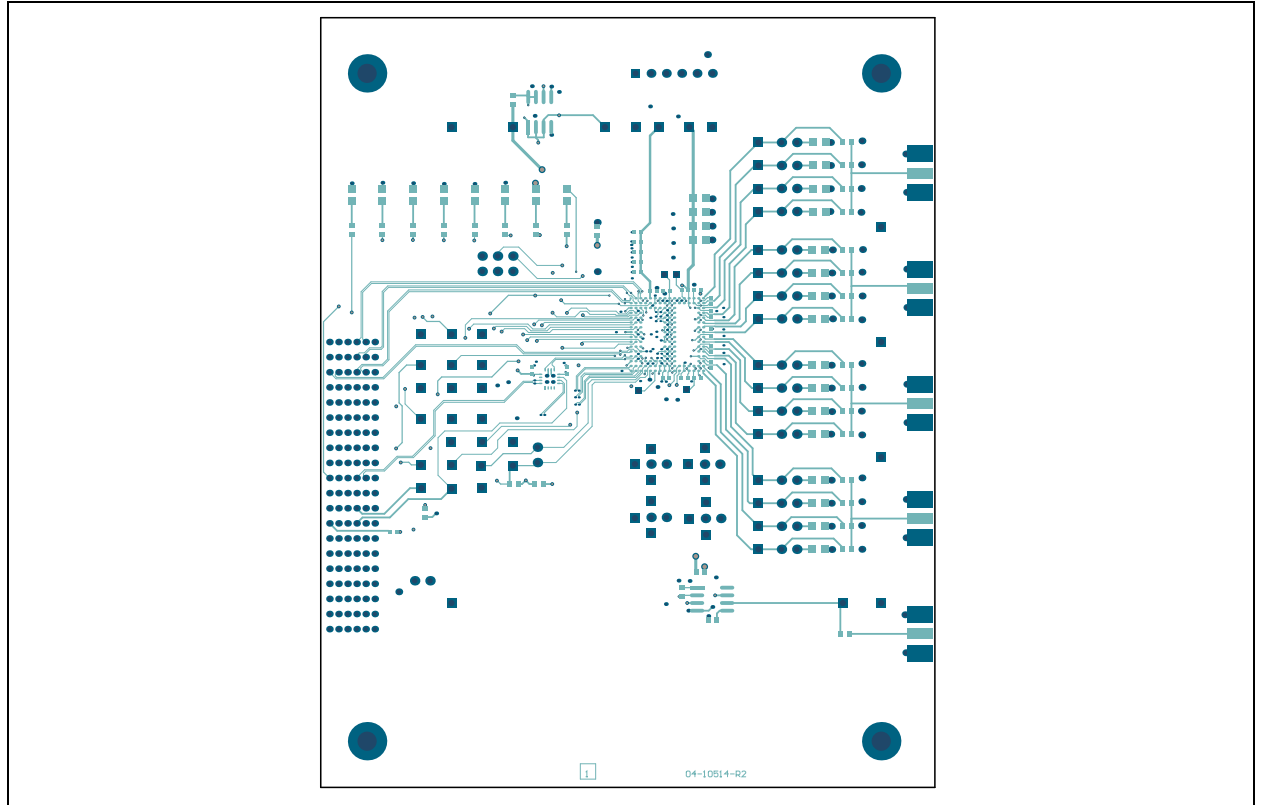

# <span id="page-57-1"></span>**A.12 HV7358DB1 – BOTTOM COPPER**

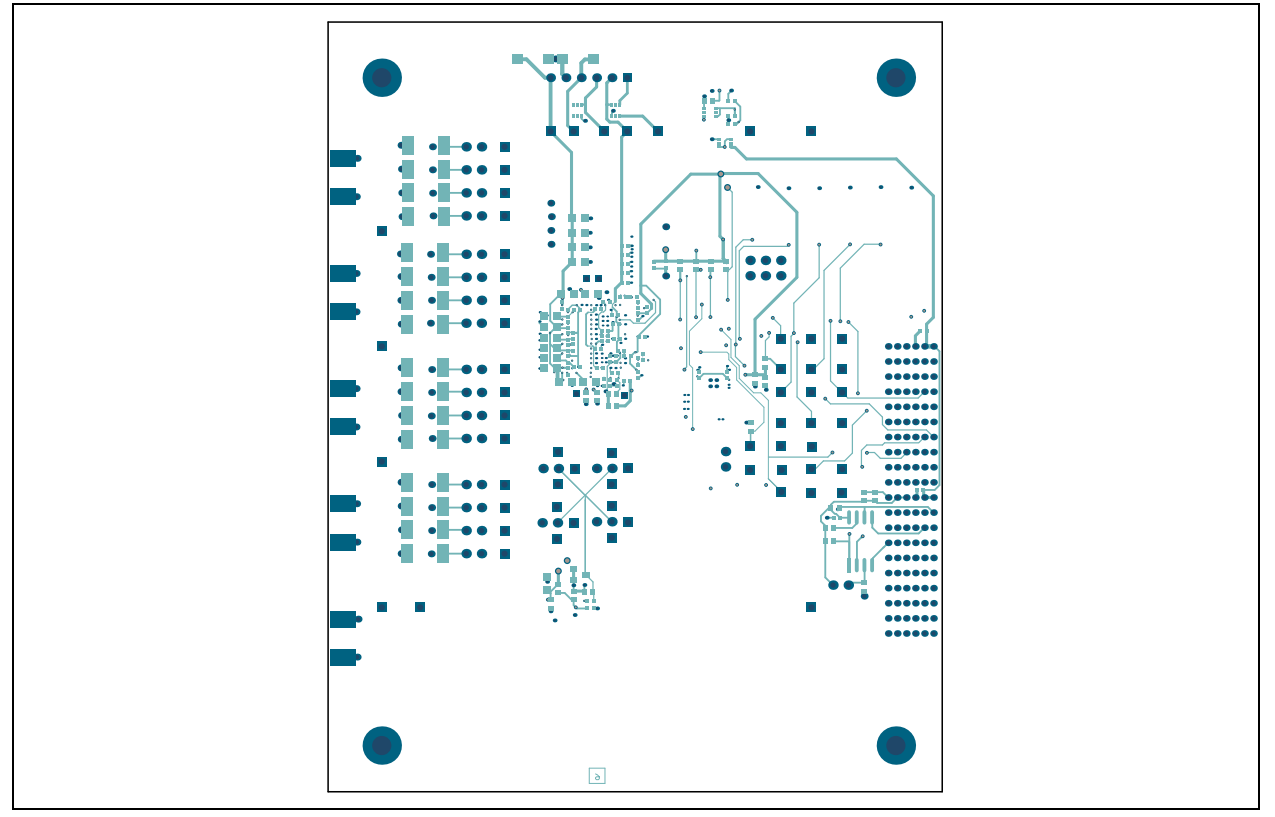

## <span id="page-58-0"></span>**A.13 HV7358DB1 – BOTTOM COPPER AND SILK**

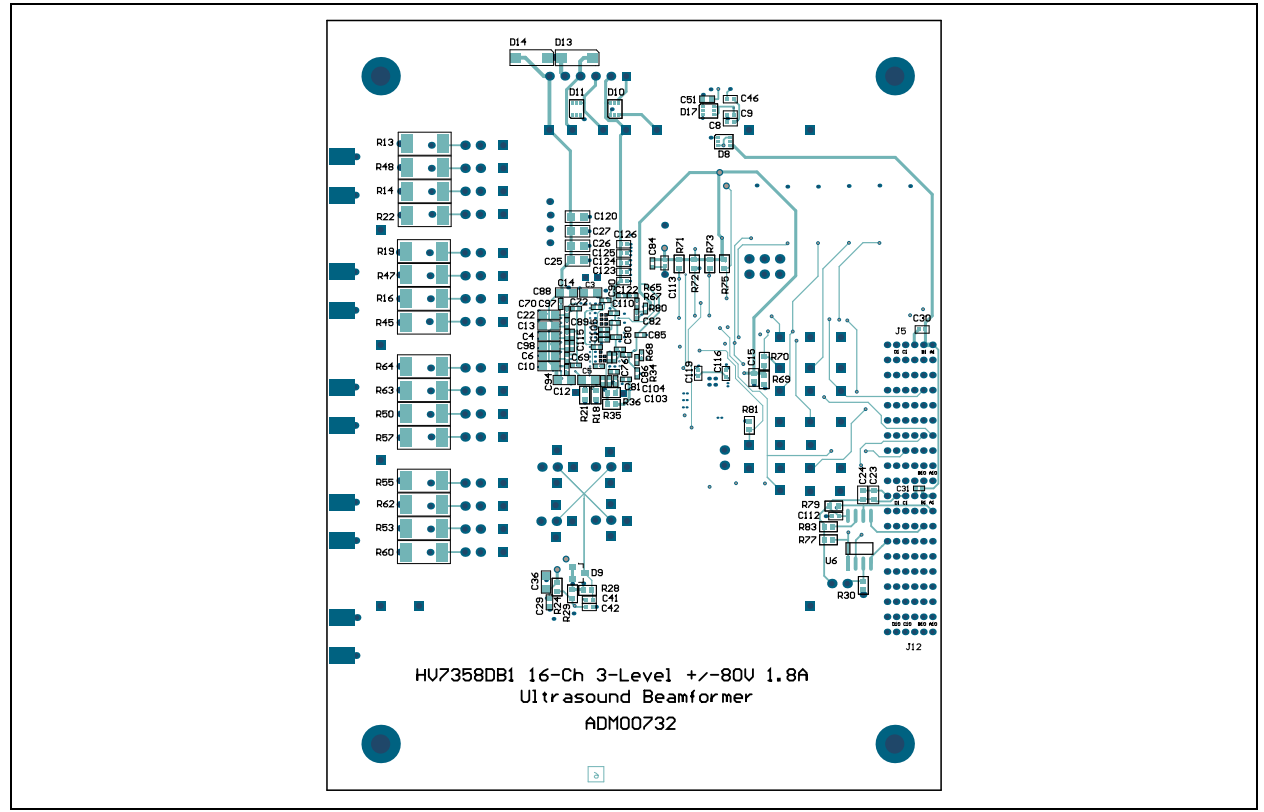

## <span id="page-58-1"></span>**A.14 HV7358DB1 – BOTTOM SILK**

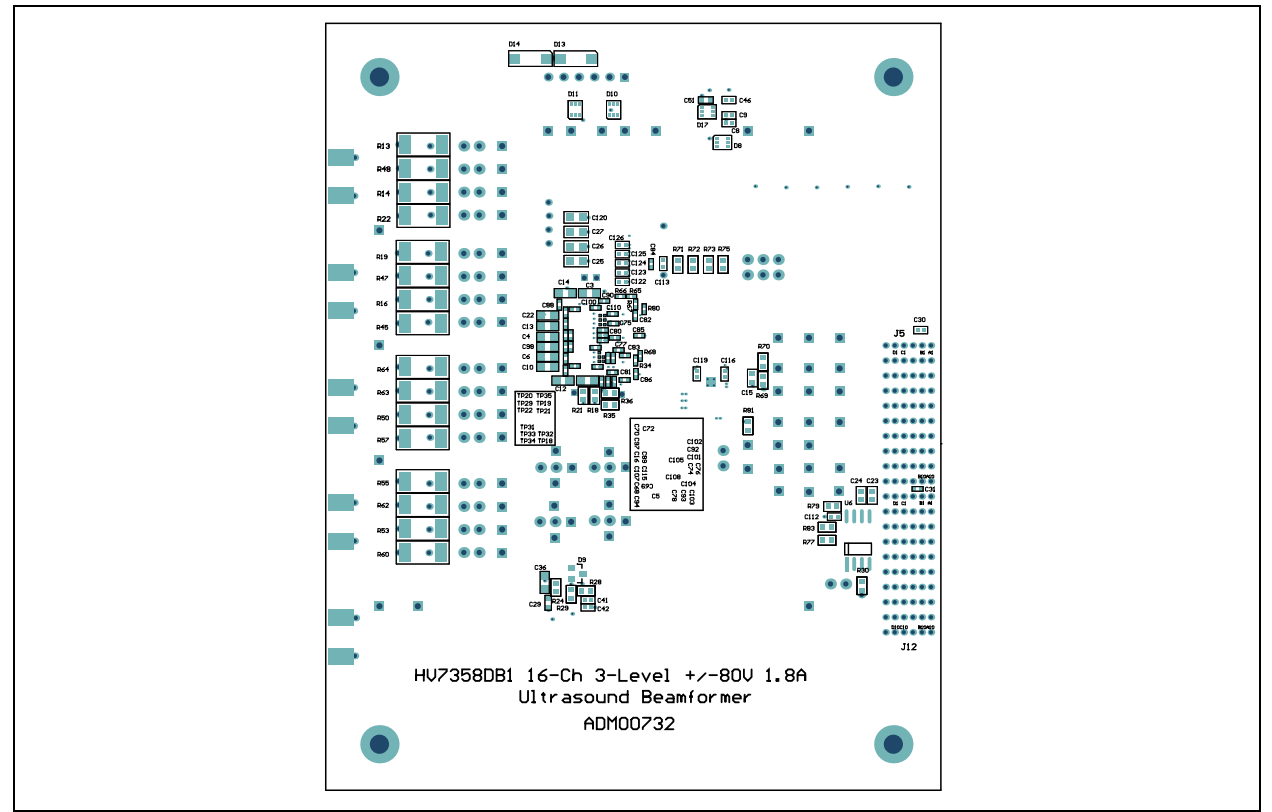

# <span id="page-59-0"></span>**A.15 MUPB002 – TOP SILK**

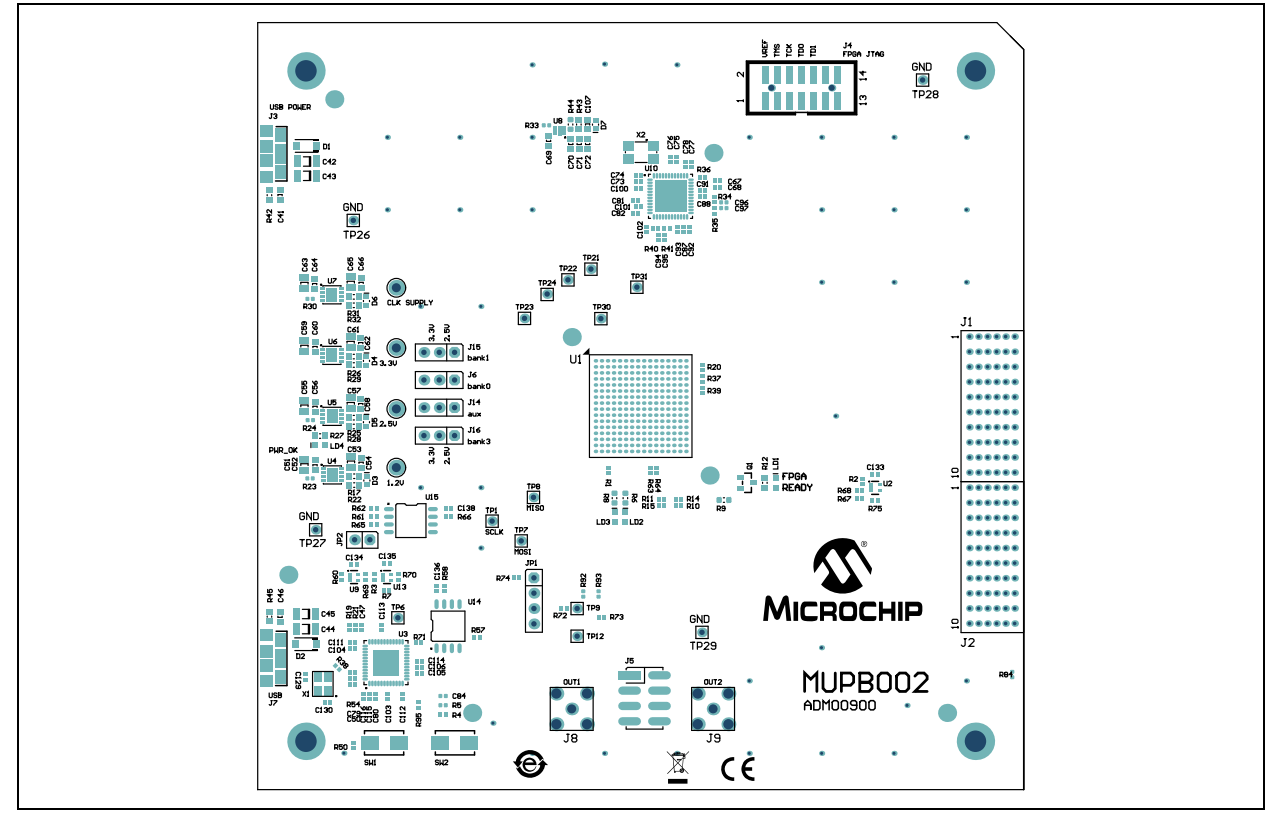

# <span id="page-59-1"></span>**A.16 MUPB002 – TOP COPPER AND SILK**

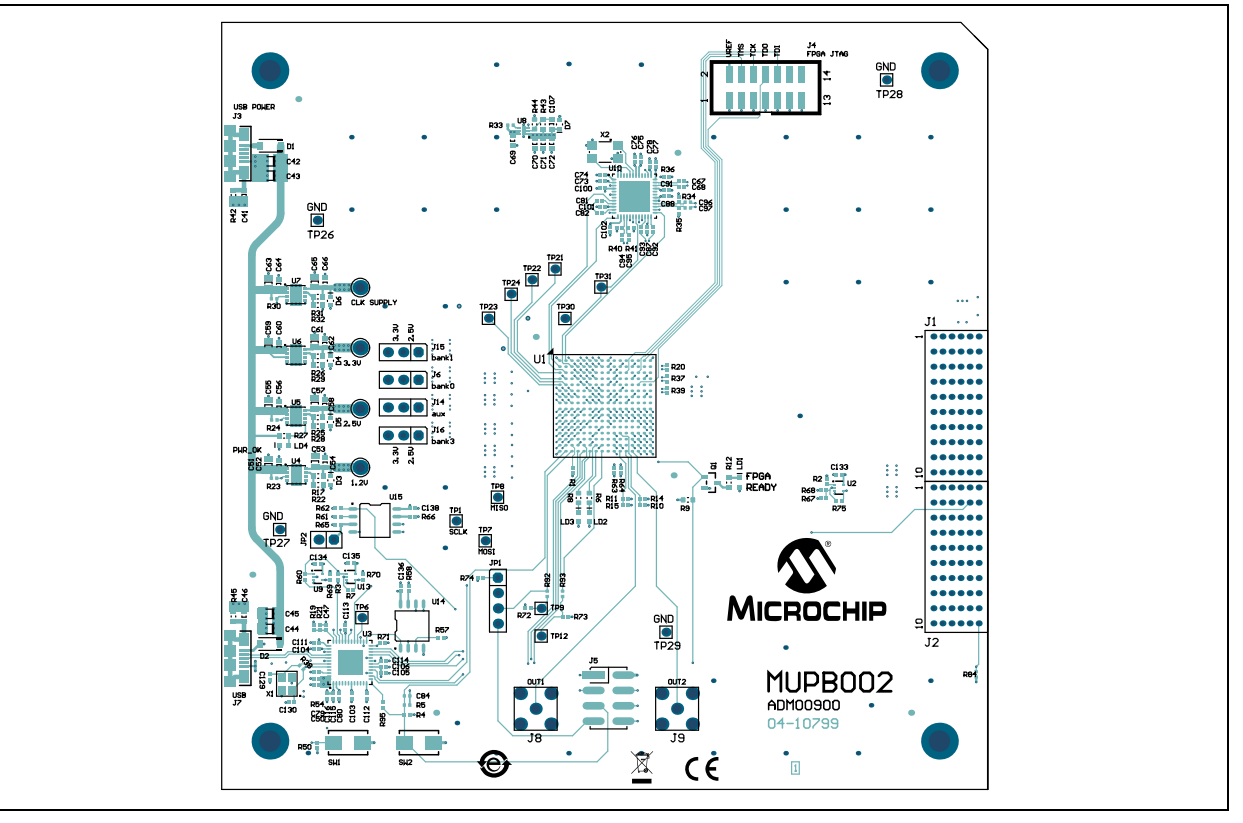

# **HV7358DB1 and MUPB002 Schematics and Layouts**

# <span id="page-60-0"></span>**A.17 MUPB002 – TOP COPPER**

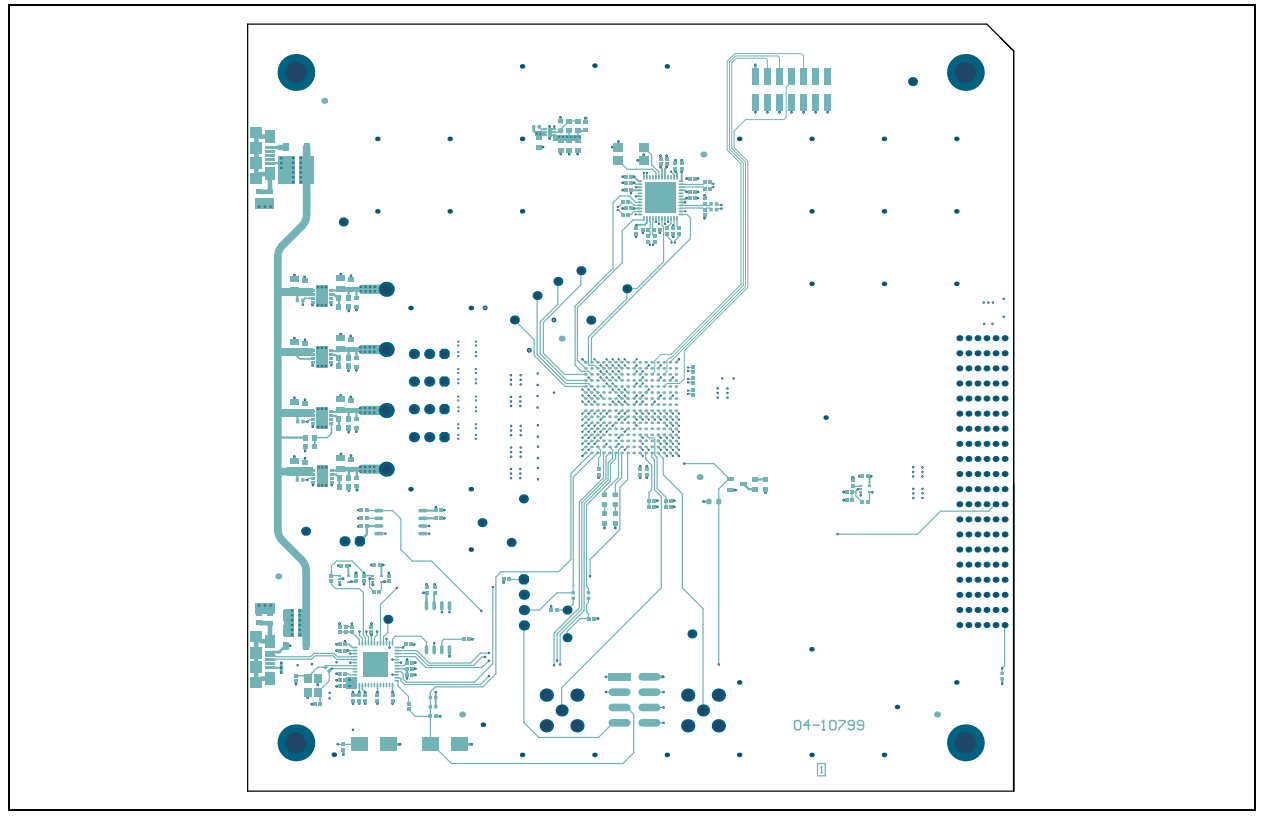

## <span id="page-60-1"></span>**A.18 MUPB002 – BOTTOM COPPER**

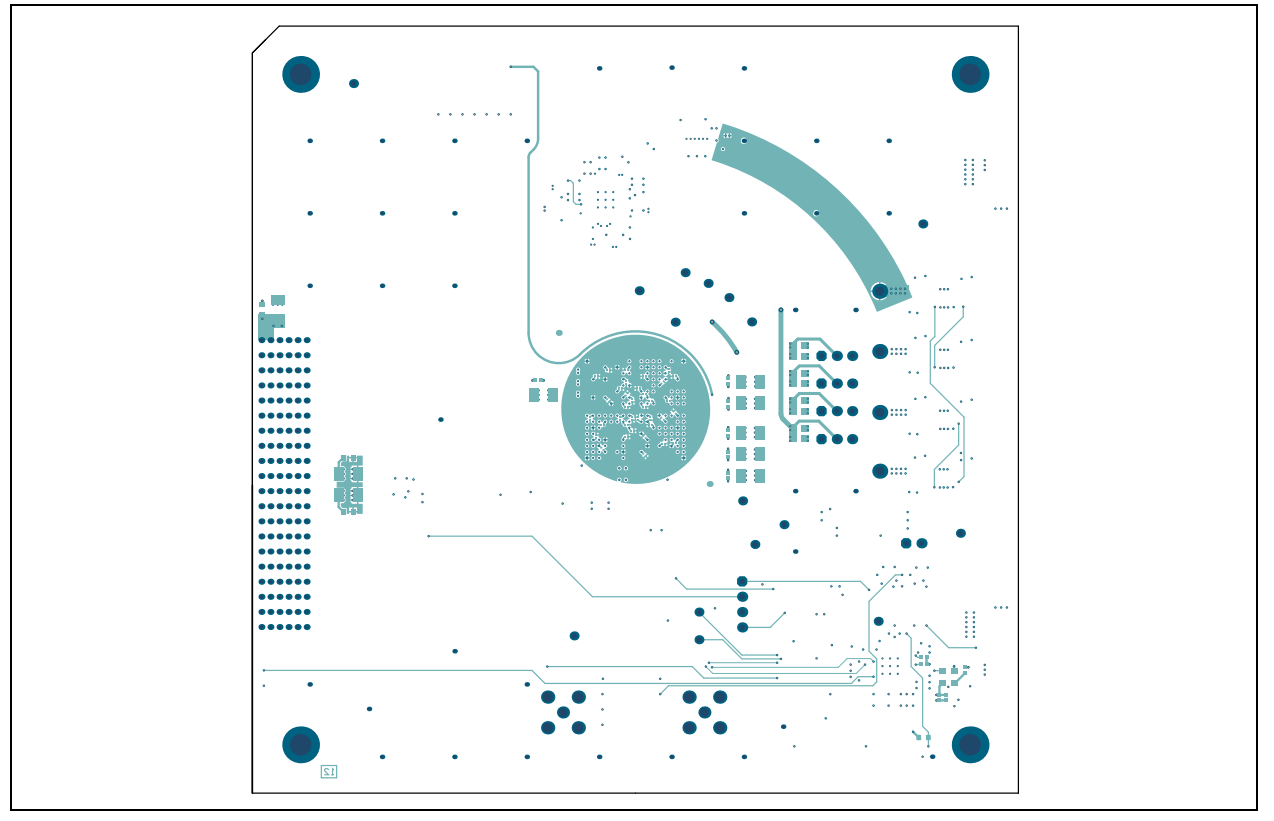

# <span id="page-61-0"></span>**A.19 MUPB002 – BOTTOM COPPER AND SILK**

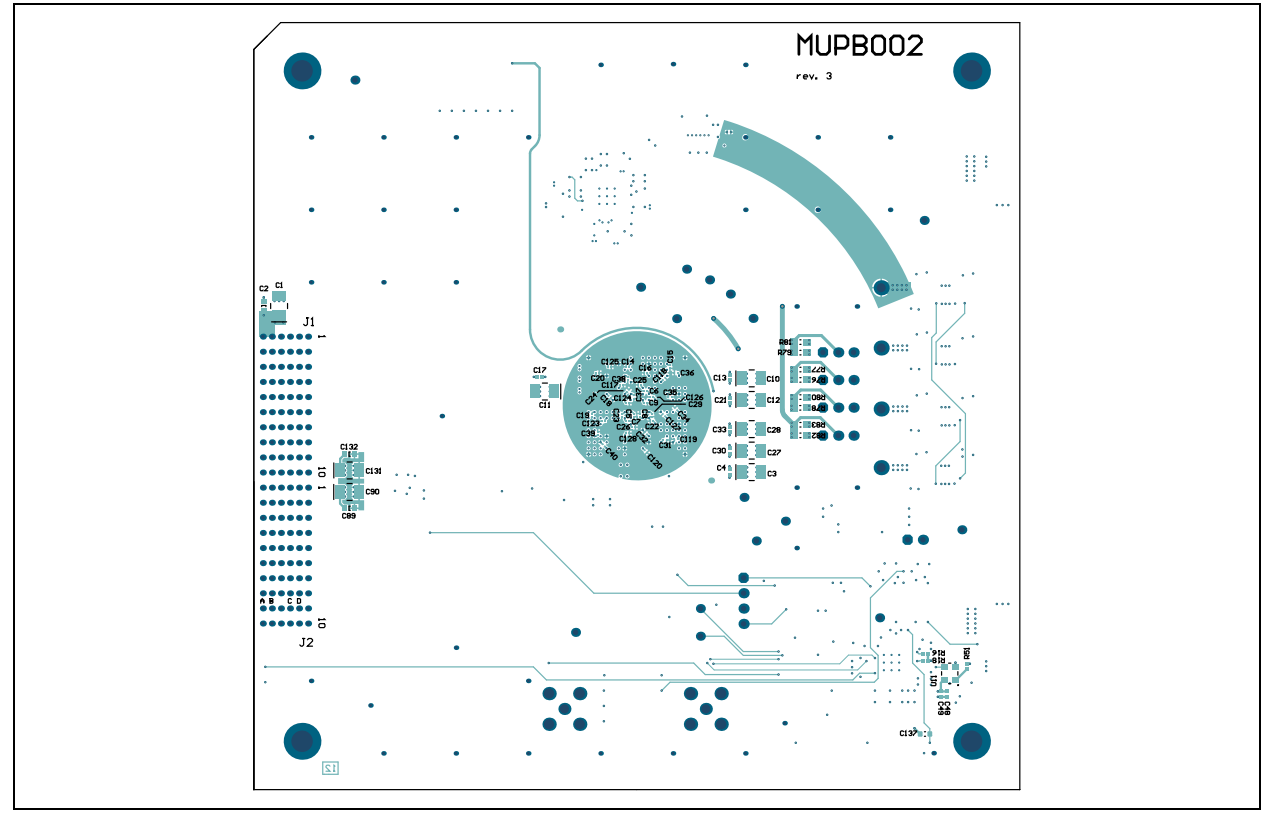

## <span id="page-61-1"></span>**A.20 MUPB002 – BOTTOM SILK**

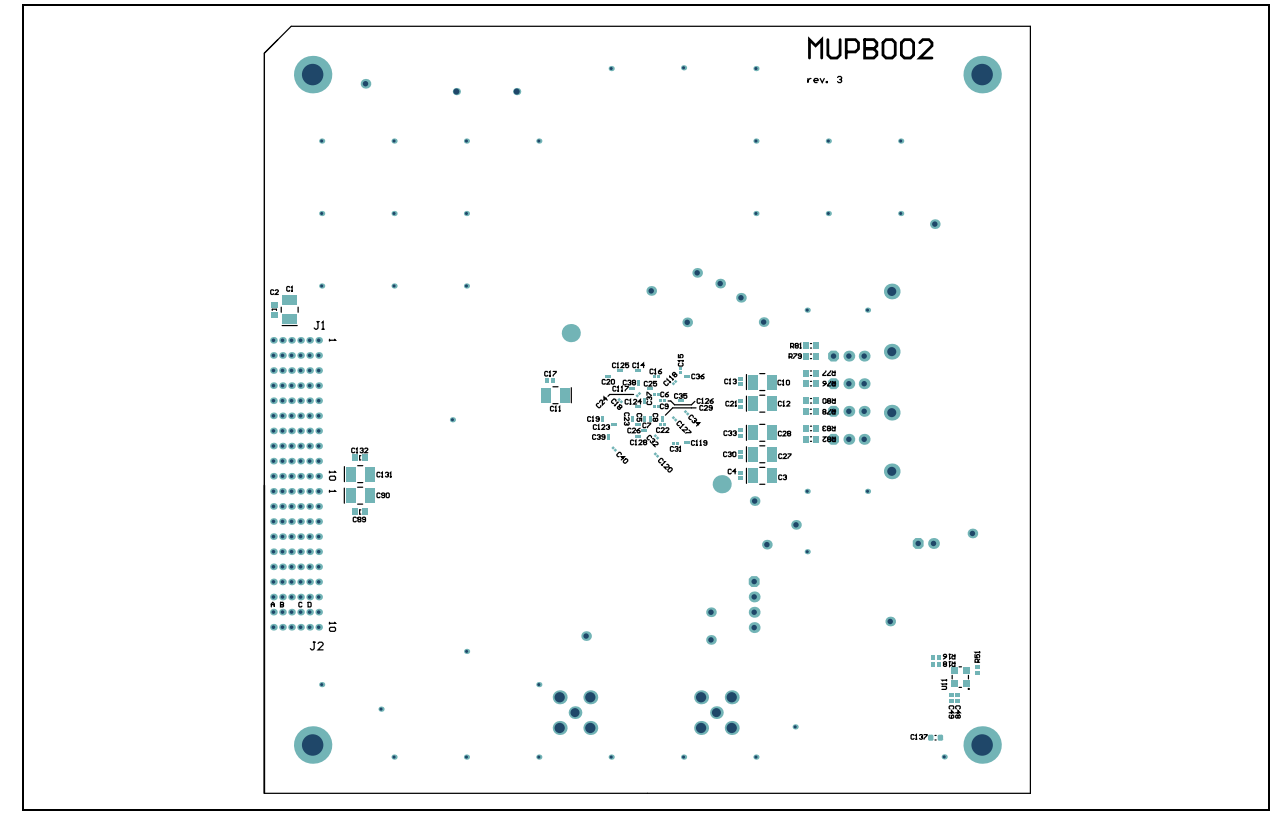

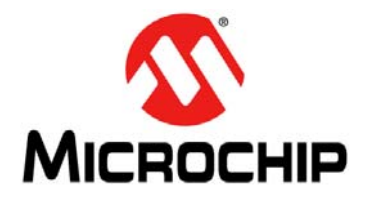

# **Appendix B. Bill of Materials (BOM)**

<span id="page-62-0"></span>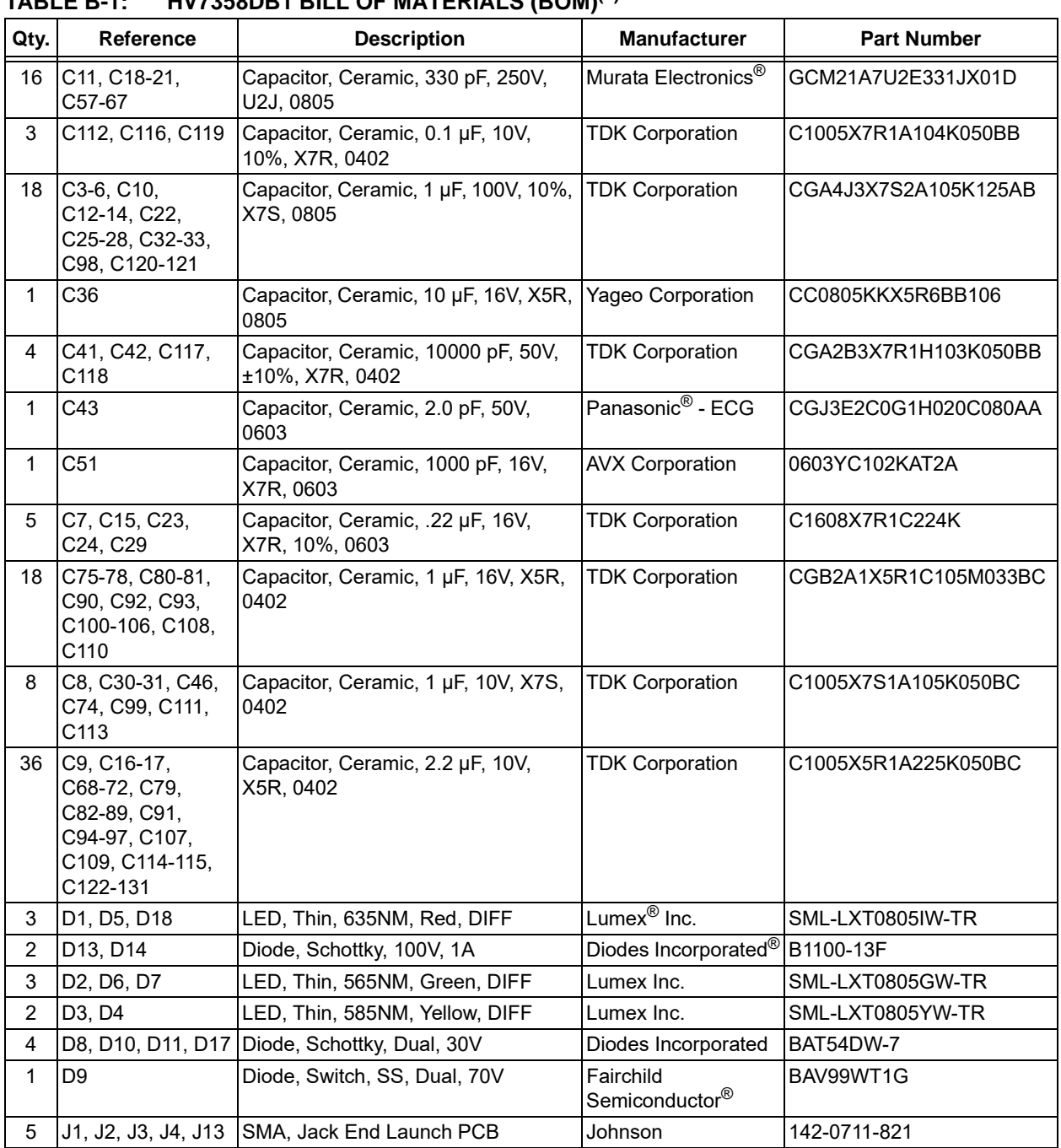

### **TABLE B-1: HV7358DB1 BILL OF MATERIALS (BOM)[\(1\)](#page-62-0)**

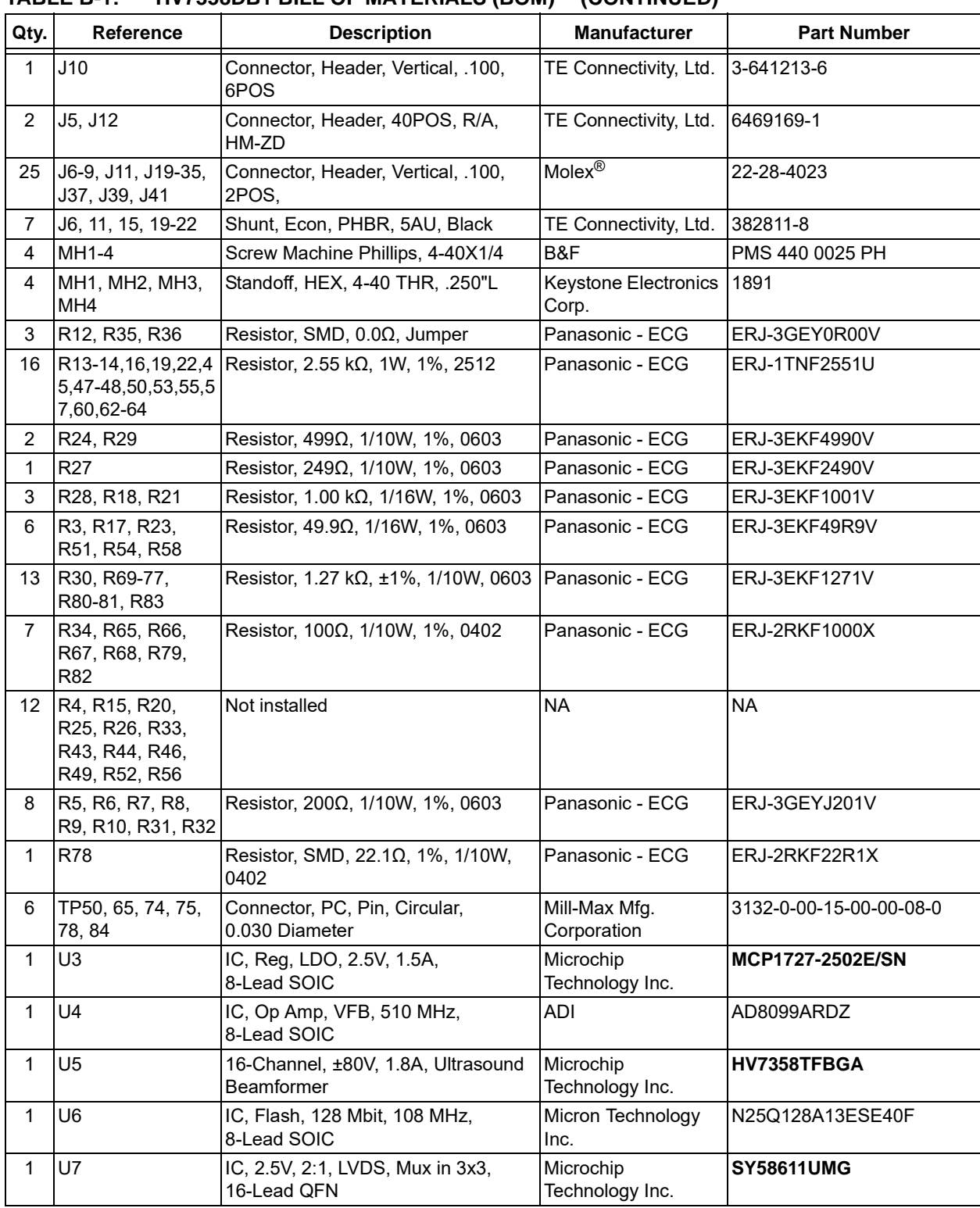

### **TABLE B-1: HV7358DB1 BILL OF MATERIALS (BOM)(1) (CONTINUED)**

<span id="page-64-0"></span>

|                | IADLE D-Z.<br>MUPBUUZ BILL UF MATERIALS (BUM) <sup>.</sup>                                                                                                    |                                                                            |                                              |                     |  |  |  |  |
|----------------|----------------------------------------------------------------------------------------------------|----------------------------------------------------------------------------|----------------------------------------------|---------------------|--|--|--|--|
| Qty.           | <b>Reference</b>                                                                                                    | <b>Description</b>                                                         | <b>Manufacturer</b>                          | <b>Part Number</b>  |  |  |  |  |
| 8              | C1, C10, C11, C12,<br>C27, C28, C90,<br>C131                                                                                                    | Capacitor, Tantalum, 33 µF, 10V, 10%, KEMET<br>1.4 Ohm, SMD, B             |                                              | T494B336K010AT      |  |  |  |  |
| $\overline{2}$ | C129, C130                                                                                                    | Capacitor, Ceramic, 18 pF, 50V, 5%,<br>C0G, SMD, 0402                      | Murata Electronics                           | GRM1555C1H180JA01D  |  |  |  |  |
| 14             | C2, C41, C46, C52,<br>C54, C56, C58, C60,<br>C62, C64, C66, C89,<br>C132, C137                                                                                                    | Capacitor, Ceramic, 0.1 µF, 50V, 20%,<br>X7R, SMD, 0603                    | <b>TDK Corporation</b>                       | C1608X7R1H104M      |  |  |  |  |
| $\mathbf{1}$   | C <sub>3</sub>                                                                                                    | Capacitor, Tantalum, 100 µF, 6.3V,<br>10%, 0.4 Ohm, SMD, B                 | <b>AVX Corporation</b>                       | TPSB107K006R0400    |  |  |  |  |
| 6              | C4, C13, C17, C21,<br>C30, C33                                                                                                    | Capacitor, Ceramic, 0.047 µF, 16V,<br>10%, X7R, SMD, 0402                  | Taiyo Yuden Co., Ltd. EMK105B7473KV-F        |                     |  |  |  |  |
| $\overline{2}$ | C42, C43                                                                                                    | Capacitor, Ceramic, 4.7 µF, 16V, 10%,<br>X7R, SMD, 1206                    | <b>KEMET</b>                                 | C1206C475K4RACTU    |  |  |  |  |
| 0              | C44, C45                                                                                                    | Capacitor, Ceramic, 4.7 µF, 16V, 10%,<br>X7R, SMD, 1206, NOT POPULATED     | <b>KEMET</b>                                 | C1206C475K4RACTU    |  |  |  |  |
| 13             | C47, C73, C74, C75,<br>C76, C77, C78, C87,<br>C88, C91, C100,<br>C101, C102                                                                                                    | Capacitor, Ceramic, 10000 pF, 25V,<br>20%, X7R, SMD, 0402                  | <b>TDK Corporation</b>                       | C1005X7R1E103M      |  |  |  |  |
| 0              | C48                                                                                                    | Capacitor, Ceramic, 0.1 µF, 50V, 10%,<br>X7R, SMD, 0402, NOT POPULATED     | <b>TDK Corporation</b>                       | C1005X7R1H104K050BB |  |  |  |  |
| 0              | C49                                                                                                    | Capacitor, Ceramic, 4.7 µF, 6.3V,<br>20%, X5R, SMD, 0402,<br>NOT POPULATED | Murata Electronics                           | GRM155R60J475ME47D  |  |  |  |  |
| 36             | C5, C6, C7, C8, C9,<br>C14, C15, C16, C18,<br>C19, C20, C22, C23,<br>C24, C25, C26, C29,<br>C31, C32, C34, C35,<br>C36, C37, C38, C39,<br>C40, C117, C118,<br>C119, C120, C123,<br>C124, C125, C126,<br>C127, C128 | Capacitor, Ceramic, 1000 pF, 25V,<br>5%, C0G, SMD, 0201                    | $\overline{Digit}$ -Key® Electronics         | 587-5297-1-ND       |  |  |  |  |
| 3              | C50, C105, C115                                                                                                    | Capacitor, Ceramic, 4.7 µF, 6.3V,<br>20%, X5R, SMD, 0402                   | <b>Murata Electronics</b>                    | GRM155R60J475ME47D  |  |  |  |  |
| 8              | C51, C53, C55, C57,<br>C59, C61, C63, C65                                                                                                    | Capacitor, Ceramic, 10 µF, 10V, 10%,<br>X7R, SMD, 0805                     | Samsung<br>Electro-Mechanics<br>America, Inc | CL21B106KPQNFNE     |  |  |  |  |
| 24             | C67, C68, C79, C80,<br>C81, C82, C84, C92,<br>C93, C94, C95,<br>C103, C104, C106,<br>C111, C112, C113,<br>C114, C116, C133,<br>C134, C135, C136,<br>C138                                                           | Capacitor, Ceramic, 0.1 µF, 50V, 10%,<br>X7R, SMD, 0402                    | <b>TDK Corporation</b>                       | C1005X7R1H104K050BB |  |  |  |  |
| $\overline{2}$ | C69, C70                                                                                                    | Capacitor, Ceramic, 4.7 µF, 16V, 10%,<br>X5R, SMD, 0603                    | <b>TDK Corporation</b>                       | C1608X5R1C475K080AC |  |  |  |  |

**TABLE B-2: MUPB002 BILL OF MATERIALS (BOM)[\(1\)](#page-64-0)**

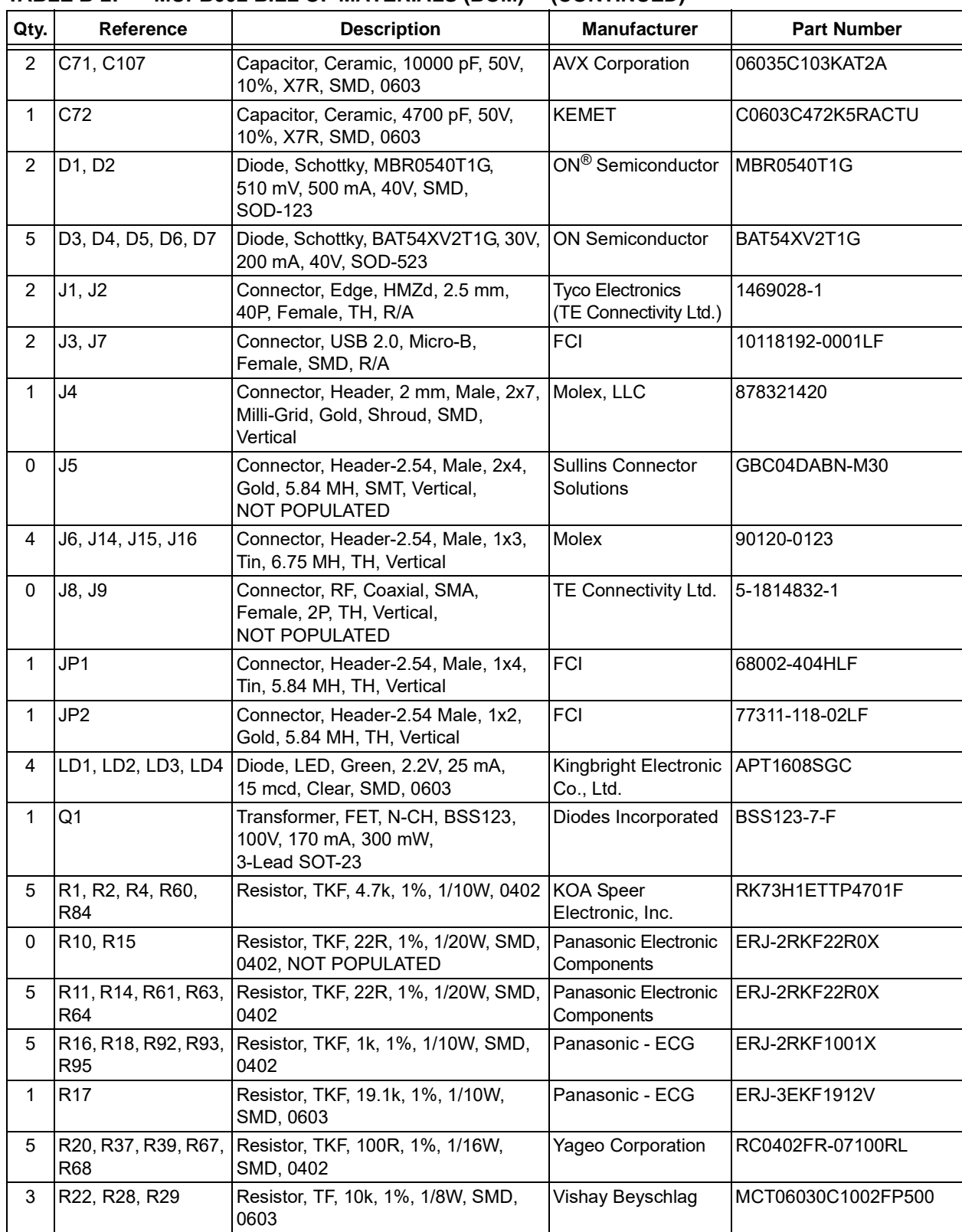

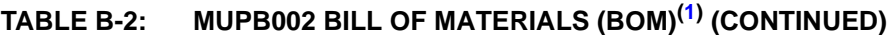

|              | IABLE B-2:<br>MUPB002 BILL OF MATERIALS (BOM)'' (CONTINUED)                |                                                                                 |                                      |                      |  |  |  |  |
|--------------|----------------------------------------------------------------------------|---------------------------------------------------------------------------------|--------------------------------------|----------------------|--|--|--|--|
| Qty.         | Reference                                                                  | <b>Description</b>                                                              | <b>Manufacturer</b>                  | <b>Part Number</b>   |  |  |  |  |
| 9            | R65, R66, R72, R73,<br>R74                                                 | R23, R24, R30, R33, Resistor, TKF, 10k, 1%, 1/10W, SMD, Panasonic - ECG<br>0402 |                                      | ERJ-2RKF1002X        |  |  |  |  |
| 1            | R <sub>25</sub>                                                            | Resistor, TKF, 51k, 1%, 1/10W, SMD,<br>0603                                     | Panasonic - ECG                      | ERJ-3EKF5102V        |  |  |  |  |
| 1            | R <sub>26</sub>                                                            | Resistor, TKF, 69.8k, 1%, 1/10W,<br>SMD, 0603                                   | Panasonic - ECG                      | ERJ-3EKF6982V        |  |  |  |  |
| 1            | R <sub>27</sub>                                                            | Resistor, TKF, 390R, 5%, 1/10W,<br>SMD, 0603                                    | Panasonic - ECG                      | ERJ-3GEYJ391V        |  |  |  |  |
| 5            | R3, R19, R21, R36,<br><b>R50</b>                                           | Resistor, TKF, 100k, 1%, 1/10W,<br>SMD, 0402                                    | Panasonic - ECG                      | <b>ERJ-2RKF1003X</b> |  |  |  |  |
| 1            | R31                                                                        | Resistor, TKF, 82k, 1%, 1/10W, SMD,<br>0603                                     | Panasonic Electronic<br>Components   | ERJ-3EKF8202V        |  |  |  |  |
| $\mathbf{1}$ | R32                                                                        | Resistor, TKF, 10.7k, 1%, 1/10W,<br>SMD, 0603                                   | Panasonic - ECG                      | ERJ-3EKF1072V        |  |  |  |  |
| 0            | R34, R35, R40, R41                                                         | Resistor, TKF, 0R, 1/16W, SMD,<br>0402, NOT POPULATED                           | Yageo Corporation                    | RC0402JR-070RL       |  |  |  |  |
| 0            | <b>R38</b>                                                                 | Resistor, TKF, 3.3M, 1%, 1/16W,<br>SMD, 0402, NOT POPULATED                     | <b>Yageo Corporation</b>             | RC0402FR-073M3L      |  |  |  |  |
| 0            | R5, R7, R51, R75                                                           | Resistor, TKF, 4.7k, 1%, 1/10W, 0402,<br>NOT POPULATED                          | <b>KOA Speer</b><br>Electronic, Inc. | RK73H1ETTP4701F      |  |  |  |  |
| 1            | R43                                                                        | Resistor, TKF, 100k, 1%, 1/10W,<br>SMD, 0603                                    | Panasonic - ECG                      | ERJ-3EKF1003V        |  |  |  |  |
| $\mathbf 1$  | R44                                                                        | Resistor, TKF, 78.7k, 1%, 1/10W,<br>SMD, 0603                                   | Panasonic Electronic<br>Components   | ERJ-3EKF7872V        |  |  |  |  |
| $\mathbf{1}$ | <b>R54</b>                                                                 | Resistor, TKF, 12k, 1%, 1/16W, SMD,<br>0402                                     | <b>ROHM</b><br>Semiconductor         | MCR01MZPF1202        |  |  |  |  |
| 0            | R57, R58, R69, R70,<br>R71                                                 | Resistor, TKF, 10k, 1%, 1/10W, SMD,<br>0402, NOT POPULATED                      | Panasonic - ECG                      | ERJ-2RKF1002X        |  |  |  |  |
| 6            | R6, R8, R9, R12,<br>R42, R45                                               | Resistor, MF, 330R, 5%, 1/16W, SMD,<br>0603                                     | Panasonic Electronic<br>Components   | ERA-V33J331V         |  |  |  |  |
| 1            | R <sub>62</sub>                                                            | Resistor, TKF, 2.43k, 1%, 1/16W,<br>SMD, 0402                                   | Yageo Corporation                    | RC0402FR-072K43L     |  |  |  |  |
| 0            | R76, R77, R78, R79,  NOT POPULATED <br>R80, R81, R82, R83                  |                                                                                 | Panasonic - ECG                      | ERJ-3GSY0R00V        |  |  |  |  |
| 2            | <b>SW1, SW2</b>                                                            | Switch, TACT, SPST, 24V, 50 mA,<br>FSM2JMTR, SMD                                | <b>TE Connectivity</b><br>Alcoswitch | <b>FSM2JMTR</b>      |  |  |  |  |
| 0            | TP1, TP6, TP7, TP8,<br>TP9, TP12, TP21,<br>TP22, TP23, TP24,<br>TP30, TP31 | Connector, TP, Loop, Silver, 3.4x5,<br>SMD, NOT POPULATED                       | Component<br>Corporation             | TP-107-2             |  |  |  |  |
| 0            | TP26, TP27, TP28,<br><b>TP29</b>                                           | NOT POPULATED                                                                   |                                      |                      |  |  |  |  |
| 1            | U1                                                                         | IC, FPGA, XC6SLX25-2FTG256C,<br>186 I/O, 1.2V, BGA-256                          | Xilinx Inc.                          | XC6SLX25-2FTG256C    |  |  |  |  |
| 1            | U10                                                                        | Microchip Clock Generation, Quad,<br>156.25 MHz, SM803004UMY,<br>48-Lead QFN    | Microchip<br>Technology Inc.         | <b>SM803004UMY</b>   |  |  |  |  |

**TABLE B-2: MUPB002 BILL OF MATERIALS (BOM)(1) (CONTINUED)**

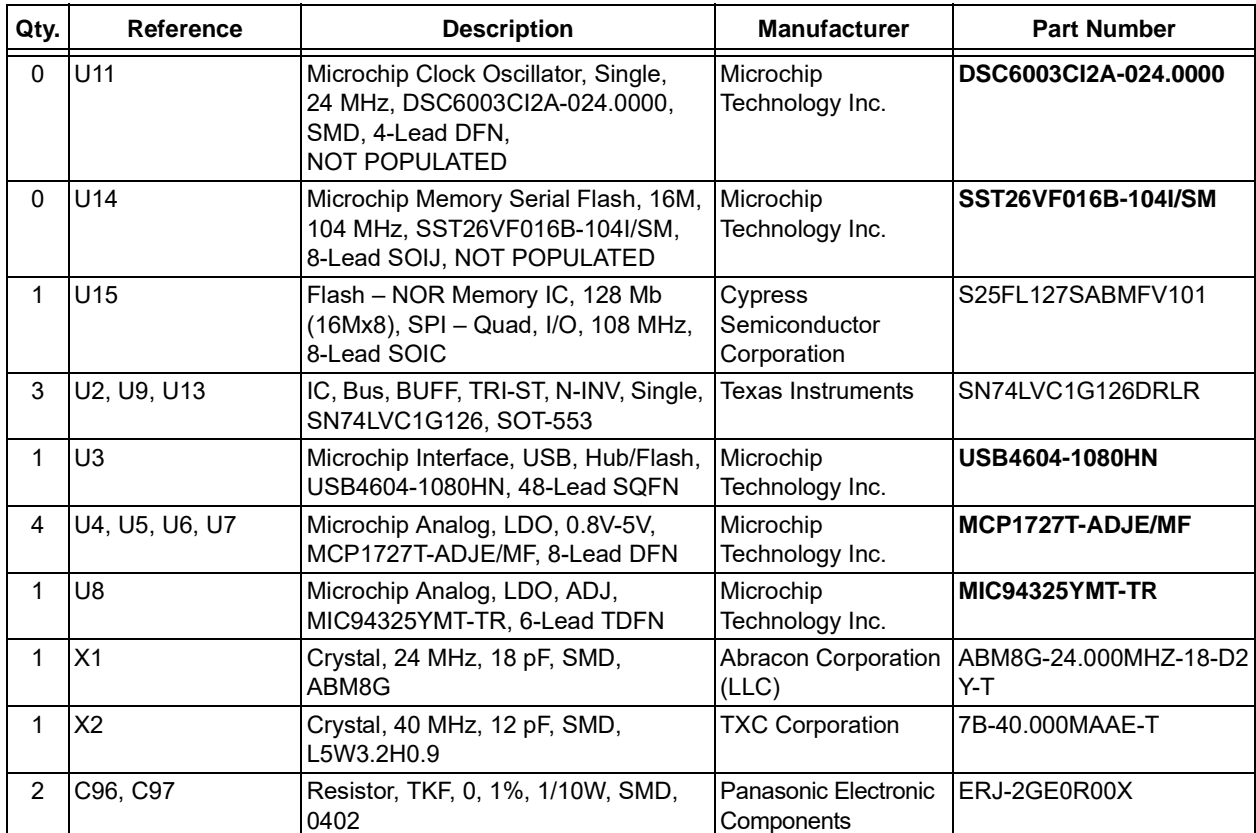

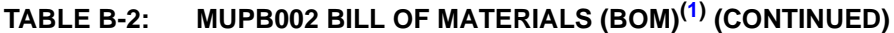

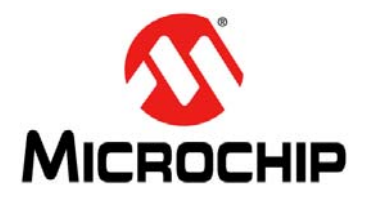

# **Appendix C. HV7358DB1 Waveforms**

## <span id="page-68-0"></span>**C.1 MIC2800 EVALUATION BOARD TEST WAVEFORM EXAMPLES**

Appendix [C](#page-68-0) shows sample waveforms created with the MUPB002 and HV7358DB1 combination.

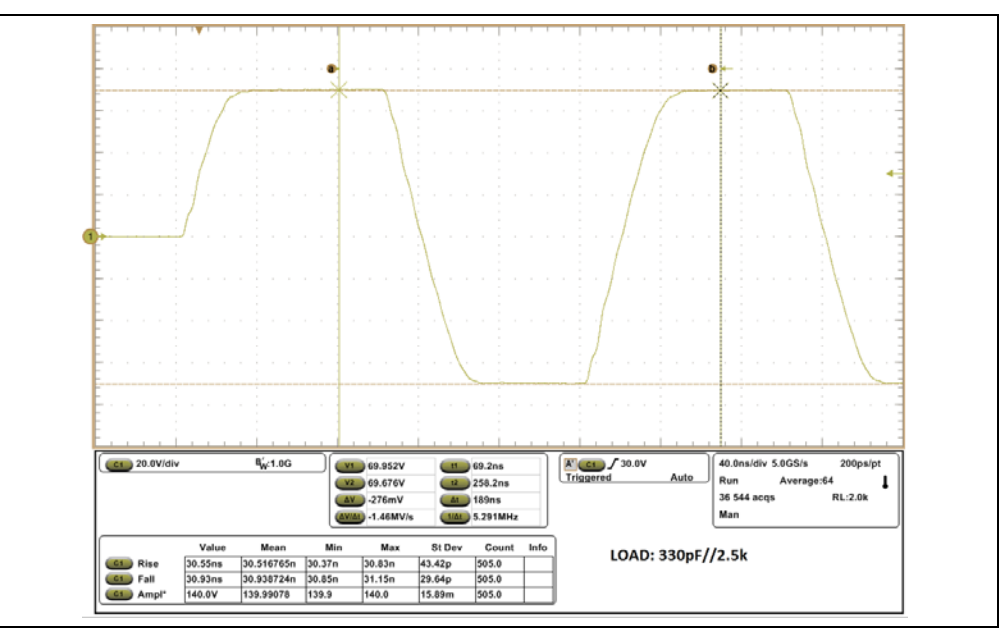

**FIGURE C-1:** 5 MHz  $V_{PP}/V_{NN} = \pm 80V$  Load: 330 pF//2.5K.

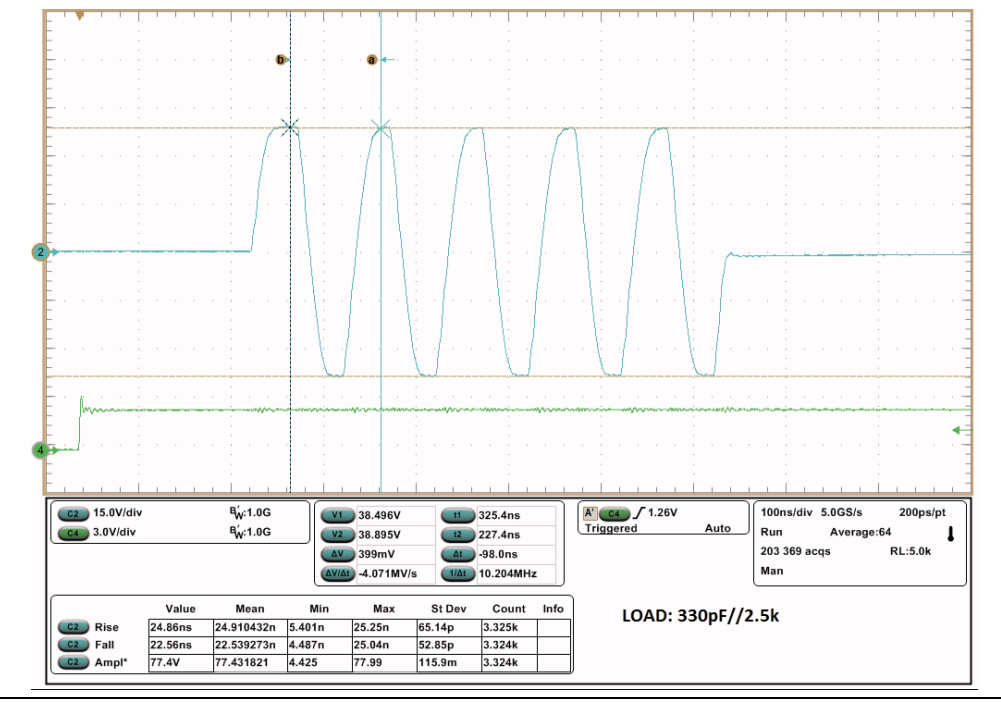

**FIGURE C-2: 10 MHz**  $V_{PP}/V_{NN} = \pm 70V$  **Load: 330 pF//2.5K.** 

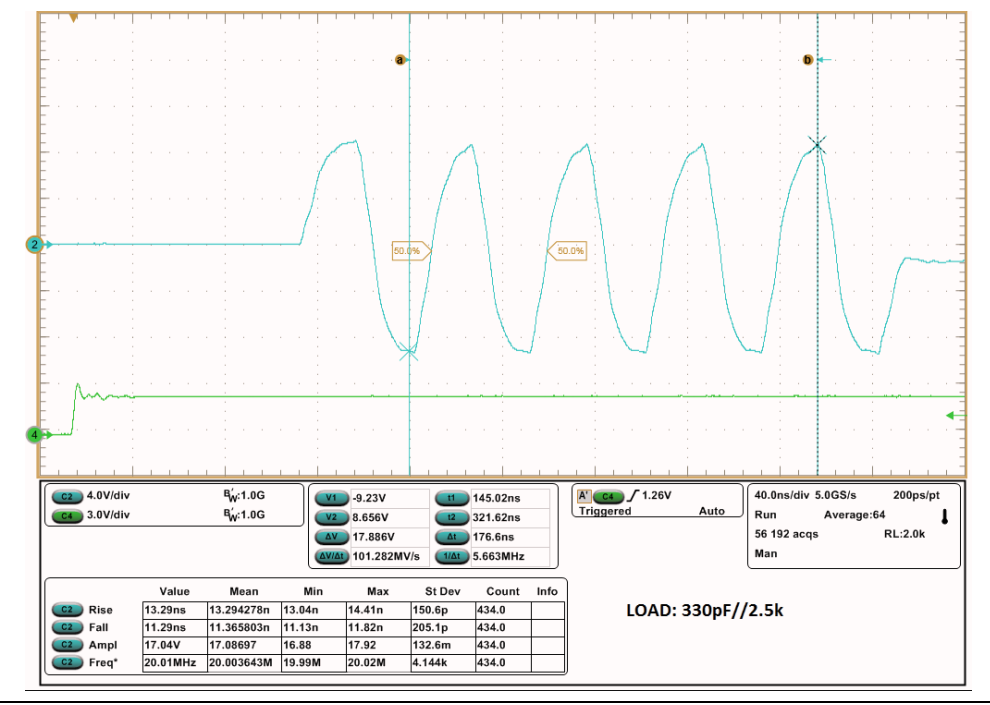

*FIGURE C-3: TX Output 20 MHz 4-Cycle 17.8 V(p-p) 330 pF//2.5K Load.*

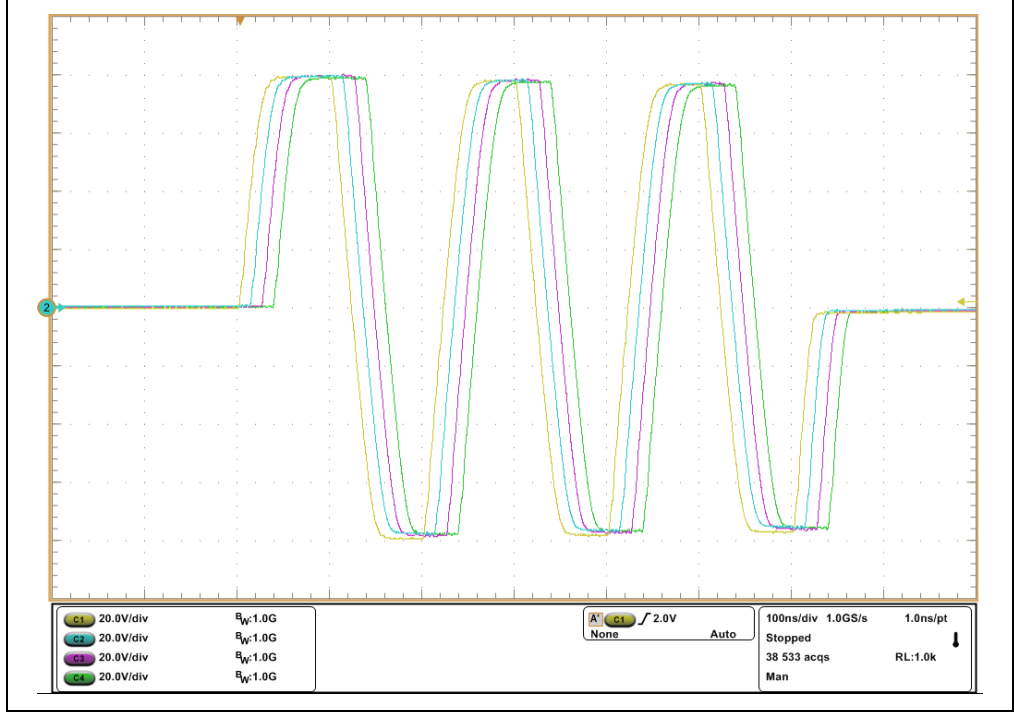

**FIGURE C-4:** *Ch8-11 V<sub>PP</sub>/V<sub>NN</sub>* = ±80V, 5 MHz with 330 pF//2.5K, *All Channels On.*

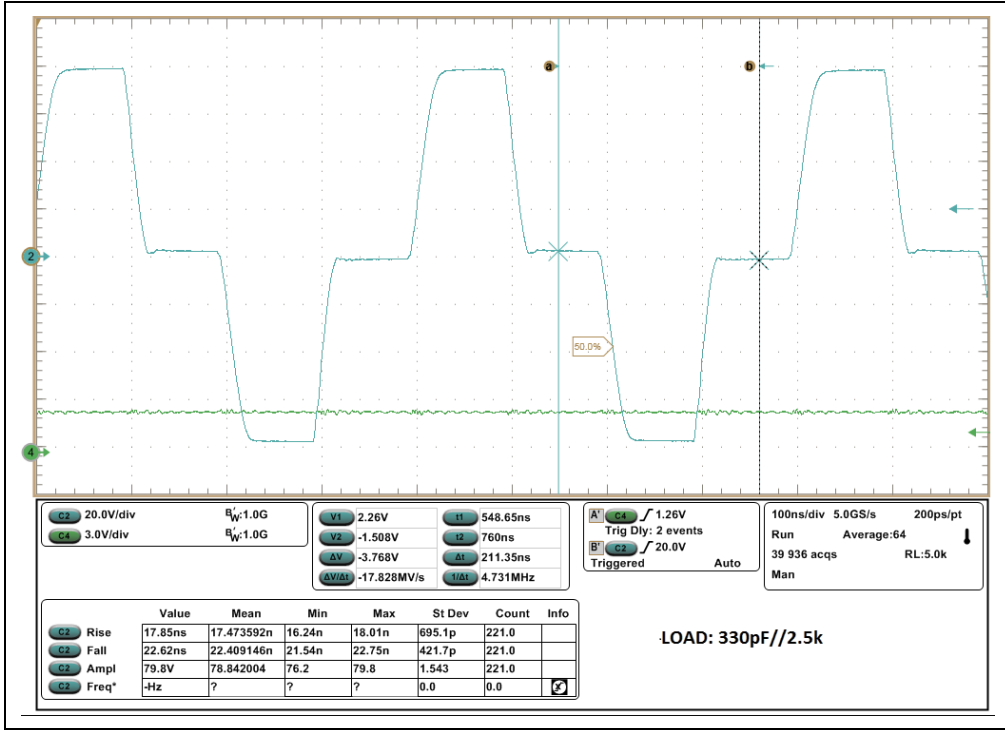

*FIGURE C-5: Rise Fall Time of ±80V, 5 MHz RTZ, 330 pF//2.5K Load.*

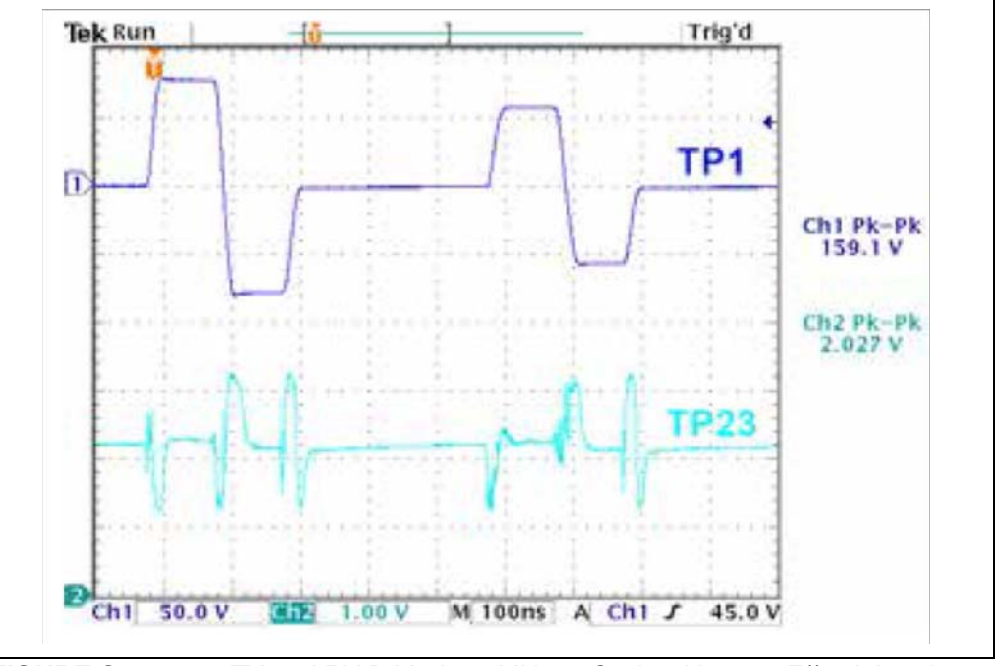

*FIGURE C-6: TX and RX B Mode, 5 MHz, 1-Cycle with 330 pF//2.5k Load.*

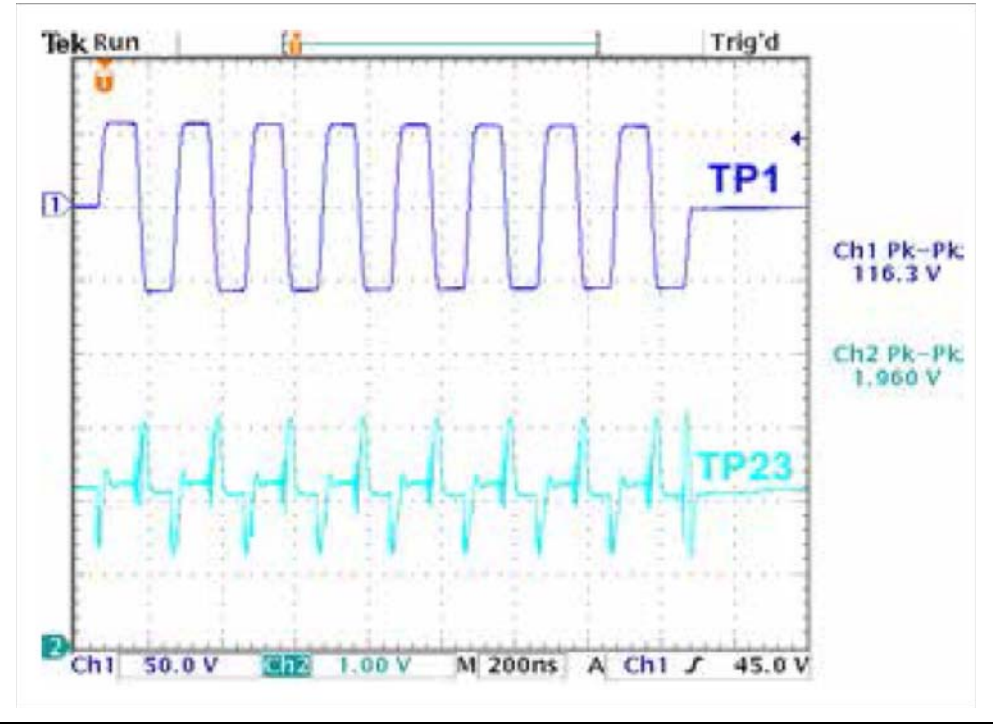

**FIGURE C-7:** *TX and RX in P<sub>W</sub> Mode, 5 MHz, 8-Cycle, 330 pF/2.5K Load.*
## **HV7358DB1 Waveforms**

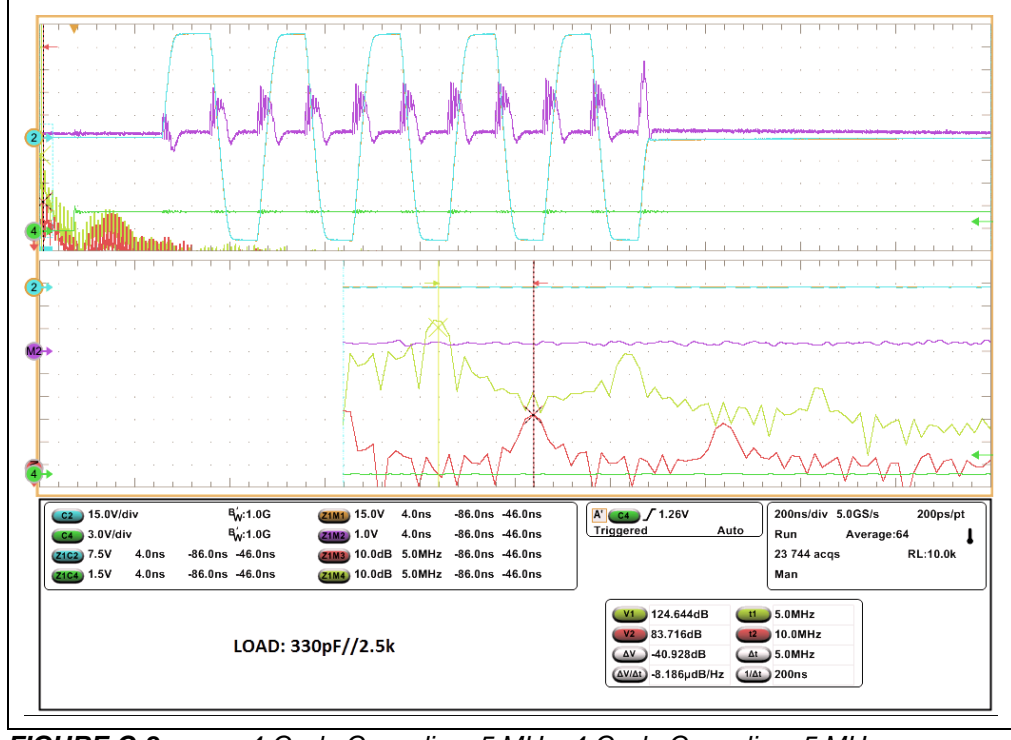

*FIGURE C-8: 4-Cycle Canceling, 5 MHz, 4-Cycle Canceling, 5 MHz.*

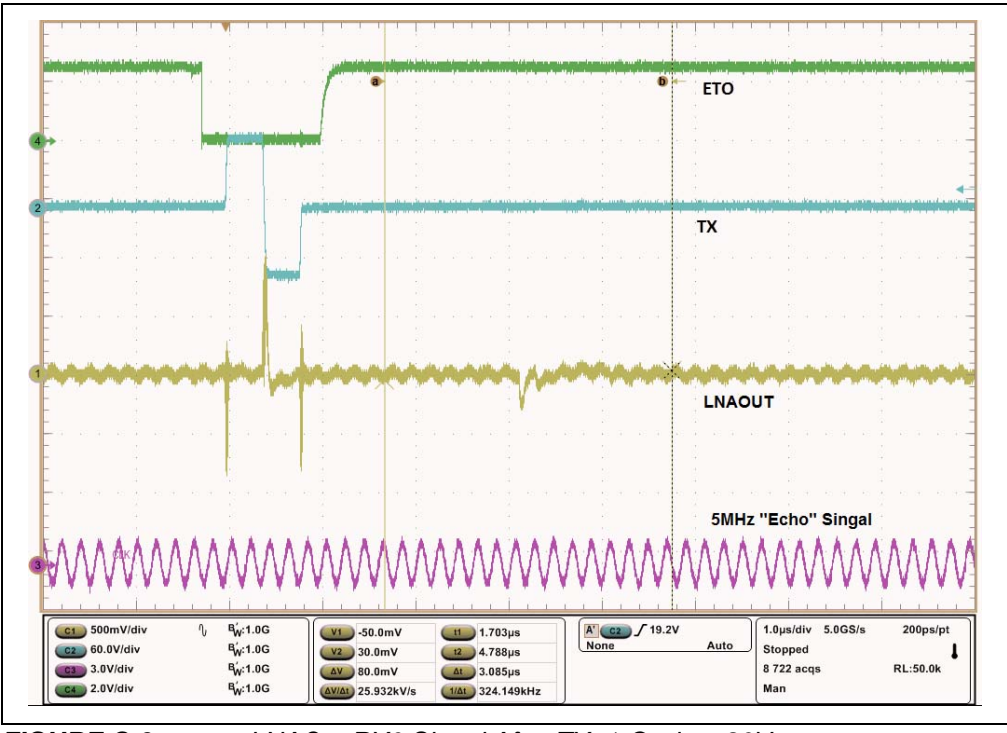

*FIGURE C-9: LNAOut RX0 Signal After TX, 1-Cycle, ±80V.*

**NOTES:**

٠

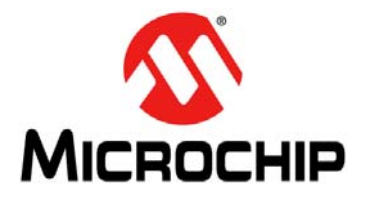

## **Appendix D. HV7358 GUI Parameter and Default**

## **D.1 HV7358 GUI PARAMETER LIMITS AND DEFAULT PAGE-1**

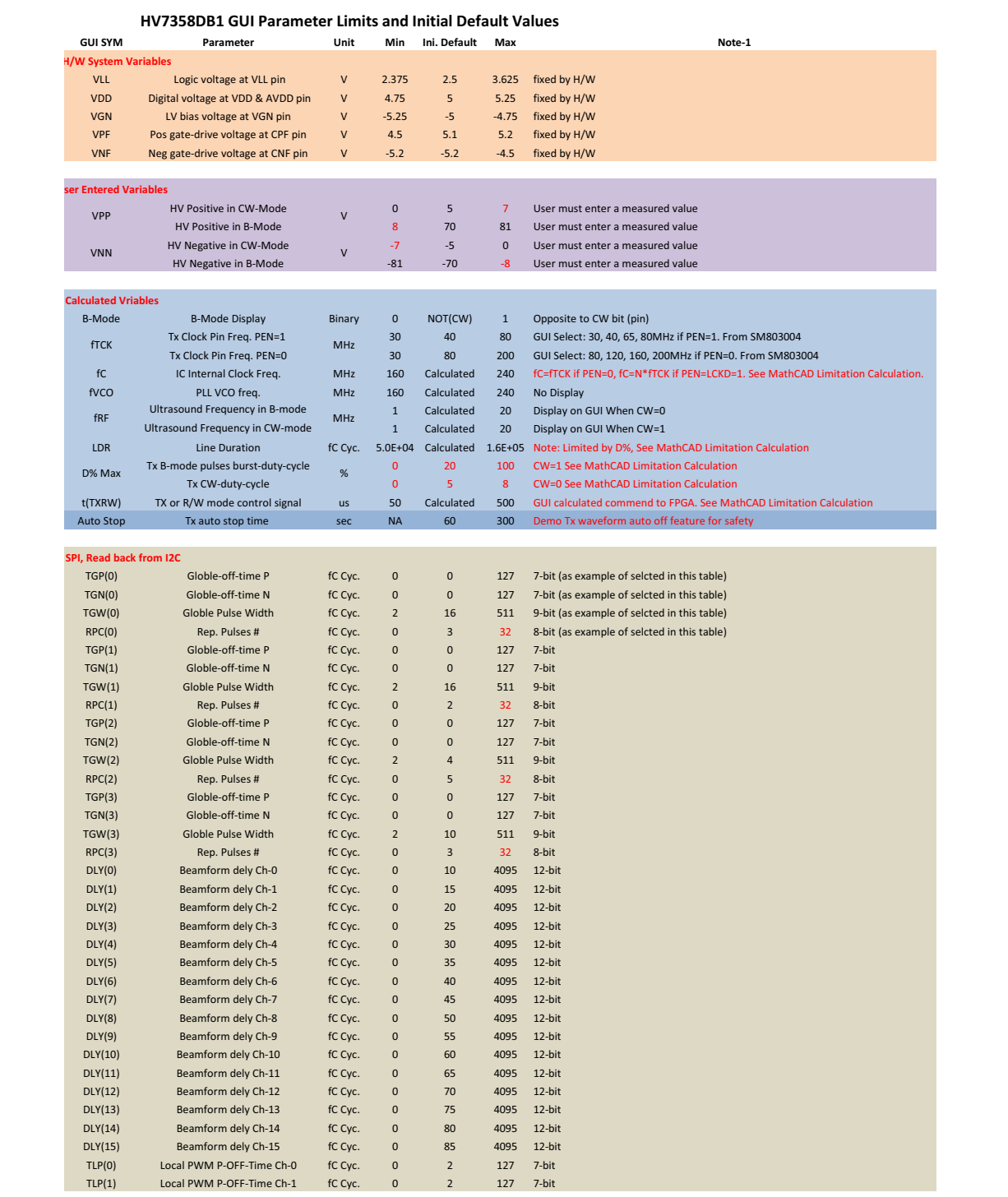

## **D.2 HV7358DB1 GUI PARAMETER INITIAL VALUE AND LIMITS PAGE-2**

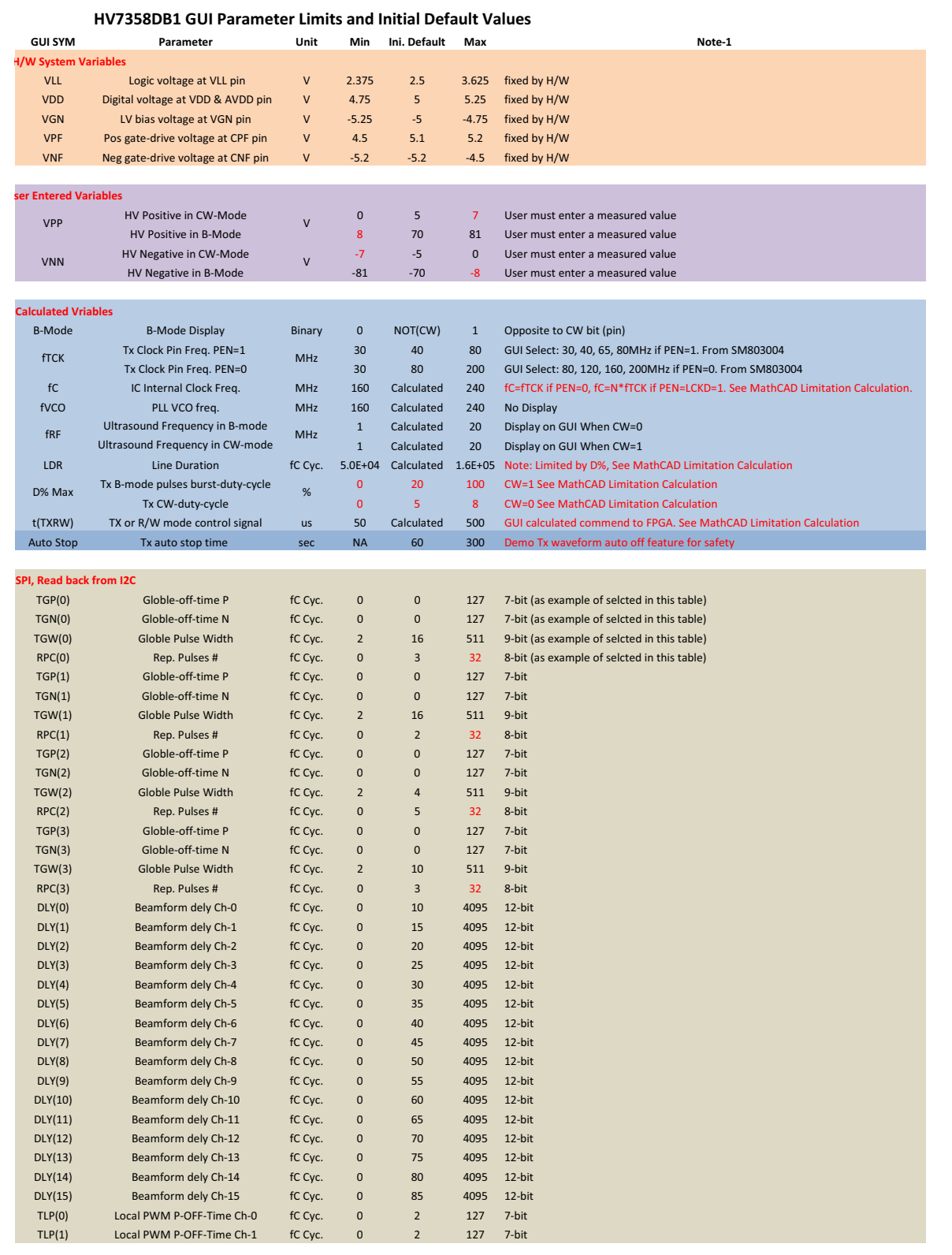

## **D.3 HV7358DB1 GUI PARAMETER INITIAL VALUE AND LIMITS PAGE-3**

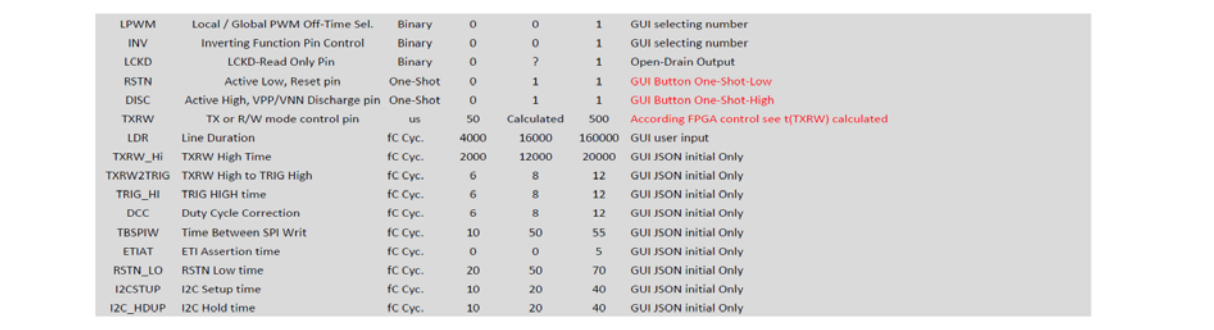

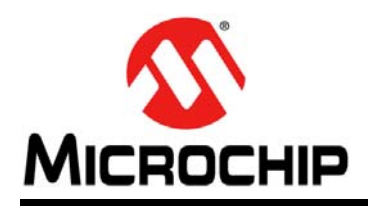

## **Worldwide Sales and Service**

#### **AMERICAS**

**Corporate Office** 2355 West Chandler Blvd. Chandler, AZ 85224-6199 Tel: 480-792-7200 Fax: 480-792-7277 Technical Support: [http://www.microchip.com/](http://support.microchip.com) support

Web Address: www.microchip.com

**Atlanta** Duluth, GA Tel: 678-957-9614 Fax: 678-957-1455

**Austin, TX** Tel: 512-257-3370

**Boston** Westborough, MA Tel: 774-760-0087 Fax: 774-760-0088

**Chicago** Itasca, IL Tel: 630-285-0071 Fax: 630-285-0075

**Dallas** Addison, TX Tel: 972-818-7423 Fax: 972-818-2924

**Detroit** Novi, MI Tel: 248-848-4000

**Houston, TX**  Tel: 281-894-5983

**Indianapolis** Noblesville, IN Tel: 317-773-8323 Fax: 317-773-5453 Tel: 317-536-2380

**Los Angeles** Mission Viejo, CA Tel: 949-462-9523 Fax: 949-462-9608 Tel: 951-273-7800

**Raleigh, NC**  Tel: 919-844-7510

**New York, NY**  Tel: 631-435-6000 **San Jose, CA** 

Tel: 408-735-9110 Tel: 408-436-4270

**Canada - Toronto** Tel: 905-695-1980 Fax: 905-695-2078

#### **ASIA/PACIFIC**

**Australia - Sydney** Tel: 61-2-9868-6733

**China - Beijing** Tel: 86-10-8569-7000 **China - Chengdu** Tel: 86-28-8665-5511

**China - Chongqing** Tel: 86-23-8980-9588

**China - Dongguan** Tel: 86-769-8702-9880

**China - Guangzhou** Tel: 86-20-8755-8029

**China - Hangzhou** Tel: 86-571-8792-8115

**China - Hong Kong SAR** Tel: 852-2943-5100

**China - Nanjing** Tel: 86-25-8473-2460

**China - Qingdao** Tel: 86-532-8502-7355

**China - Shanghai** Tel: 86-21-3326-8000

**China - Shenyang** Tel: 86-24-2334-2829

**China - Shenzhen** Tel: 86-755-8864-2200

**China - Suzhou** Tel: 86-186-6233-1526 **China - Wuhan**

Tel: 86-27-5980-5300

**China - Xian** Tel: 86-29-8833-7252

**China - Xiamen** Tel: 86-592-2388138 **China - Zhuhai**

Tel: 86-756-3210040

#### **ASIA/PACIFIC**

**India - Bangalore** Tel: 91-80-3090-4444

**India - New Delhi** Tel: 91-11-4160-8631 **India - Pune**

Tel: 91-20-4121-0141 **Japan - Osaka**

Tel: 81-6-6152-7160 **Japan - Tokyo**

Tel: 81-3-6880- 3770 **Korea - Daegu**

Tel: 82-53-744-4301 **Korea - Seoul**

Tel: 82-2-554-7200 **Malaysia - Kuala Lumpur**

Tel: 60-3-7651-7906

**Malaysia - Penang** Tel: 60-4-227-8870

**Philippines - Manila** Tel: 63-2-634-9065

**Singapore** Tel: 65-6334-8870

**Taiwan - Hsin Chu** Tel: 886-3-577-8366

**Taiwan - Kaohsiung**

Tel: 84-28-5448-2100

**Vietnam - Ho Chi Minh**

Tel: 31-416-690399 Fax: 31-416-690340

**EUROPE Austria - Wels** Tel: 43-7242-2244-39 Fax: 43-7242-2244-393 **Denmark - Copenhagen** Tel: 45-4450-2828 Fax: 45-4485-2829 **Finland - Espoo** Tel: 358-9-4520-820 **France - Paris** Tel: 33-1-69-53-63-20 Fax: 33-1-69-30-90-79 **Germany - Garching** Tel: 49-8931-9700 **Germany - Haan** Tel: 49-2129-3766400 **Germany - Heilbronn** Tel: 49-7131-72400 **Germany - Karlsruhe** Tel: 49-721-625370 **Germany - Munich** Tel: 49-89-627-144-0 Fax: 49-89-627-144-44 **Germany - Rosenheim** Tel: 49-8031-354-560 **Israel - Ra'anana**  Tel: 972-9-744-7705 **Italy - Milan**  Tel: 39-0331-742611 Fax: 39-0331-466781 **Italy - Padova** Tel: 39-049-7625286 **Netherlands - Drunen**

**Norway - Trondheim** Tel: 47-7288-4388

**Poland - Warsaw** Tel: 48-22-3325737

**Romania - Bucharest** Tel: 40-21-407-87-50

**Spain - Madrid** Tel: 34-91-708-08-90 Fax: 34-91-708-08-91

**Sweden - Gothenberg** Tel: 46-31-704-60-40

**Sweden - Stockholm** Tel: 46-8-5090-4654

**UK - Wokingham** Tel: 44-118-921-5800 Fax: 44-118-921-5820

Tel: 886-7-213-7830

**Taiwan - Taipei**

Tel: 886-2-2508-8600 **Thailand - Bangkok**

Tel: 66-2-694-1351

# **Mouser Electronics**

Authorized Distributor

Click to View Pricing, Inventory, Delivery & Lifecycle Information:

[Microchip](https://www.mouser.com/microchip): [HV7355K6-G](https://www.mouser.com/access/?pn=HV7355K6-G) [HV7355K6-G M937](https://www.mouser.com/access/?pn=HV7355K6-G M937)

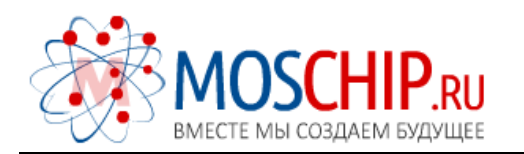

info@moschip.ru

 $\circled{1}$  +7 495 668 12 70

Общество с ограниченной ответственностью «МосЧип» ИНН 7719860671 / КПП 771901001 Адрес: 105318, г.Москва, ул.Щербаковская д.3, офис 1107

### Данный компонент на территории Российской Федерации

Вы можете приобрести в компании MosChip.

Для оперативного оформления запроса Вам необходимо перейти по данной ссылке:

### http://moschip.ru/get-element

 Вы можете разместить у нас заказ для любого Вашего проекта, будь то серийное производство или разработка единичного прибора.

В нашем ассортименте представлены ведущие мировые производители активных и пассивных электронных компонентов.

Нашей специализацией является поставка электронной компонентной базы двойного назначения, продукции таких производителей как XILINX, Intel (ex.ALTERA), Vicor, Microchip, Texas Instruments, Analog Devices, Mini-Circuits, Amphenol, Glenair.

Сотрудничество с глобальными дистрибьюторами электронных компонентов, предоставляет возможность заказывать и получать с международных складов практически любой перечень компонентов в оптимальные для Вас сроки.

На всех этапах разработки и производства наши партнеры могут получить квалифицированную поддержку опытных инженеров.

Система менеджмента качества компании отвечает требованиям в соответствии с ГОСТ Р ИСО 9001, ГОСТ РВ 0015-002 и ЭС РД 009

### Офис по работе с юридическими лицами:

105318, г.Москва, ул.Щербаковская д.3, офис 1107, 1118, ДЦ «Щербаковский»

Телефон: +7 495 668-12-70 (многоканальный)

Факс: +7 495 668-12-70 (доб.304)

E-mail: info@[moschip](mailto:info@moschip.ru).ru

Skype отдела продаж: moschip.ru moschip.ru\_4

moschip.ru\_6 moschip.ru\_9